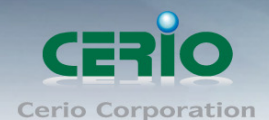

# **CERIO Corporation**

# **PS-200N-AX**

# **5GHz 11na 500mW 300Mbps** 高功率 **SOHO** 無線

**AP** 橋接器

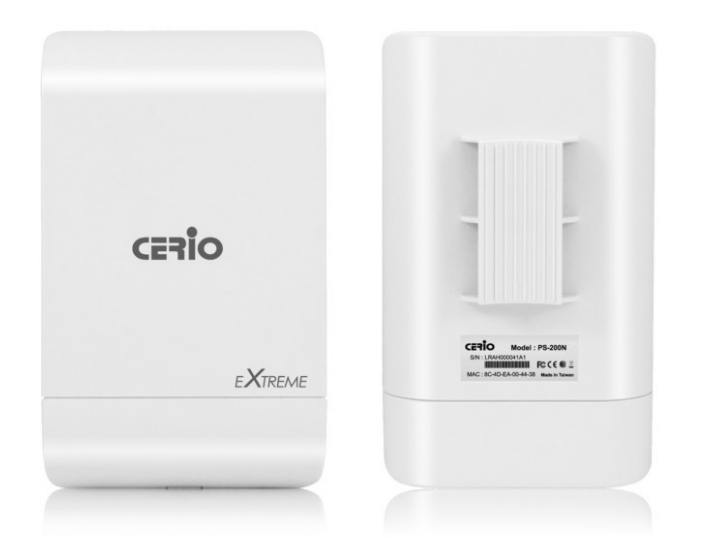

# 中文使用手冊

Copyright © 2013 by Cerio Corporation. All rights reserved.

Tel: +(886) 2-8667-6160 #222 Fax: +(886) 2-8667-6555 Sales-Mail : sales@cerio.com.tw

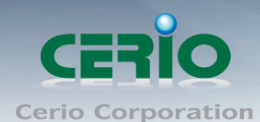

# <span id="page-1-0"></span>NCC 警語

#### 低功率電波輻射性電機管理辦法:

第十二條:經型式認證合格之低功率射頻電機,非經許可,公司、商號或使用者均不得擅自變更頻率 、加大功率或變 更原設計之特性及功能。第十四條:低功率射頻電機之使用不得影響飛航安全及干擾合法通信;經發現有干擾現象時, 應立即停用,並改善至無干擾時方得繼續使用。前項合法通信,指依電信法規定作業之無線電信。低功率射頻電機需忍 受合法通信或工業、科學及醫療用電波輻射性電機設備之干擾。

Tel: +(886) 2-8667-6160 #222

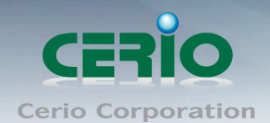

目錄

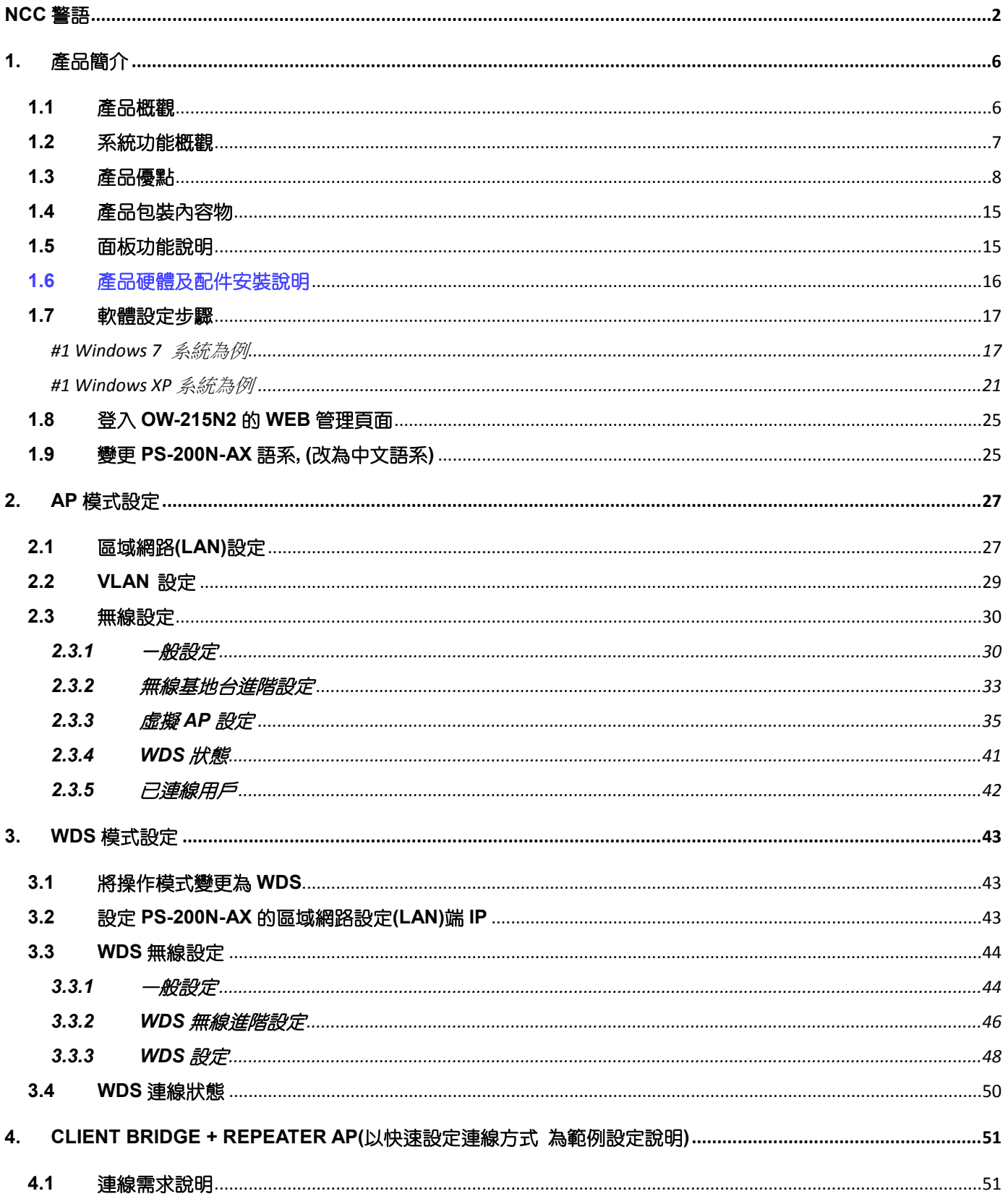

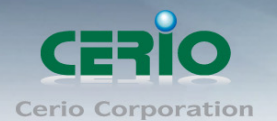

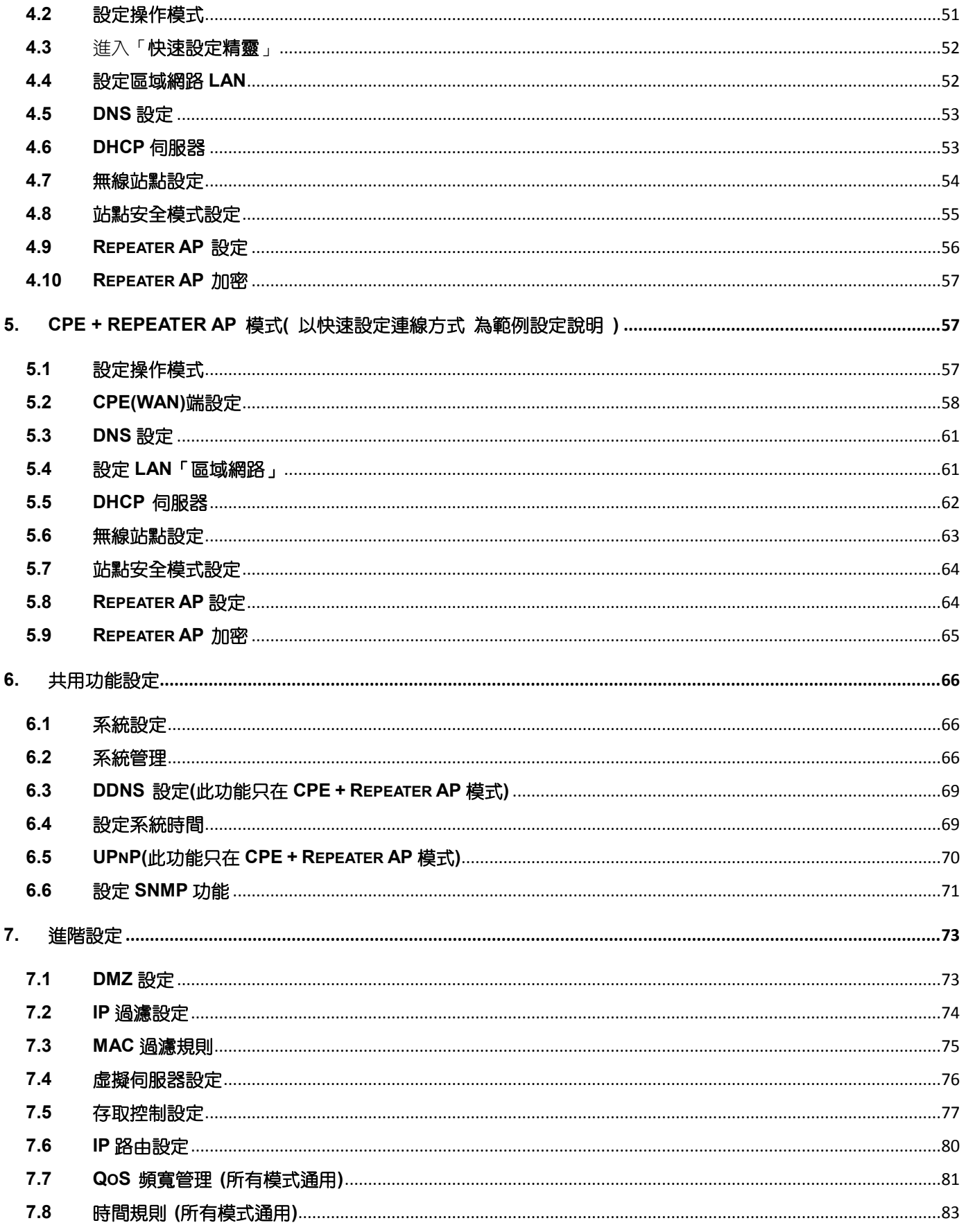

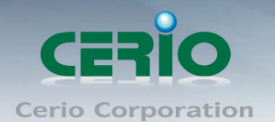

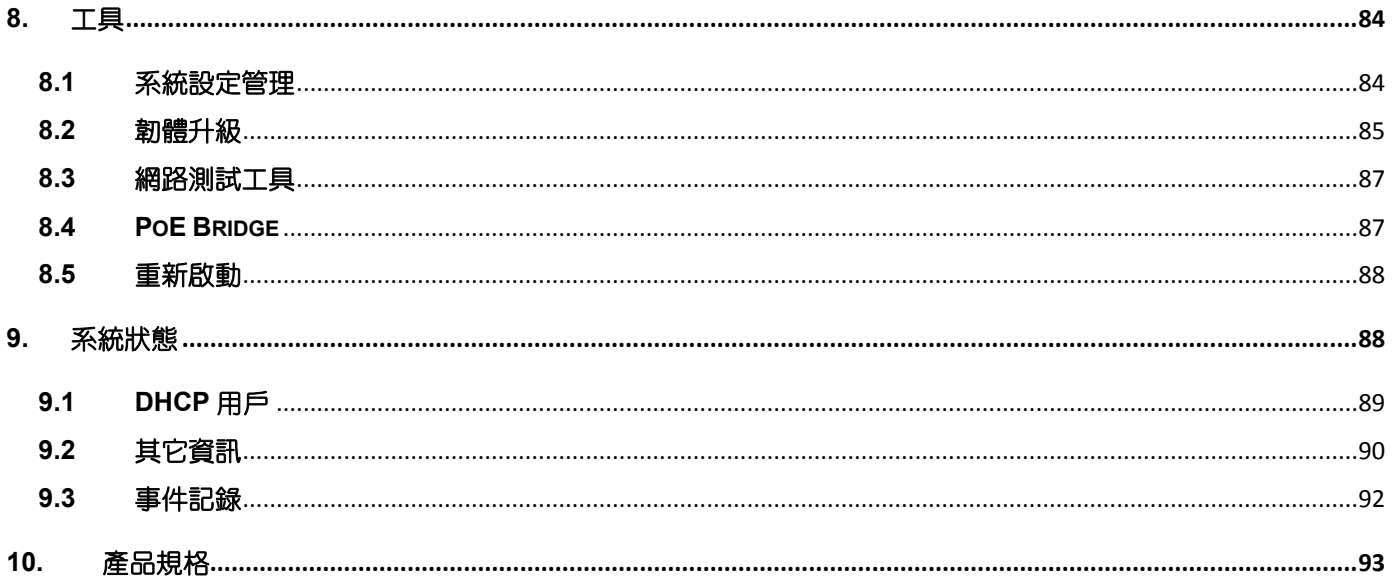

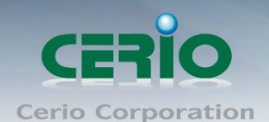

# <span id="page-5-0"></span>**1.** 產品簡介

## <span id="page-5-1"></span>**1.1** 產品概觀

**CERIO PS-200N-AX** 5GHz 11na 500mW 300Mbps 高功率內建高增益 +15dBi 天線機種, 533Mhz CPU 高效配至實為一款時下 SOHO 族最適用的室內/室外無線基地台/ 橋接器,可提 供高密集大都會區提供室內外最佳點對點與點多點與純淨 5GHz 較不受頻率干擾的無線網路 服務與鄉鎮地區或較偏僻郊區環境之完美低成本決方案,不僅可用於室內窗戶旁或屋簷下環境, 同時支援戶外防潑水功能,架設安裝於室外環境中也能穩定工作,並考量到節省額外添購天線的 成本考量下,提供內建 15dBi 天線讓您免增加成本又享有高增益的指向型內建天線,以完成一 般支援高功率戶外進階型所做不到的平價,方便 SOHO 族使用,功能齊全,C/P 值最高的 5GHz 無線點對或點對多之架設最佳方案。

PS-200N-AX 本體在無含內建增益天線時的無線輸出功率就達 500mW,配合了內建 15dBi 指向型增益 天線能力 ( 當配合內建增益天線時的總和功率更可達 42dBm 超高輸出功率能力),以增加無線訊號之訊 號距離並且也增加了無線網路的傳輸效能,針對不論是室外無線橋接的應用或需要建置 Wi-Fi Mesh、 WDS 公共網路或提供無線用戶的存取點都是相當好的應用,本身直接內建支援 PoE 功能,利用 RJ-45 網路線可讓您同時傳輸電源及資料,省去多餘的電源建置問題。

### 方便使用壁掛和柱掛方式安裝設計

產品設計可利用隨附的專用壁掛組立背板套件,為使用者考量壁掛固定需求,組立背板採簡單滑溝卡榫 設計,隨時可以左右輕鬆傾斜滑出即可脫離主體與組立背板的組合,最方便使用,當然設計上還是必須 兼顧多安裝架設應用,除可以利用 PS-200N-AX 的聰明外型基礎圓弧背板配合組立背板壁掛設計,也為 特殊需求應用者保留了特殊柱掛安裝方式,輕鬆利用塑袋配合即可固定與任何柱型的桿上實在方便固定 的需求,日一般的無線基地台若有不慎撥到水非常可能故障,但在 PS-200N-AX 的原始外殼設計上也特 兼顧了避免強力撥水侵入(經過防水認證 EN60529/IEC529 之 IPX6 防護等級) 導致產品機板損壞的設計, 就算您特殊應用非安裝在陽台屋簷下也不怕雨淋了。

# **PoE Bridge** 傳遞功能

**CERIO PS-200N-AX 500mW 5Ghz 11N 300Mbps** 系列設備為PoE受電外,還能再延續提供出剩餘電 力PoE供電給下一台 **PS-200N-AX** 或其他48V的PoE受電PD裝置使用,完全不需再為第二台設備建置 電力供電或找不到插座而感到困擾,完全可以將 **PS-200N-AX** PoE的電力延續橋接出來給下一台PD裝 置。創造出別與一般設備的應用功能,達到架設電力傳導需求的方便性。

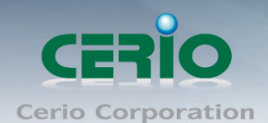

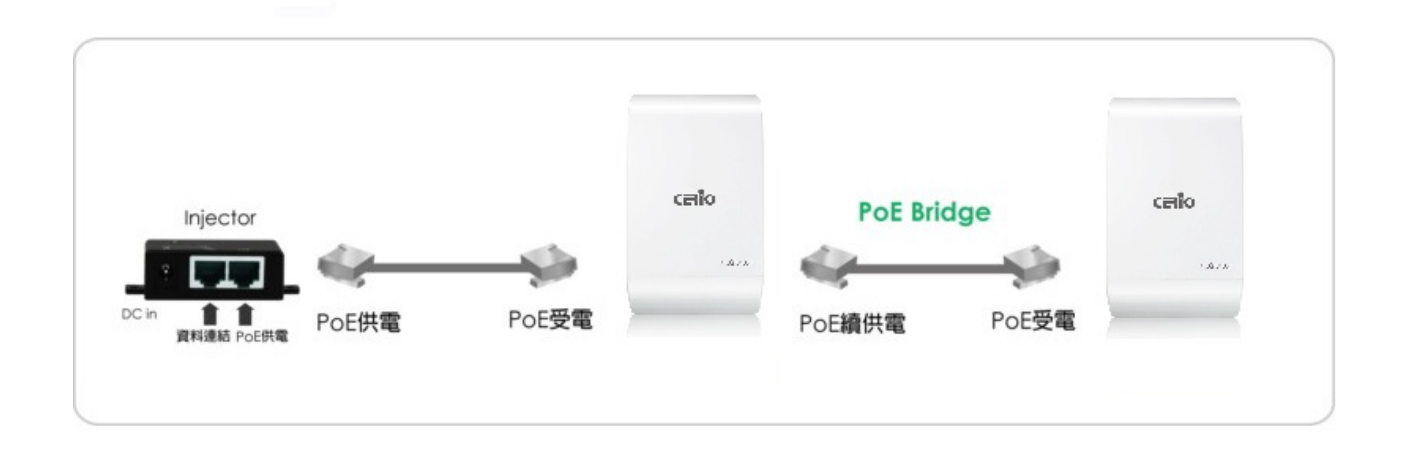

# <span id="page-6-0"></span>**1.2** 系統功能概觀

PS-200N-AX 5GHz 11na 500mW 高功率內建 +15dBi SOHO 室內/外型無線基地台/ 橋接器除了能 提供無線服務的室內外用無線基地台外更可以依不同環境不同需求來滿足實際環境執行無線閘道器的多 工機種,同時您也可以將運作模式變更為支援 WDS 以延伸您的無線網路距離,以下將為您介紹 PS-200N-AX 可提供的運作模式以及應用範圍。

\* 請注意 5GHz 頻率為目前 WiFi 無線最不受干擾之最佳頻段,此產品為 5GHz 單頻之無線基地台多應 用於兩台以上做 為兩點點對點之應用,請使用多台 PS-200N-AX 作為骨幹連線例如多台 PS-200N-AX 點對點或點對多中短/遠距應用。

**CERIO PS-200N-AX 5GHz 11na 500mW 300Mbps** 高功率 **SOHO** 無線 **AP** 橋接器支援多種操作模式, 單純 **AP (**包括 **AP+WDS)**模式、單純 **WDS** 模式、**CPE** 模式、**Client Bridge + Universal Repeater** 模 式及 CPE +AP 模式,分別都可支援遠端管理,簡化建置部署及降低後續維護成本。 以下將依照不同運作模式給予簡單的說明:

- **AP** 模式:您可以於此模式下建立無線存取點已提供基本無線服務。
- **WDS** 模式:針對需要延伸無線距離的地區或建築物之間提供穩定的骨幹網路連線。
- **CPE**(**Customer Premises Equipment**)模式:當 OW-215N2 運作於此模式時將可以無線的方式 與遠端提供無線網路服務之系統商相連結,例如:WISP(Wireless Internet Service Provider)業 者,除可以連接上層由 WISP 所提供之網路連線外並可讓下層網路使用者以有線的方式連接,同時 針對下層無線的使用者同時啟動NAT 功能除可以提供使用者基本的網路防護外更提供DHCP、DMZ、 虛擬伺服器、IP 過濾以及 MAC 過濾功能。
- **Client Bridge+ Repeater AP** 模式:可使用無線的方式直接連線遠端的無線基地台將您的無線涵蓋 範圍擴大,本模式可使用於您的上層 AP 不支援 WDS 功能或您沒有權限變更上層 AP 的情況下, 此時本產品將會讓區域網路中以有線或無線連接的使用者直接連結上端網路並可使用上端網路資 源。
- **CPE+AP** 模式:可使用無線的方式連接另外一台上層無線基地台,並同時提供 NAT 功能讓區域有 線/無線網路中連接本產品的使用者分享上端網路頻寬,此時 WAN 端介面將以無線的方式與上層 WISP 連接。

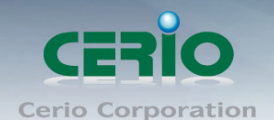

#### <span id="page-7-0"></span>**1.3** 產品優點

#### 主要特色

- ▶ 操作模式:單純 AP 無線基地台 (包括 AP+WDS)模式 / 單純 WDS 模式 / Client Bridge + Repeater AP 模式 / CPE + Repeater AP 模式等
- **▶ 符合 IEEE 802.11a/n Draft 2.0, 2Tx / 2Rx 設計**
- 最高可支援 300Mbps(Tx), 300Mbps(Rx) 傳輸速率
- **▶ 支援 IEEE 802.11n 及 802.11a, Operates in the 5GHz ISM Band**
- **▷** 支援 500mW at 5Ghz 抗干櫌頻道與輸出功率日,內建 2x2 雙極化 5GHz 15dBi (水平範圍 65°, 垂 直範 圍 E35°)指向性面板天線
- **>** 支援 802.1X, WAP, and WPA2 無線網路安全機制
- ▶ 支援負荷電流保護機制,內建 15kV ESD(Electro Static Discharge) 乘載與放電防雷設計,對於雷擊 頻繁區的家用室內或特殊陽台屋簷使用,只要確實接地線即可防範瞬間雷擊會浩成的損害
- ▶ 具有 Power over Ethernet (PoE)網路線受電功能(PD) 並支援受電電壓 12-68VDC 大範圍
- ▶ 支援 PoE Bridge 傳遞功能設計,當 PS-200N-AX 利用 PoE Ethernet(LAN1)埠受電後,可再利用 PoE Ethernet Bridge(LAN2)埠將剩餘電力傳遞給下一 PoE PD 受電設備裝置使用
- ▶ 支援 8 組 Multiple-BSSID 功能,並支援 IAPP 無線網路漫游功能
- 支援無線 IGMP v1/v2/v3 功能, 可傳導線上即時影音封包
- ▶ 支援 WDS(Wireless Distribution Service)可支援 8 組橋接功能,同時支援多組 Tag VLAN
- ▶ 智慧型無線距離參數白動設定,依輸入距離後系統可自動微調最佳之對應進階參數以達到相對距離 之最佳無線傳遞速率效果
- ▶ CPE 模式支援 RIP 和 OSPF 路由功能 (Dynamic Routing), 並支援網頁管理介面及 SNMP MIB-II
- ▶ 支援企業無線網路安全分級及使用者認證,並支援提供進階無線設定(ACK/CTS)
- ▶ 支援防水 M-13 RJ-45 網路接孔, 並具備 IP67 與 IP68 防水防塵保護等級
- ▶ 支援 IEEE 802.1p QoS 標準群播及優先權功能,適合多媒體應用可根據 IP DSCP(DiffServ Code Point) 欄位設定資料優先與 QoS(品質服務) 頻寬管理及流量控管
- > CPE 模式支援 Parental Control 監護控制管理功能,利用選擇特定網路應用程式阻擋或允許網路使 用者存取控制.
- ▶ 支援有線與無線介面 IEEE802.1d Spanning Tree 攜展樹功能,當利用多台 WDS 無線連接同時有 線實體線路連接後達到有線與無線網路互相備援時,除有效預防網路Loop 無線迴圈不正常的問題, 當無線多台互聯,也可自動產生無線最佳備援路徑達到無線連結最佳備援。
- ▶ 支援 IGMP v1/v2/v3 snooping 網際網路組群管理協議功能,對媒體影音封包標記為 IP Multicast(多 播)優先傳送流量,將可以避免巨大的媒體影音檔造成網路整個癱瘓。
- ▶ 軟體進版採用 Cerio CenOS 3.0 全新進版核心軟體,除全新親和力介面選單外,並內建被控制核心, 可未來擴充搭配配合 Cerio WLAN 控制交換器或 AP 安全管理控制器即可輕鬆建置管理
- ▶ 支援淮階 CLI via Telnet and SSH 介面管理功能。

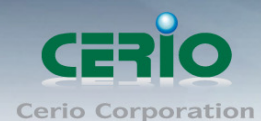

# 無線模式

當您使用**CERIO PS-200N-AX** 室外無線方案時,網路管理員還能依不同的無線用戶進行速度限制功能, 強化公用網路的高可利用率且不用擔心不懷好意的無線用戶癱瘓您的無線網路服務,**PS-200N-AX** 5GHz 11na 500mW 300Mbps 高功率內建 +15dBi SOHO 室內/外型無線基地台可支援五種操作模式: AP 模式、WDS 模式、Client Bridge+Universal Repeater 模式、CPE+AP 模式及 CPE 模式, 分別都可 支援遠端管理模式,簡化建置部署及降低後續維護的成本

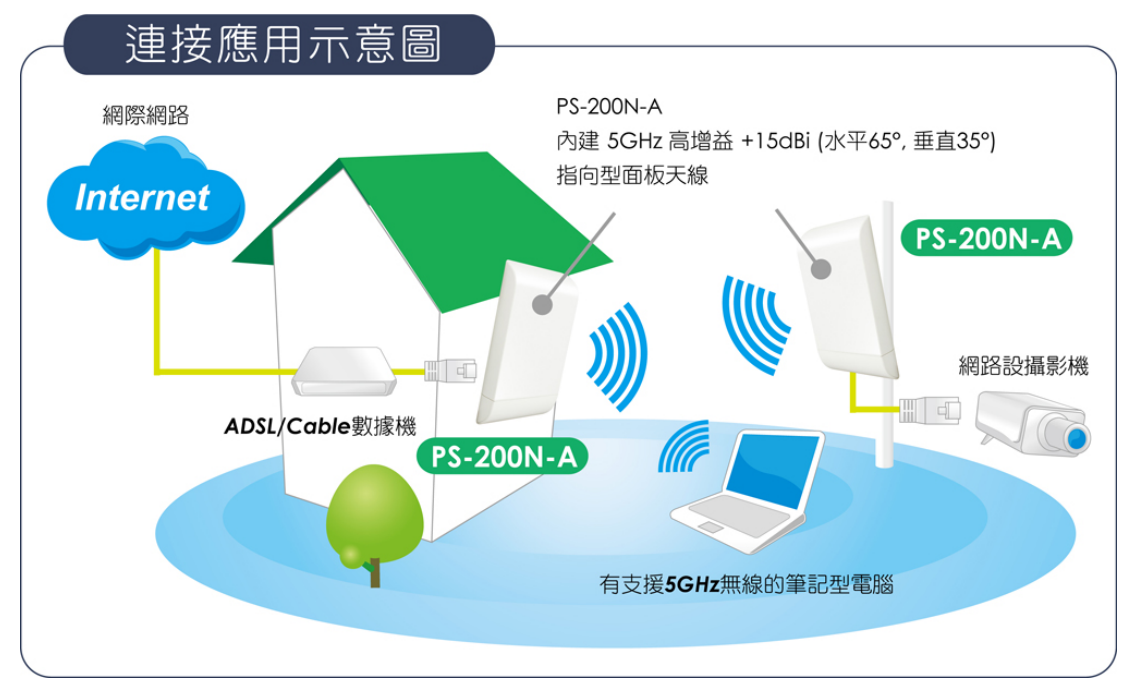

#### **AP** 模式 **& AP/WDS** 模式

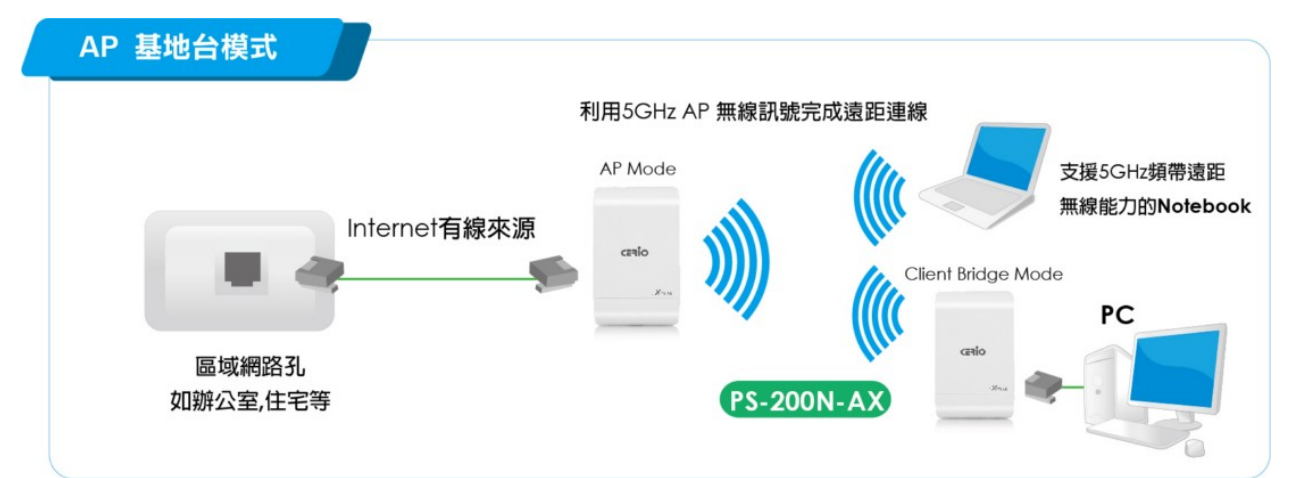

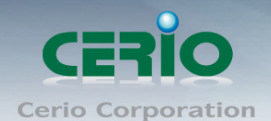

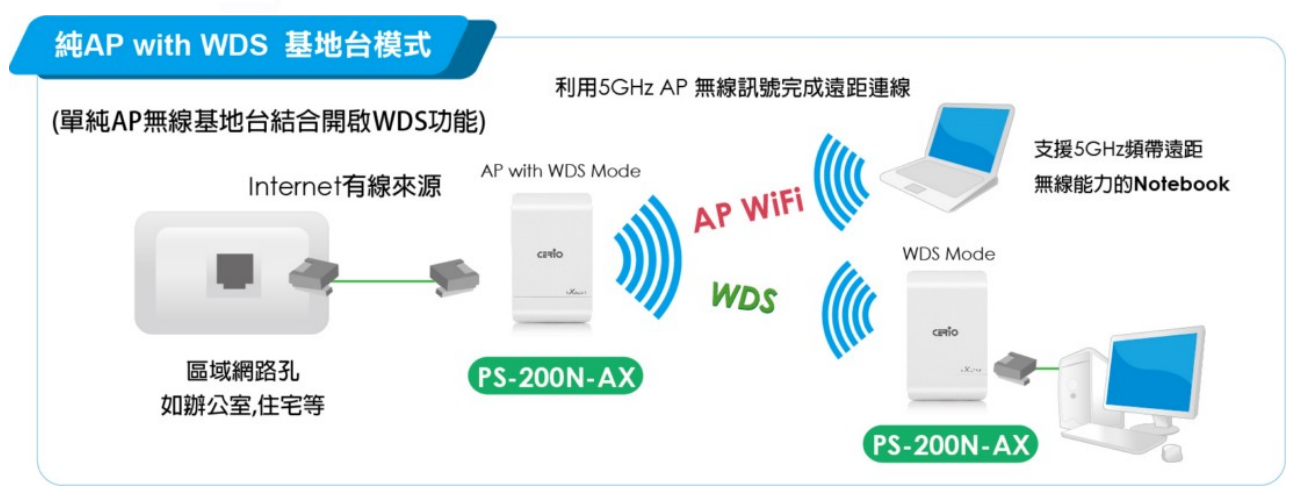

\* 請注意 5GHz 頻率為目前 WiFi 無線最不受干擾之最佳頻段,此產品為 5GHz 單頻之無線基地台,運作此 AP 模 式時除非您擁有時下已支援 5GHz 的存取能力設備如 5GHz 11a/11na 的無線網卡連線能力的無線網路卡或如目前 已支援 5Ghz WiFi 頻率的 iPad/iPad2 等裝置外,請只使用多台 PS-200N-AX 作為骨幹連線使用例如多台 PS-200N-AX 點對點或點對多中短/遠距應用。

- 可當傳統無線基地台方式部屬
- 允許無線使用者或工作站連接
- > 可同時接受無線基地台無線互相連結及無線使用者連結

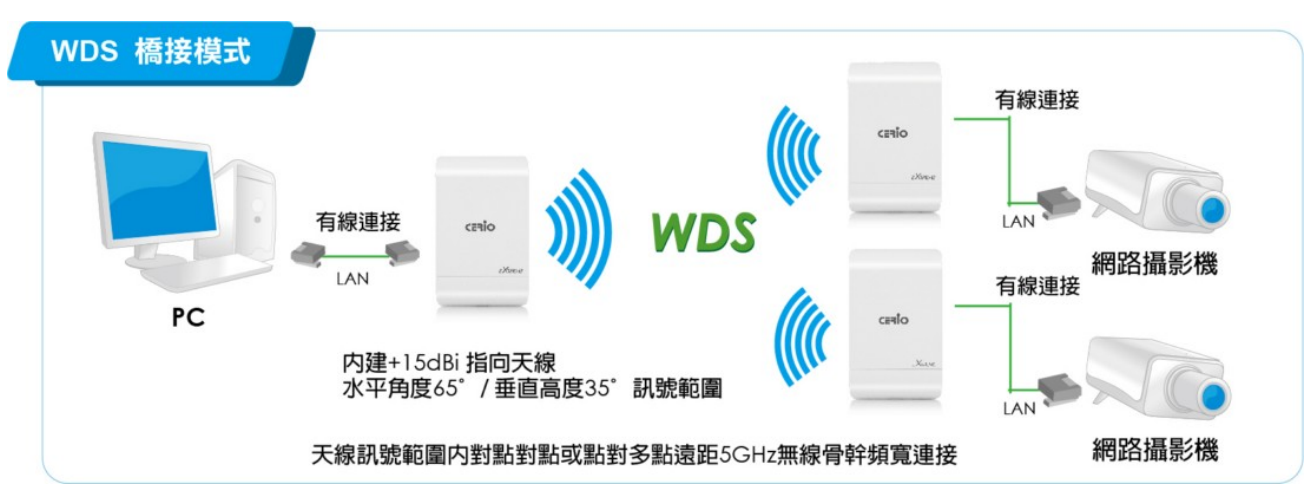

#### **WDS** 模式**(Repeater)**

- 可讓無線基地台彼此在 IEEE802.11 網路互相連結
- ▶ 允許一個無線網路展開多個無線基地台時,不需使用有線網路連結
- 此模式不允許無線使用者或工作站連結

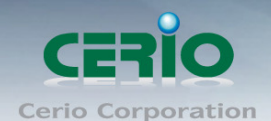

#### **Client Bridge + Repeater AP** 模式

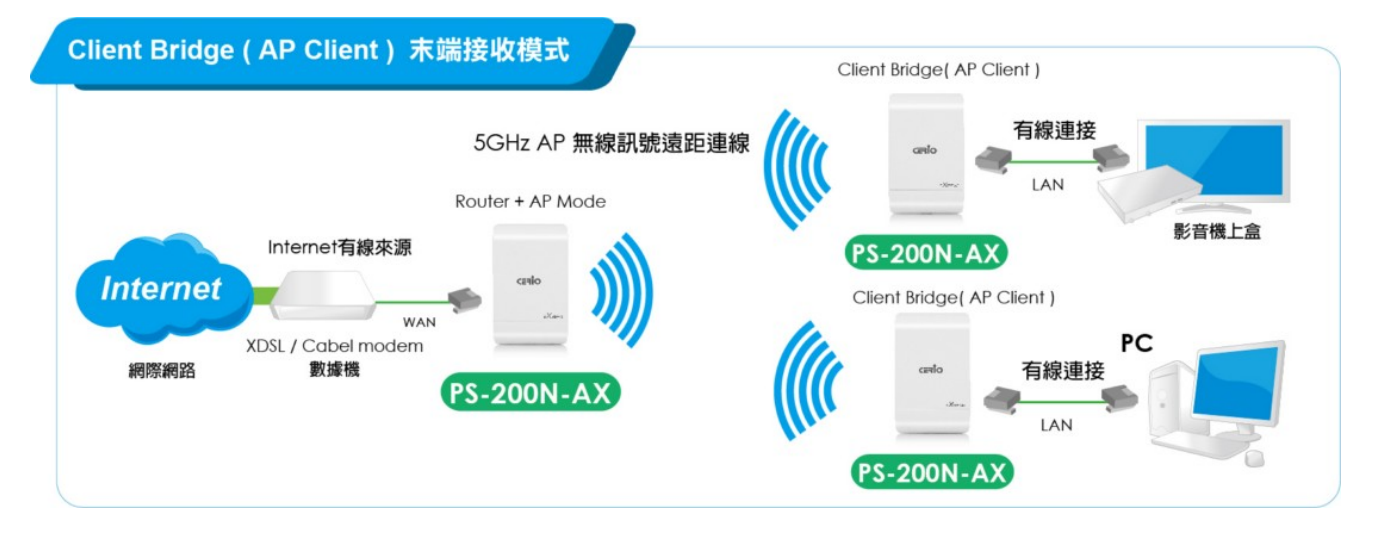

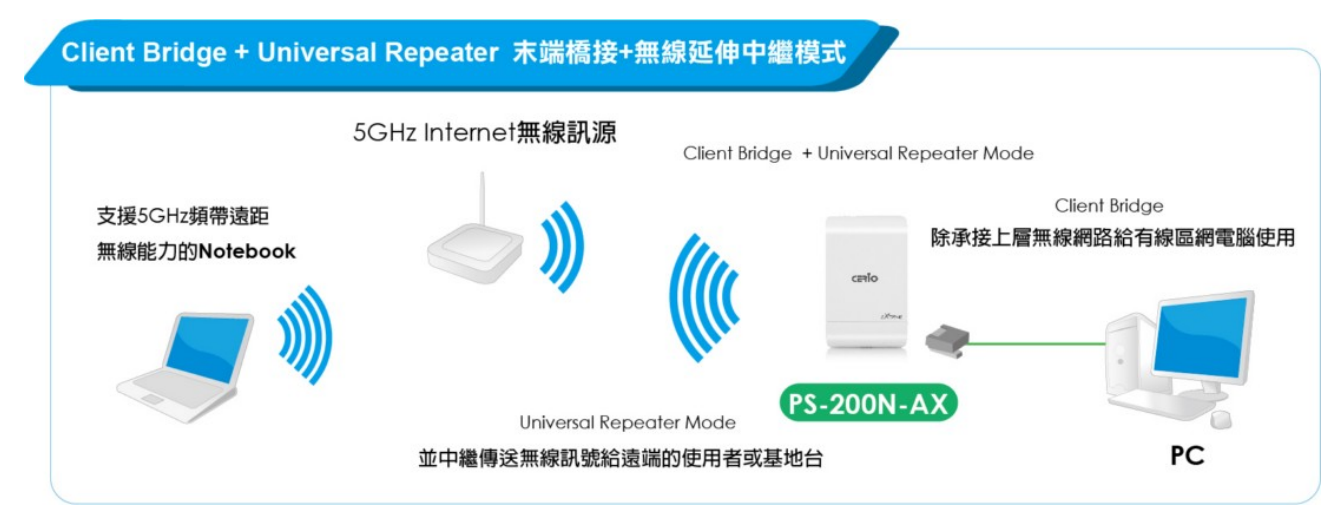

- ▶ 可使用無線的方式直接連線遠端的無線基地台將您的無線涵蓋範圍擴大,本模式可使用於您的上層 AP 不支援 WDS 功能,並可以選擇再是否開啟 Repeater AP 供單純有線連接或無線選擇 Repeater AP 無線連接,此功能並未使用到 NAT Router 功能, IP 的取得來自上層
- 無線來源的派發
- ▶ 即使這功能並未使用到 NAT 功能,但支援 DHCP 伺服器 IP 再派發功能,可以針對上層未有啟動 DHCP 伺服器的使用情況下協助指定派發 DHCP IP,對於此 DHCP 分工區段再派發功能可供管理者管 理定義或區分使用者 DHCP 取得 IP 區段

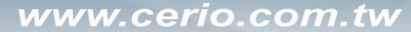

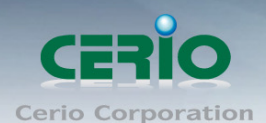

#### **CPE** 模式

作為 WAN 的 WiFi 連結, 在 CPE 模式, 可使用無線的方式連接另外一台上層無線基地台, 利用無線的 來源選擇連線後 NAT 後路由分享給透過有線網路 LAN 埠分配 IP 位置給有線連線使用者存取使用

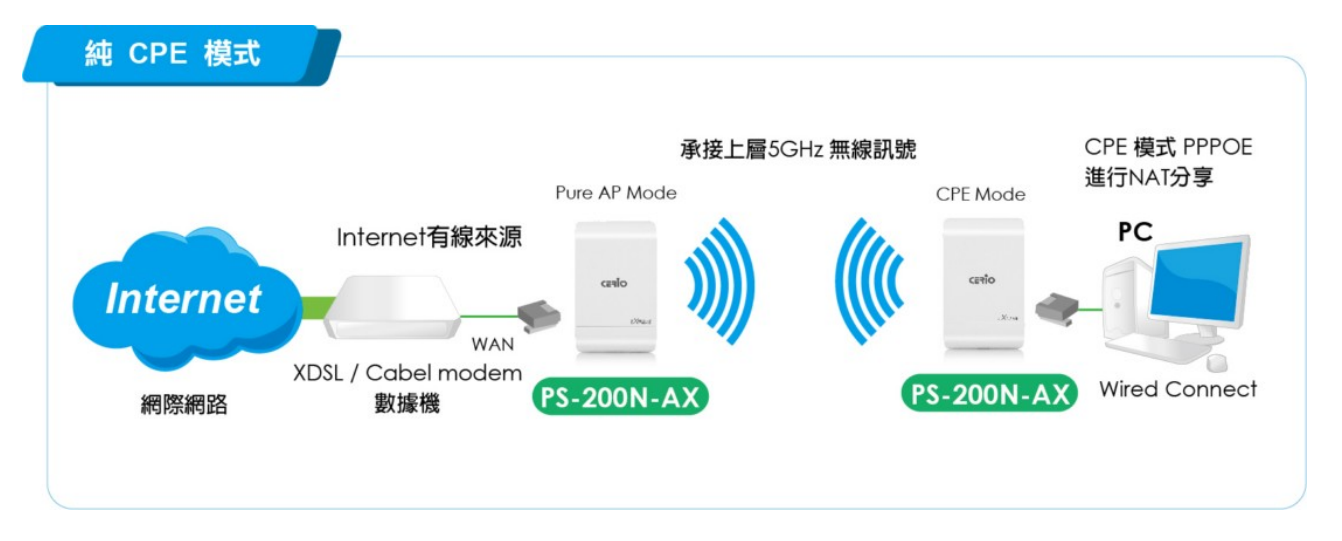

#### **CPE +AP** 模式

- ▶ 作為 WAN 的 WiFi 連結, 在 CPE 模式, 可使用無線的方式連接另外一台上層無線基地台, 利用無線 的來源選擇連線後 NAT 後路由分享給除透過有線網路 LAN 埠分配 IP 位置給有線連線使用者外,也 可另外再產生 AP 無線基地台功能同時分享給 5Ghz 的無線網路存取使用
- 這個路由模式支援 DHCP 伺服器 IP 分派服務同時讓有線或無線使用者得到 DHCP IP 分派後使用此 時 WAN 端介面將以無線的方式與上層 WISP 連接

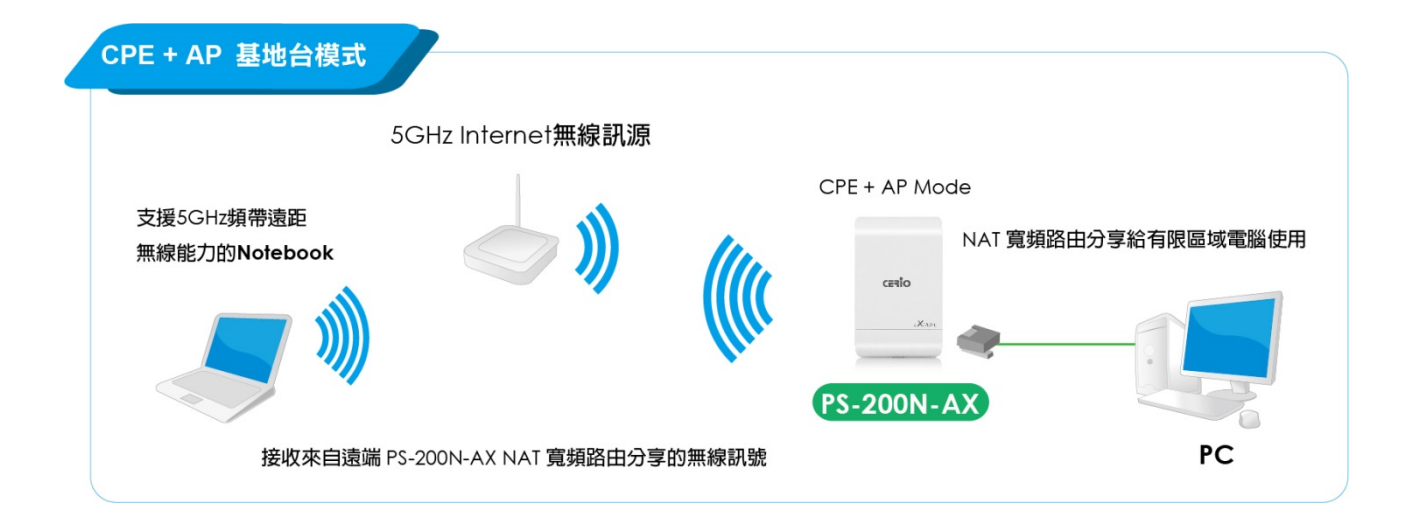

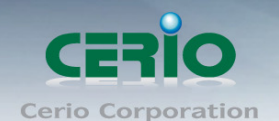

## 網路功能

#### CPE 模式下

- 支援固定 IP、自動取得 IP(DHCP Client) 及 PPPoE 撥號連結於 WAN 端的 WiFi 連結
- **▶ 支援 PPTP/L2TP client/server/pass through**
- PPPoE 重新連結 : 永遠連線、依需求、手動連線
- ▶ 支援 MAC Cloning
- ▶ 支援 DHCP 伺服器
- $\triangleright$  支援虚擬 IP (NAT)
- ▶ 支援虚擬 DMZ、虚擬伺服器
- ▶ 支援 IP / MAC 過濾

#### 其他模式下

- > 支援流量控管
- ▶ 支援代理 DNS 伺服器、自動取得 DNS 伺服器、NTP Client

## 無線特色

- 傳送功率控制(Transmission power control) : 1~100% 可供輸入調整
- > 支援頻道選擇:手動設定或自動設定
- 每一組 SSID 最高可支援達 32 個連線使用者
- $\triangleright$  支援最多 8 組 SSID(虚擬 AP)
- ▶ 具有 WDS(Wireless Distribution Service)可支援 8 units 橋接功能
- $\triangleright$  Preamble setting : Short/ Long
- 支援 802.11a/n 混合模式、802.11a
- 支援設定傳輸速率
- 支援動態無線傳輸回覆
- **▶ 支援 IEEE802.11f IAPP (Inter Access Point Protocol), hand over users to another AP**
- ▶ 支援 IEEE 802.11i Preauth (PMKSA Cache)
- ▶ 支援 IEEE 802.11h TPC(傳輸功率控制) 及 DFS(動態頻率選擇)
- ▶ 支援 IEEE 802.11d -Multi country roaming
- ▶ 支援 Channel Bandwidth setting : 20MHz or 20/40MHz
- **▶ 支援 HT Tx/Rx Stream selection : 1 or 2**
- **▶ 支援 A-MSDU and A-MPDU**
- ▶ 支援 Maximal MPDU density for TX aggregation 設定
- ▶ 支援 Short Slot

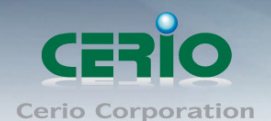

# 認證**/**加密 **(**無線安全性**)**

- 支援阻斷使用者發現另一特定 VLAN 群組使用者
- ▶ 支援資料傳輸加密 EAP-TLS + Dynamic WEP, EAP-TTLS + Dynamic WEP PEAP/MSPEAP + Dynamic WEP
- **→ 支援使用者認證 WPA-PSK/TKIP,WPA-802.1x/TKIP, 802.11i WPA2-PSK/CCMP/AES 128/256bit.** WPA2 (802.1x /CCMP / AES 128/256bit) 支援 Setting for TKIP/CCMP/AES 128/256bit (ASCII 63 & HEX 64  $(1.7)$ key's refreshing period
- ▶ 支援隱藏性 SSID,可防止未經授權使用者意圖存取無線網路
- **▶ 支援 Access Control list (ACL) by MAC Address**
- **▶ 支援 No. of registered RADIUS servers : 1**
- **▶ 支援 VLAN assignment on BSSID**

#### 服務品質

- > 支援下載及上傳流量控制
- ▶ 支援封包分級經由 DSCP (Differentiated Services Code Point)
- 支援控管政策依 IP 位/IP 範圍/ MAC 位址/ 服務
- ▶ 支援 Layer-7 協定
- 支援流量分析及統計
- ▶ 支援 DiffServ/TOS
- **▶ 支援 IEEE 802.11p/COS**
- **▶ 支援 IEEE 802.1Q Tag VLAN priority control**
- **▶ 支援 IEEE802.11e WMM**

#### 監護控制

- 支援智慧型可依埠方式對網路環境中的應用程式做阻擋控制,更可做關鍵字或網址 URL 阻擋控制, 對於特殊色情字眼,或特殊遊戲站台進行關鍵字封鎖\
- ▶ 依 IP 區段或 MAC Address 更可對 TCP/UDP/ICAM 協定阻擋控制

#### 管理

- 支援網路瀏覽器管理介面
- 直覺式網路管理介面
- 支援遠端管理介面、可監控網路傳輸速度、RF 射頻 RSSI 訊號等相關狀態

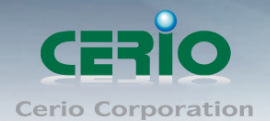

- 可支援遠端韌體更新及回復出廠預設值及支援設定檔備份及回復
- 遠端連結測式-顯示連線數據
- **> 支援 SNMP v1/v2c/v3 ,MIB II**
- ▶ 支援管理連結方式: HTTP and HTTPS
- ▶ CPE 模式下支援 UPnP (Universal Plug and Play)
- 支援網路時間同步
- ▶ 支援 SNMP Traps IP 位址列表
- ▶ 支援 DHCP client
- ▶ 支援 Event log
- **▶ 支援 CLI access 經由 Telnet 及 SSH**

# <span id="page-14-0"></span>**1.4** 產品包裝內容物

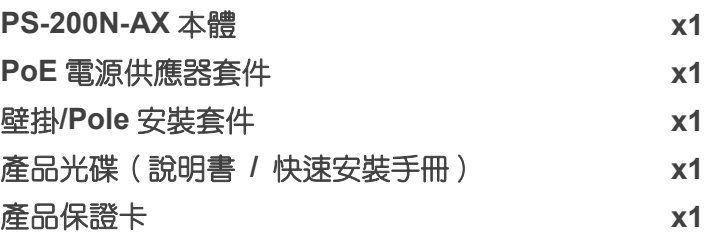

# <span id="page-14-1"></span>**1.5** 面板功能說明

PS-200N-AX 於機體上提供了數個 LED 燈號讓管理者能以相當直覺的方式進行系統狀態檢視,詳細內容 請參照以下的說明:

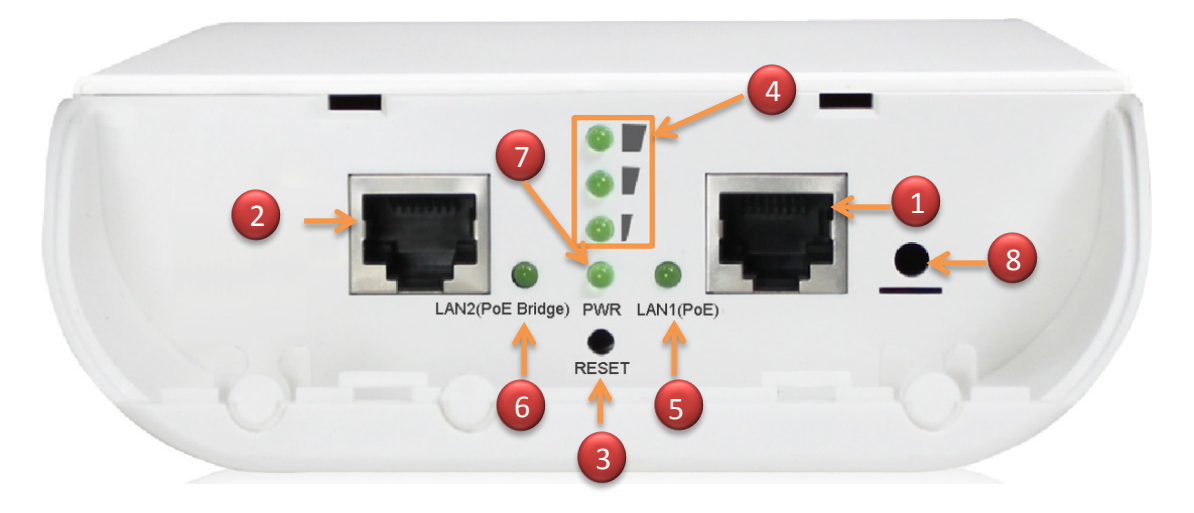

#### 下方 **LED** 及網路接線孔說明

Tel: +(886) 2-8667-6160 #222 Fax: +(886) 2-8667-6555 Sales-Mail: sales@cerio.com.tw

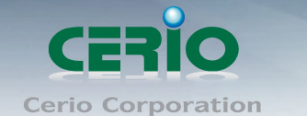

- (1) PoE in Ethernet 接口 (預設為 LAN1)
- (2) PoE out Ethernet 接口(LAN2, 預設為不供 PoE 電, 若從管理介面啟用 PoE Bridge 功能, 則將 會供電出給下一台 OW-系列產品)
- (3) Reset 按鈕
- (4) 橋接信號提示燈, 只用於 Client Bridge 和 WDS 模式等訊號橋接顯示, 若 3 顆燈全亮表示訊號橋 接為最佳狀態,依此類推。
- (5) LAN1 信號顯示,(當 【1 】 連接成功,則 LED 亮起)
- (6) LAN2 信號燈,(當 2 ) 連接成功,則 LED 亮起)
- (7) Power 信號燈
- (8) 接地孔

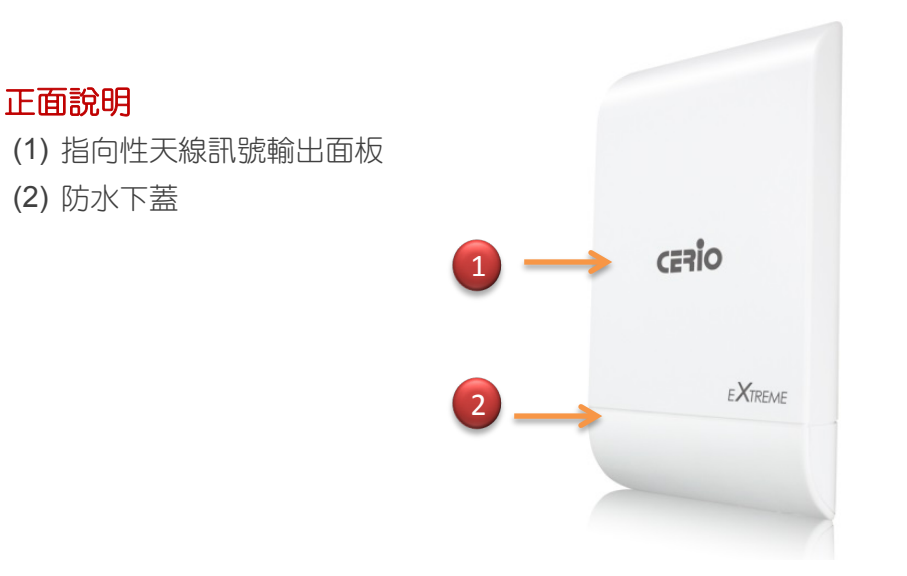

# <span id="page-15-0"></span>**1.6** 產品硬體及配件安裝說明

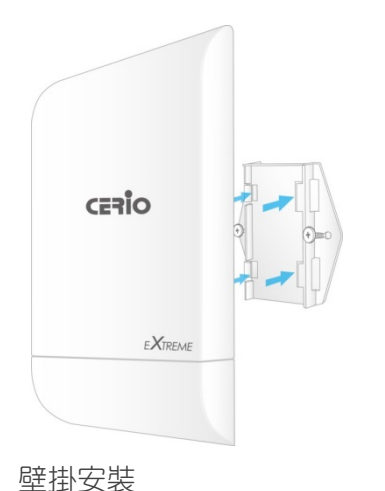

將組立被板套件鎖於牆壁後,將 PS-200N-AX 本體以卡入壁掛卡榫

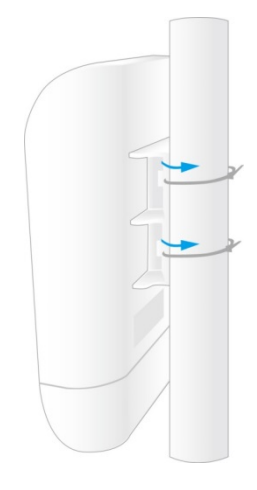

柱掛安裝 利用固定束帶穿過主體之固定 洞後並固定於撐桿上

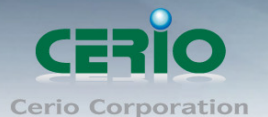

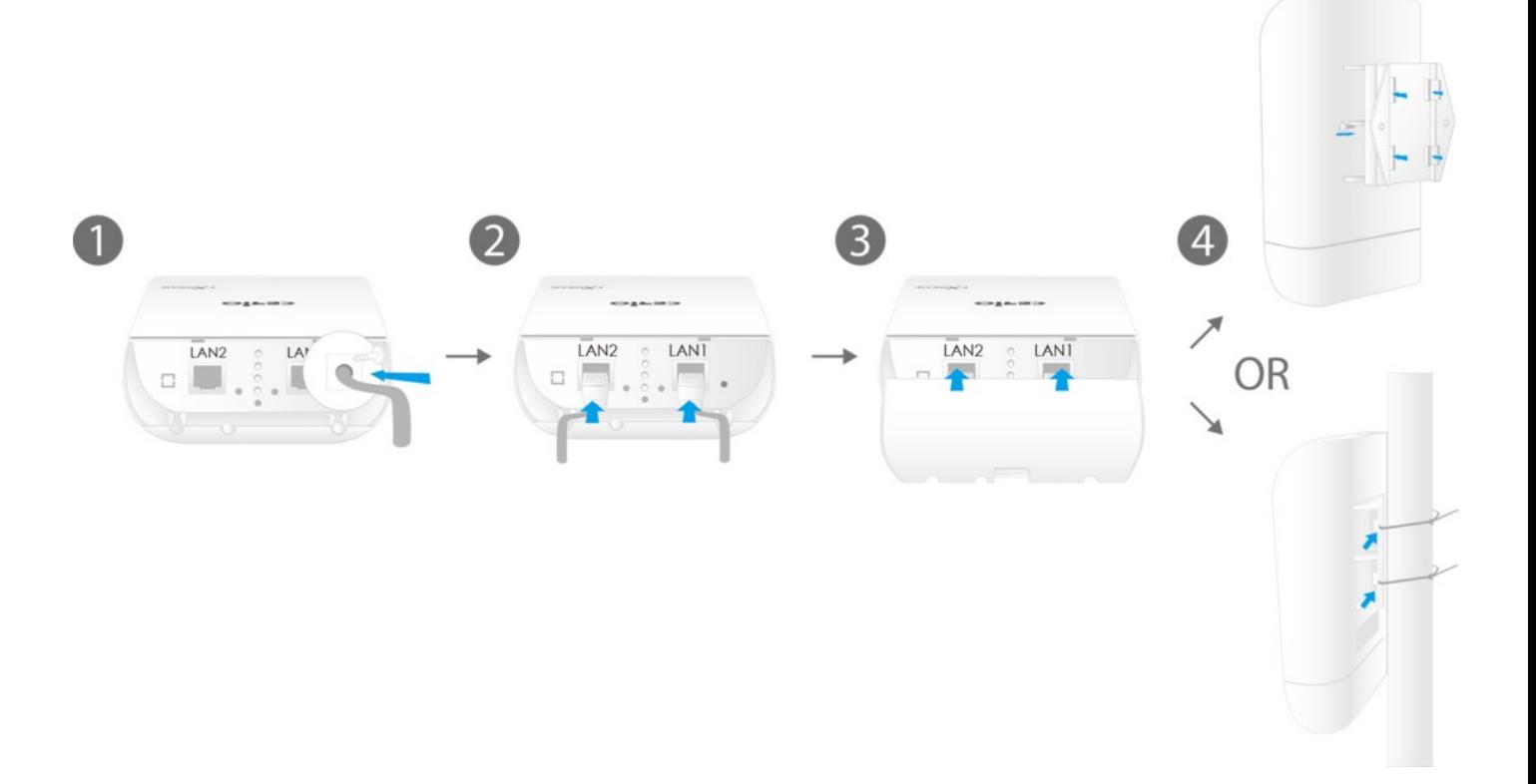

# <span id="page-16-0"></span>**1.7** 軟體設定步驟

**PS-200N-AX** 內建 WEB 管理介面,當你完成硬體安裝後,將 PS-200N-AX 接上電源, 等待約 1 分鐘完 成系統啟動後,在預設的情況下,您需手動設定您的 PC / NOTEBOOK 上的 IP 位址,並與 **PS-200N-AX** 相同網段,確認設定完成後開啟 Internet Explorer 或 Firefox 瀏覽器連結登入 **PS-200N-AX** 的 WEB 管理 介面,**PS-200N-AX** 預設 IP 位址。請參考以下說明及步驟

- *PS-200N-AX* 預設 *IP* 位址:*192.168.2.254*
- 預設管理者帳號:*root*
- 預設管理者密碼:*default*

接下來請依照以下步驟繼續手動設定您的電腦 IP 以便可以讓您的電腦與 **PS-200N-AX** 互相連接

## <span id="page-16-1"></span>**#1 Windows 7** 系統為例

為了進入 PS-200N-AX 管理頁面,則電腦 IP 網段必須與 PS-200N-AX 網段相同,才有辦法透過瀏覽器登 入管理頁面進行設定。而手動設定 IP 時您必須先至使用者電腦中變更 TCP/IP 協定,但請注意 PC / NOTEBOOK 的 IP 位址千萬不可與 PS-200N-AX 本身、區域網路中的網路設備或 PC / NOTEBOOK 使用 相同的 IP 位址,以免發生 IP 位址衝突的狀況。以下步驟將協助您完成登入 PS-200N-AX 的設定頁面。

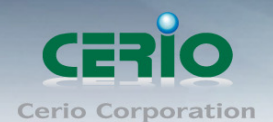

**步驟1:**請點擊螢幕右下方的網路運作小圖示,如下圖,再點擊"開啟網路和共用中心",進入設定頁面

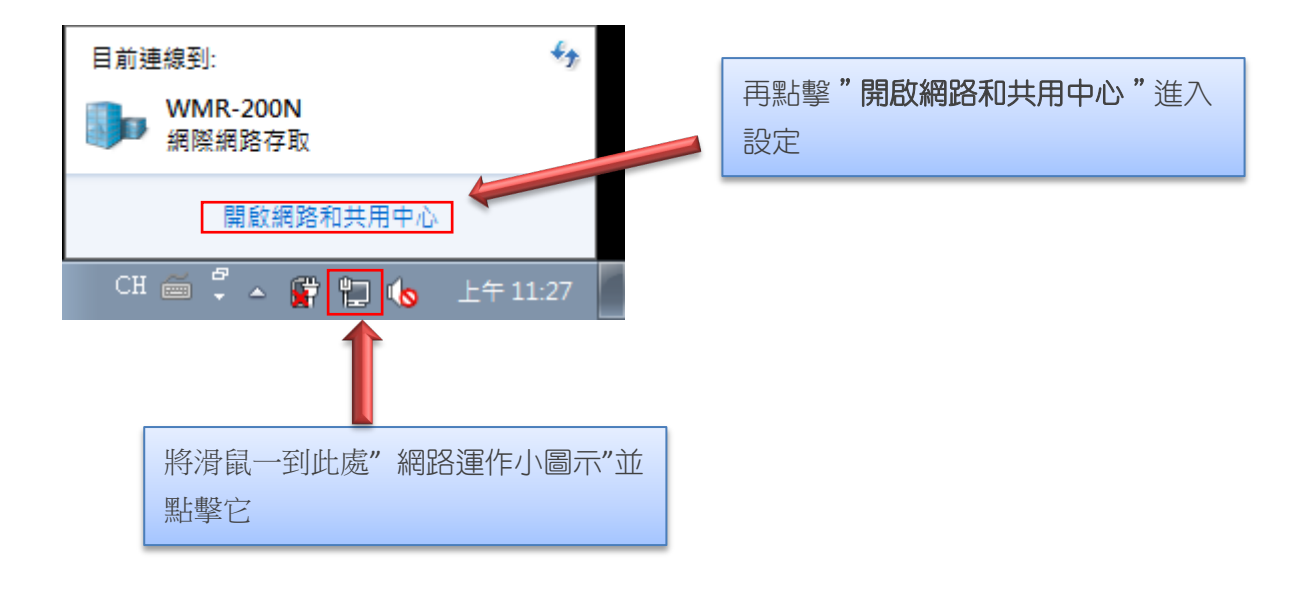

步驟 **2 :** 當進入網路共用中心後,在左邊目錄部分找出"變更介面卡設定"點擊進入

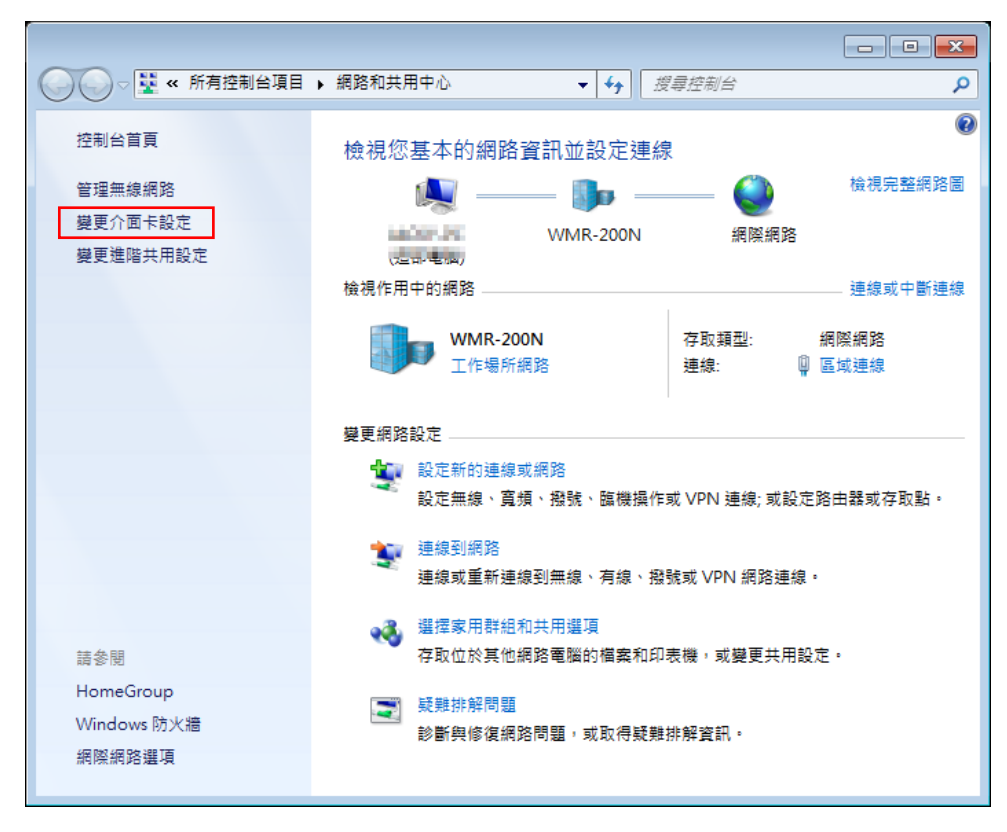

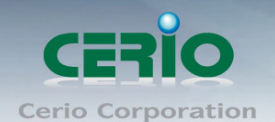

步驟 **3**:進入變更介面卡設定則會出現以下圖示,將滑鼠移到"區域連線"後按下右鍵點擊內容

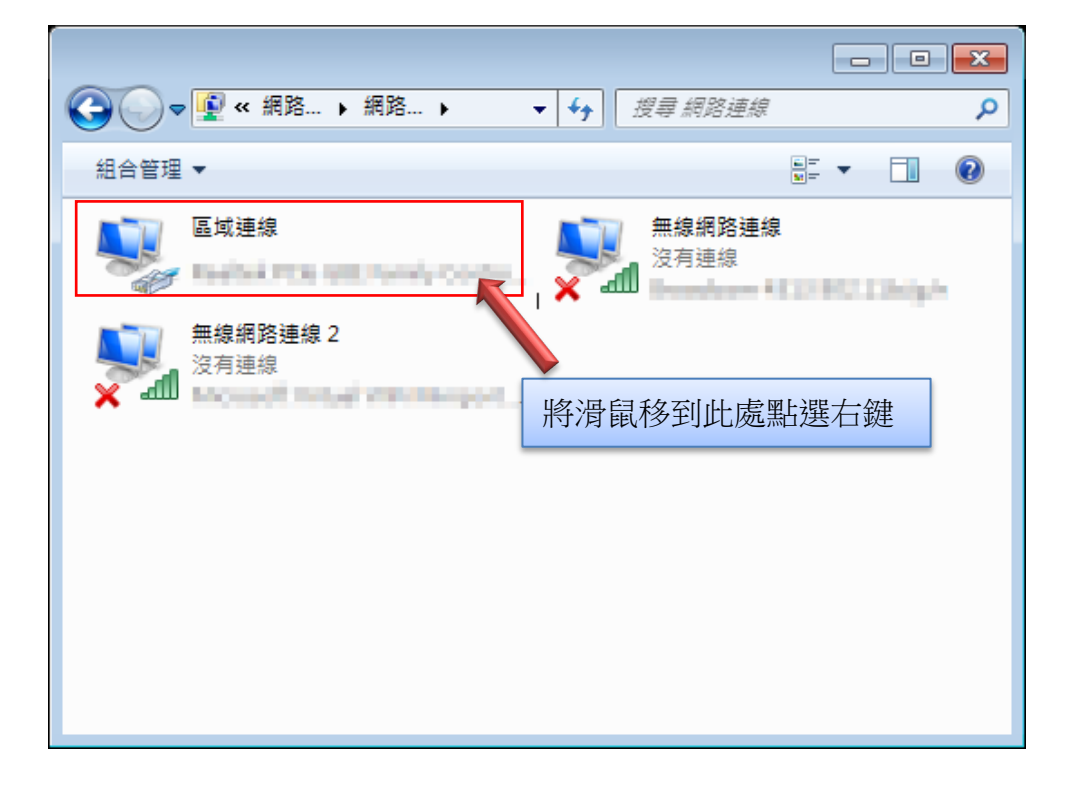

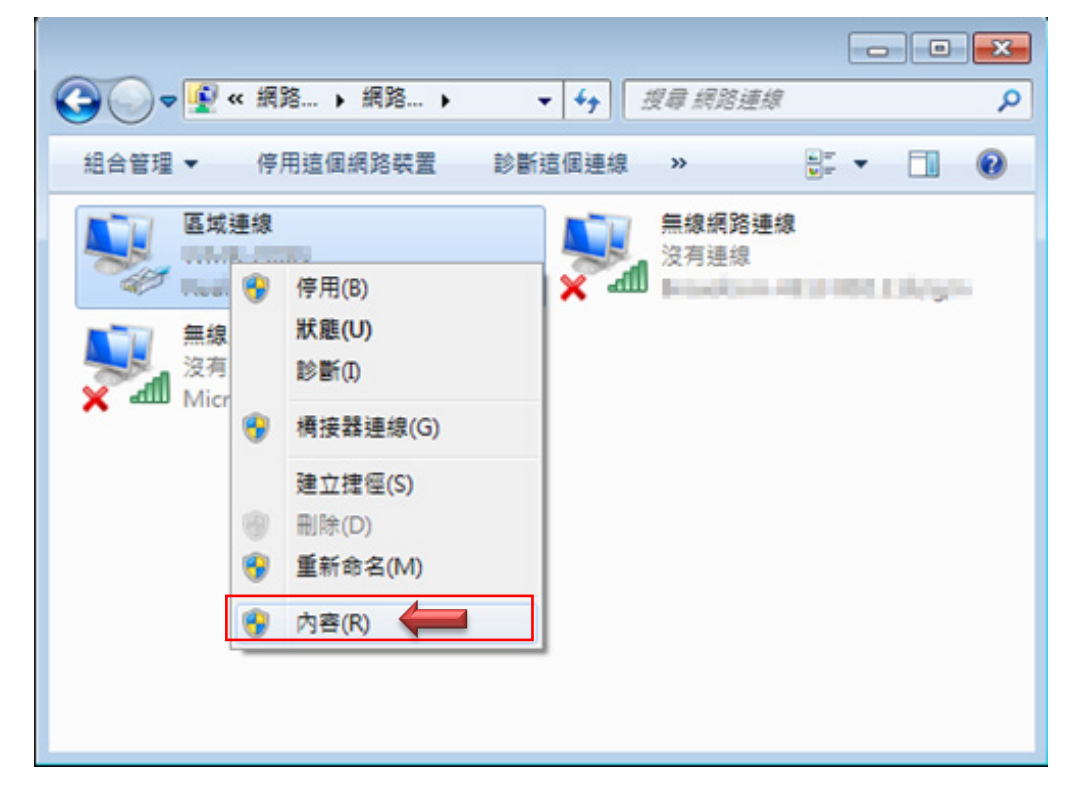

步驟 **4**:出現右鍵選單後,點擊選單下方的"內容"(如下圖所示)將進入設定 TCP/IP。

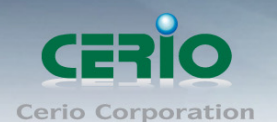

步驟 **5**:進入後再"這個連線使用下列項目"內找出"網際網路通訊協定第4版**(TCP/IPv4)**"選項點擊兩 下進入編輯。

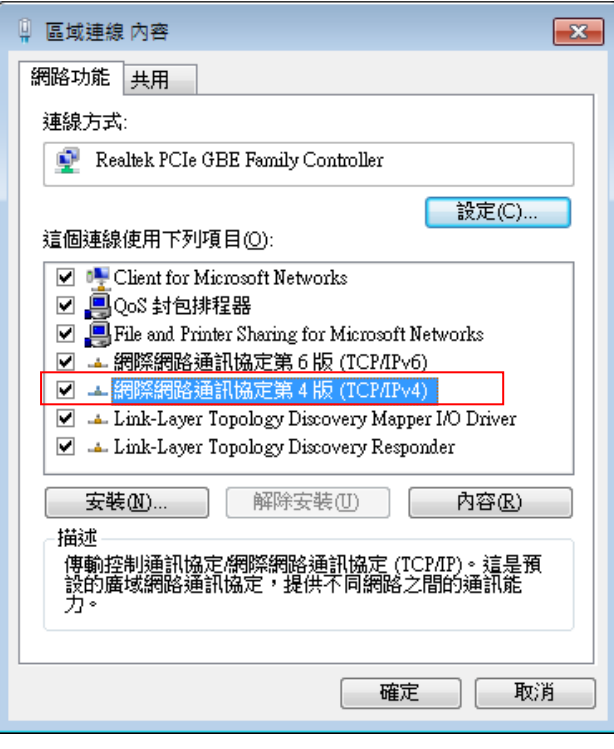

步**驟 6**:點擊 TCP/IPv4 將進入 PC 或筆電的 IP 位址設定頁面,預設為自動取得 IP 位址,我們將它改為" 使用以下的 IP 位址",並在 IP 欄位打入與 PS-200N-AX 同網段 IP 位址,例如 PS-200N-AX 的預設 IP 為 192.168.2.254,則 PC 或筆電的 IP 為者可以設定 192.168.2.x , x 可設定 1~至 253 之間的數值。以下圖 為例,完成設定。

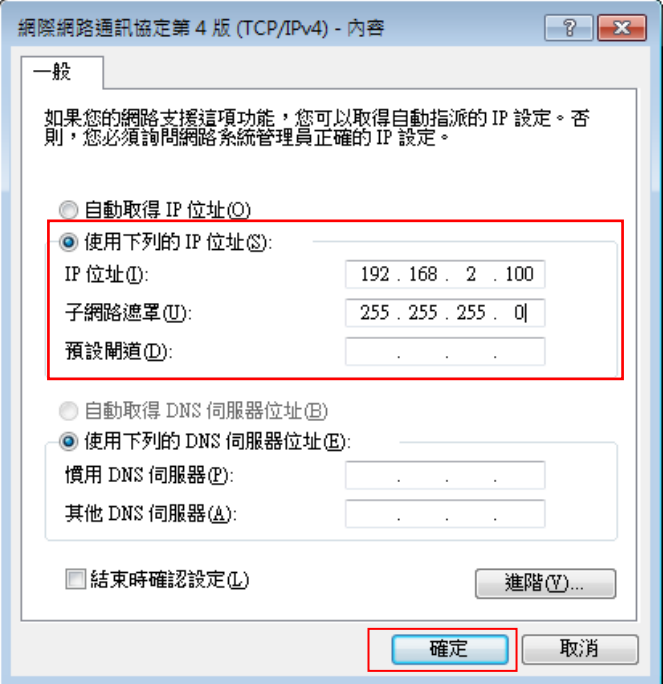

Tel: +(886) 2-8667-6160 #222 Fax: +(886) 2-8667-6555 Sales-Mail: sales@cerio.com.tw

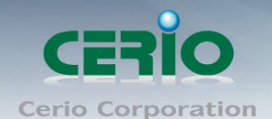

#### 接下來參考 *1.8* 登入 *PS-200N-AX* 的 *WEB* 管理頁面。

### <span id="page-20-0"></span>**#1 Windows XP** 系統為例

#### 步驟 **1 :**

手動設定 IP 時您必須先至使用者電腦中變更 TCP/IP 協定,設定前必須先將使用者電腦的 IP 位址與 PS-200N-AX 設定為同一網段以便順利連接,但請注意 PC / NOTEBOOK 的 IP 位址千萬不可與 PS-200N-AX 本身、區域網路中的網路設備或 PC / NOTEBOOK 使用相同的 IP 位址, 以免發生 IP 位址 衝突的狀況。(若不要手動設定 IP, 直接由步驟 2 開始執行)

#### 步驟 **2 :**

TCP/IP 位址設定範例,以下將會以 Windows XP 作業系統作為範例,其他的 Windows 作業系統設定方 式大同小異,若有不清楚之處建議您先自行瀏覽您的作業系統相關說明書或其他文件以便您可以完成後續 安裝程序。

#### 步驟 **3 :**

再來確認網路線是否確實接上,(PC 連接上 PS-200N-AX 的網路接孔),而連接確認後 PC 端必須與 PS-200N-AX 相同網段,方可進入 PS-200N-AX 管理介面,例如:PS-200N-AX 的預設 IP 為 192.168.2.254, 則 PC 的 IP 則需手動修改為 192.168.2.\* ,星號為 1~253 任意數,即可完成進入管理頁面,如可在 PC 上設定 IP,請參考步驟4以下為範例。

#### 步驟 **4 :**

請按下桌面上左下角「開始」圖示,在依序點選「控制台」。

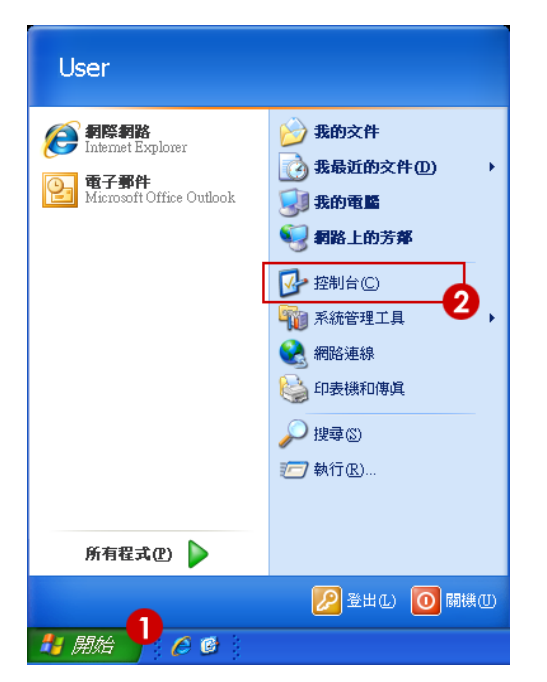

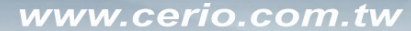

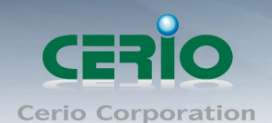

#### 步驟 **5 :**

當控制台頁面出現後,點選右方清單上「切換到傳統檢視」連結。

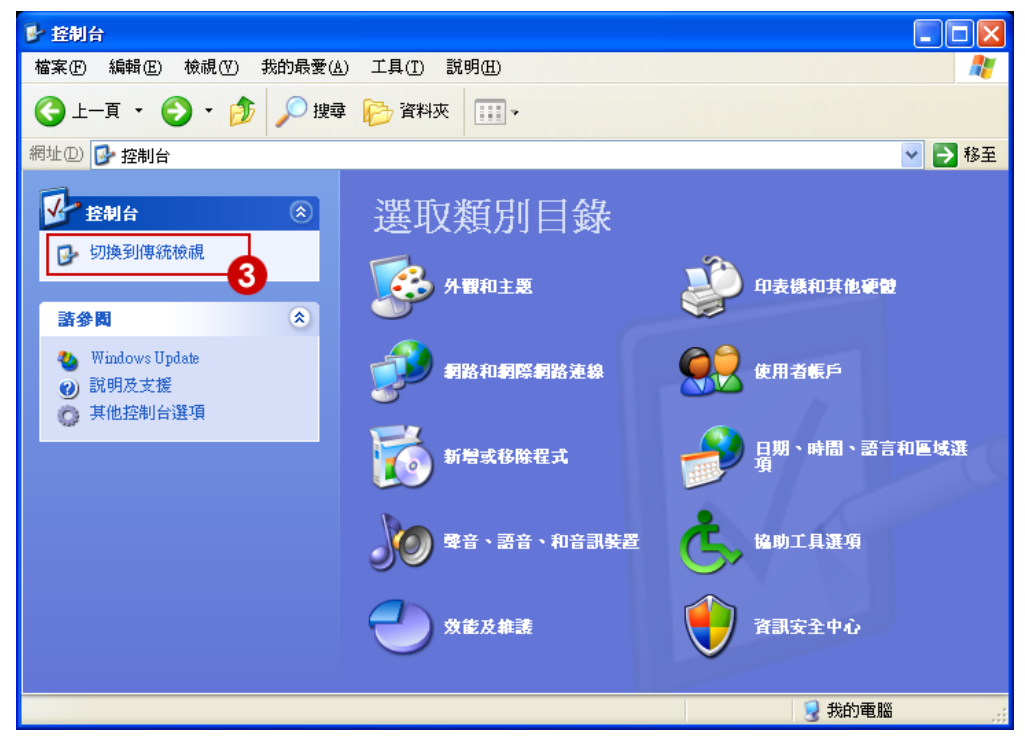

#### 步驟 **6 :**

切換至「切換到傳統檢視」後,點選「網路連線」圖示開啟視窗。

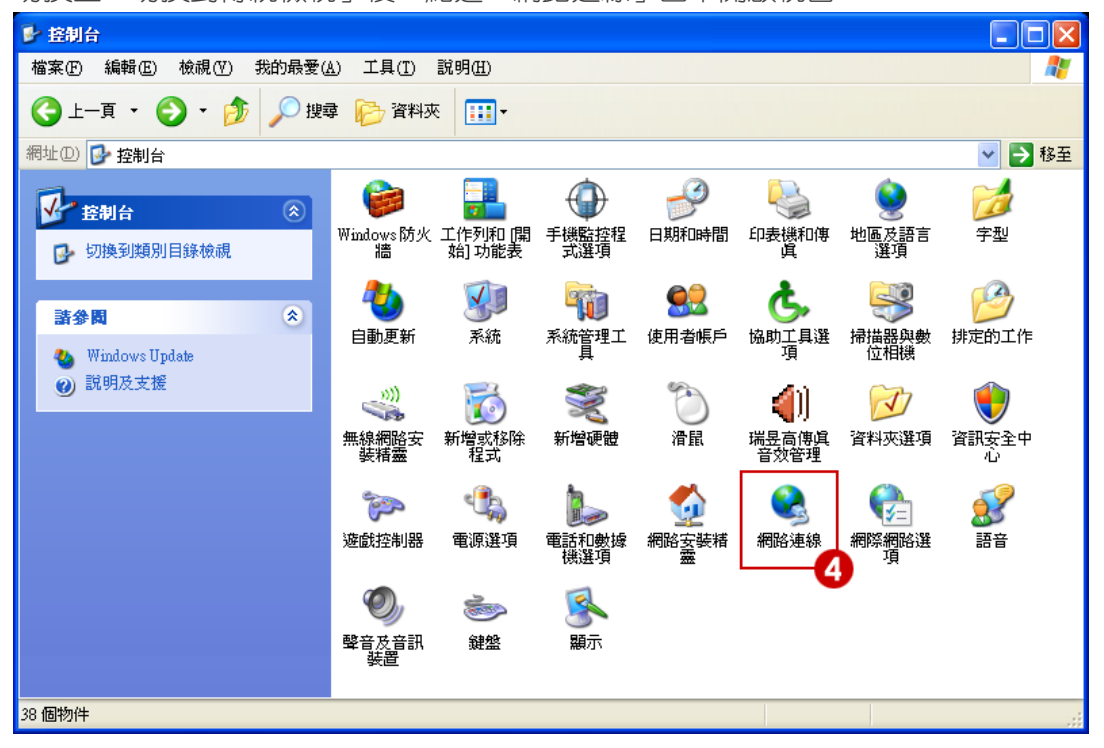

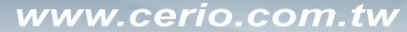

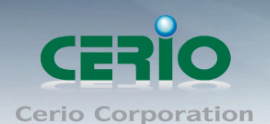

#### 步驟 **7 :**

進入「網路連線」視窗後,在右鍵點選「區域連線」圖示,再點選「內容」。

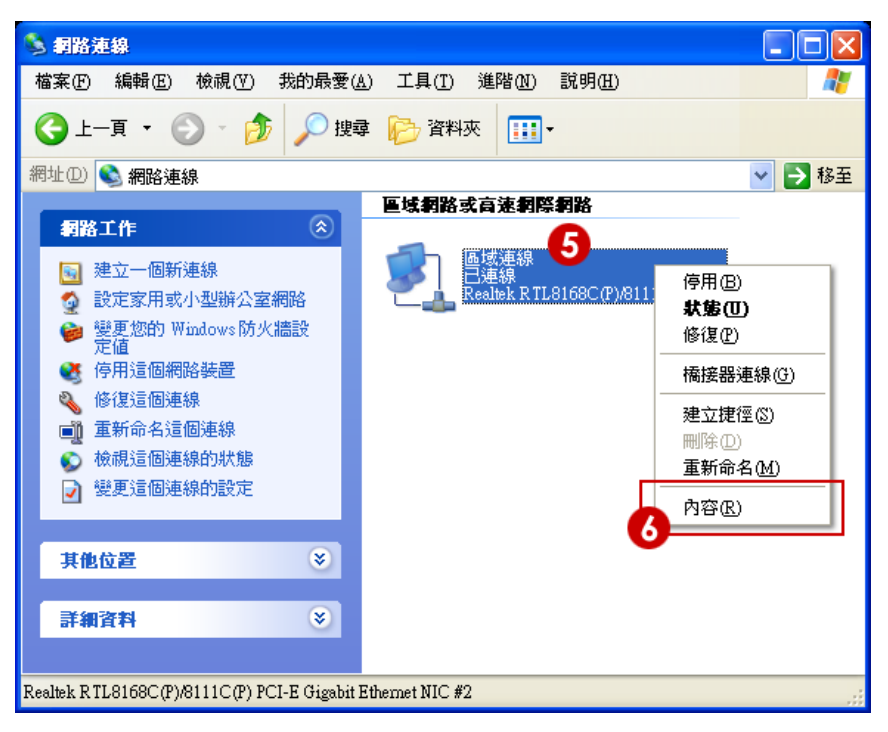

#### 步驟 **8 :**

當出現「區域連線 內容」視窗後,請先勾選「連線後,在通知區域內顯示圖示」以及「在這個連線只有 有線連線或沒有連線能力時通知我」兩個選項,接下來左鍵點選「Internet Protocol(TCP/IP)」再按下下 方「內容」鍵,開啟 TCP/IP 內容視窗。

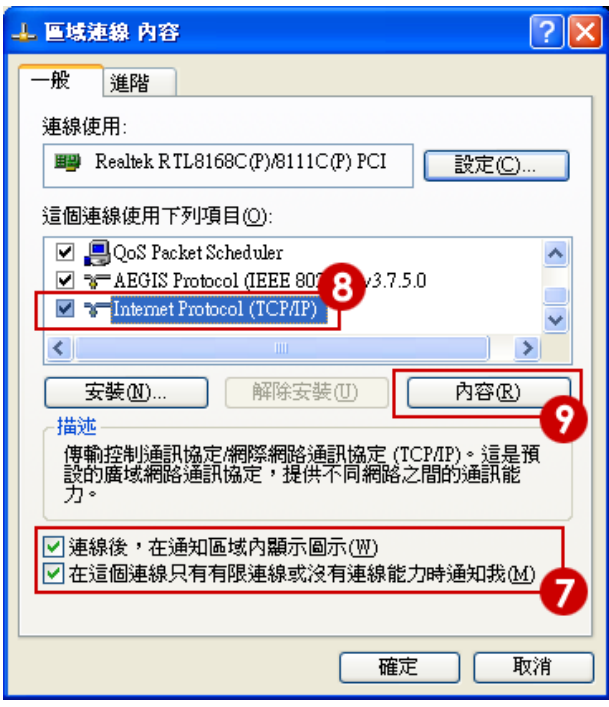

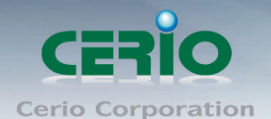

#### 步驟 **9 :**

請選取「使用下列的 IP 位址」設定 IP 位址 192.168.2.10, 子網路遮罩為:255.255.255.0。以及「自動取 得 DNS 伺服器位址, 後按下「確定」鍵, 如下圖範例。

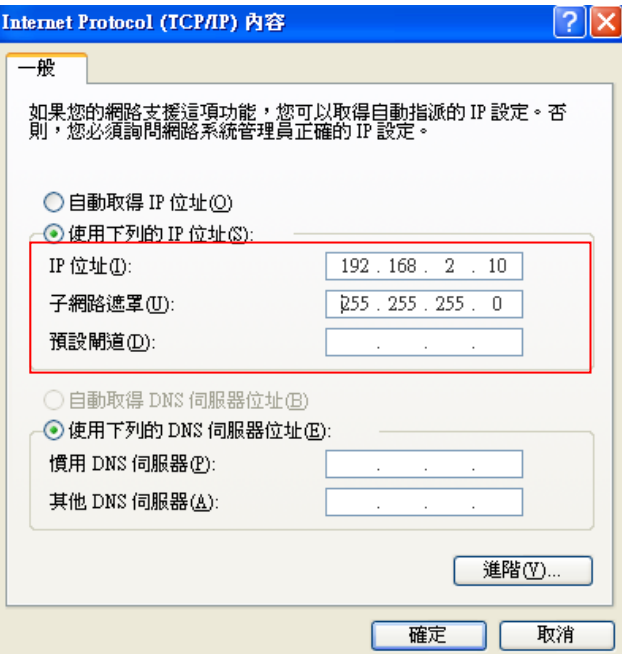

#### 步驟 **10 :**

設定完成後將會在視窗右下角出現「區域連線 現在已連線」彈出式通知,即代表您的系統已經可以準備 進入 PS-200N-AX 管理頁面。

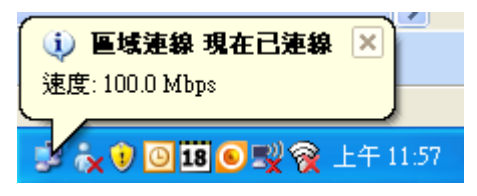

#### 步驟 **11 :**

設定完成後即可以開啟您的 IE 或 Firefox 瀏覽器連線至 PS-200N-AX 的 WEB 管理介面中。請繼續參考 2.2 登入 PS-200N-AX 的 WEB 管理頁面。

本範例中所輸入的 IP 位址僅只為了初次設定 PS-200N-AX 之用,並不一定剛好與您的區域  $\circledcirc$ **Notice** 網路中所使用的 IP 位址相同,請您務必依照說明書先行完成所有的設定程序後再至本功能 中變更您 PC / NOTEBOOK 的 IP 位址。

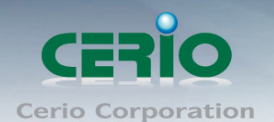

# <span id="page-24-0"></span>**1.8** 登入 **OW-215N2** 的 **WEB** 管理頁面

接下來請開啟您的 Internet Explorer 或 Firefox 瀏覽器並於 URL 網址列中輸入 PS-200N-AX 預設的 IP 位 址[:Uhttp://192.168.2.254](http://192.168.1.254/),然後按下鍵盤「Enter」鍵以開啟 PS-200N-AX 的 WEB 管理介面。

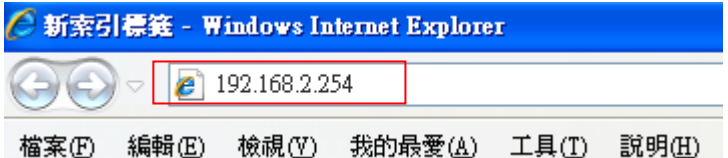

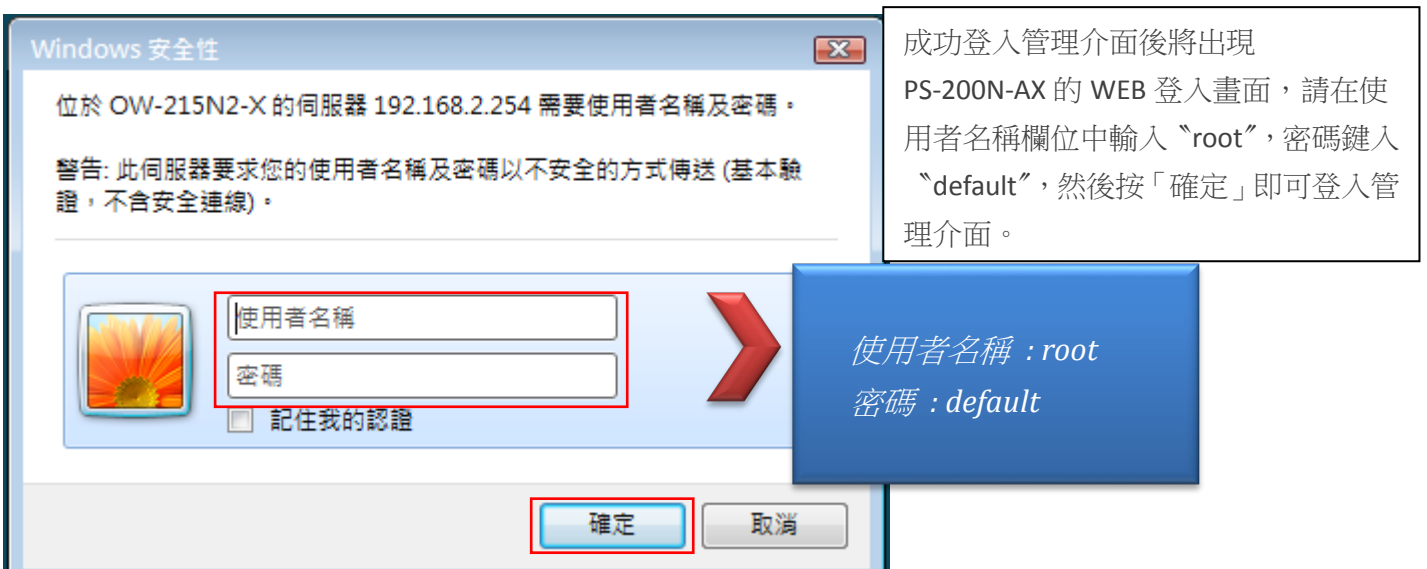

# <span id="page-24-1"></span>**1.9** 變更 **PS-200N-AX** 語系**, (**改為中文語系**)**

CERIO PS-200N-AX 預設管理頁面語系為英文介面,可參考以下步驟將原預設英文語系頁面修改為繁體 中文介面語系

#### 步驟 **1 :**

當完成 1.8 登入 WEB 管理介面後,可在功能選項部分點擊 [system],將跳出下拉式選單。 由下拉式選單找出 **[ Management ]** 功能並點擊它。如下圖所示

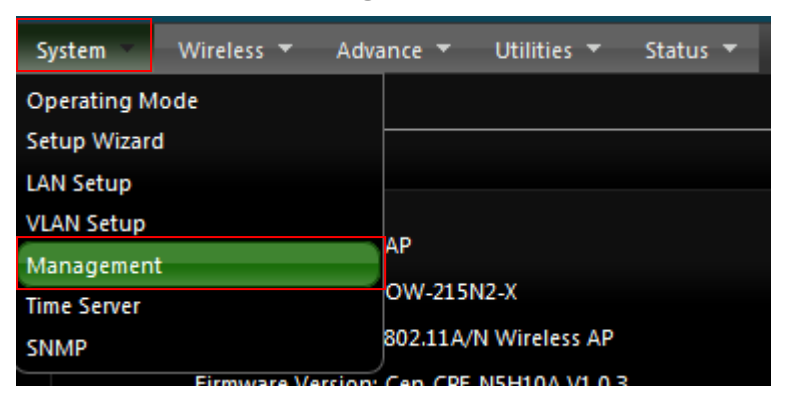

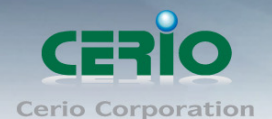

#### 步驟 **2 :**

進入 Management 頁面後,點選「Language」選項,並在「Language」下拉式選單中,選取「**繁體** 中文」選項。如下圖參考說明

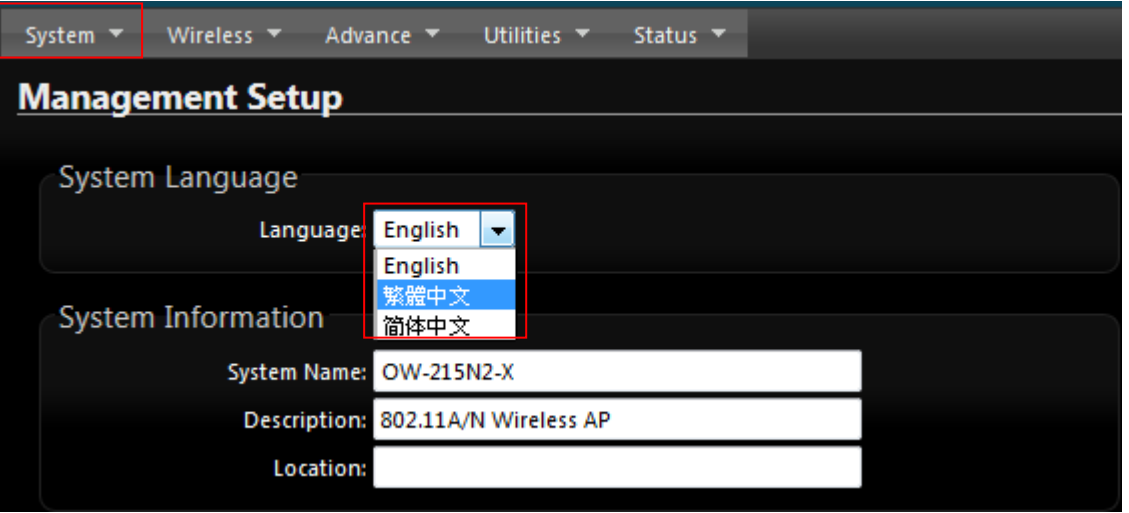

#### 步驟 **3 :**

確認變更為「繁體中文」後,請按下「**Save**」鍵儲存該項設定。

在 Language 功能中下拉選項, 選擇繁體中文, 確認儲存後則操作介面將會改為繁體中文介面。如下圖參 考說明,完成後即跳回資訊頁面,並顯示為繁體中文

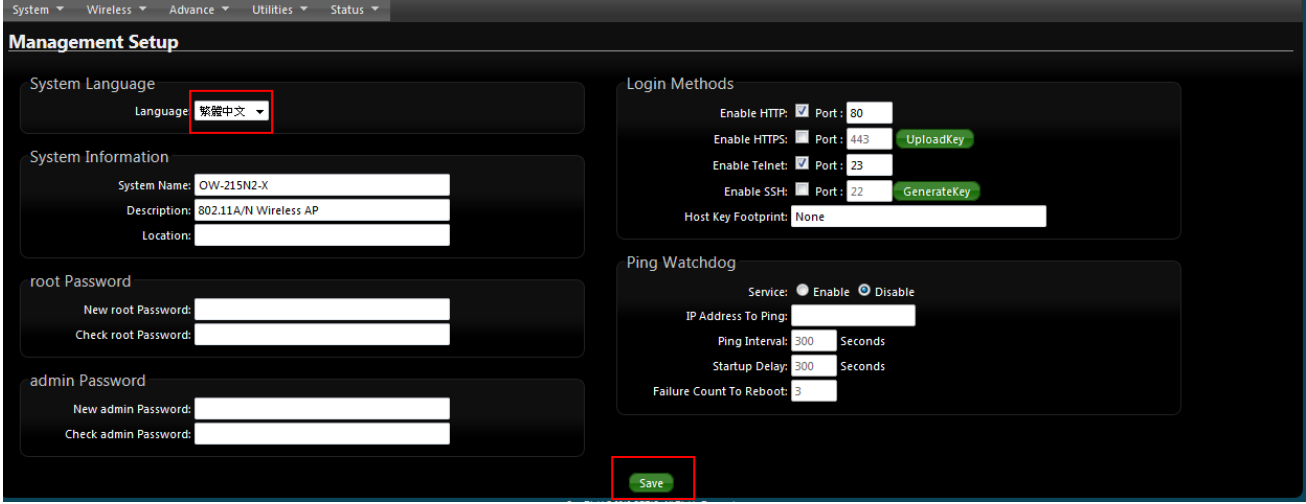

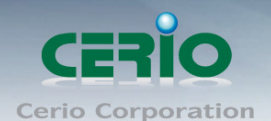

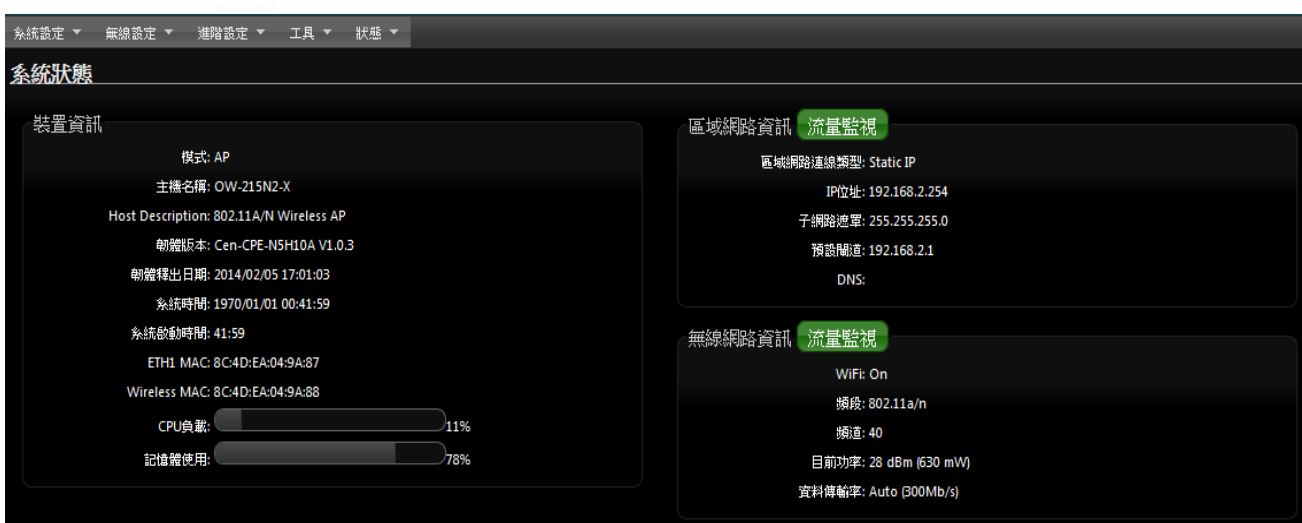

# <span id="page-26-0"></span>**2. AP** 模式設定

AP 模式為 PS-200N-AX 的出廠預設模式,當第一次設定或啟動為 AP 模式後 PS-200N-AX 將會運作於基地 台模式中,本章節將詳細的教導管理者如何進行相關設定以及各項功能說明和相關注意事項,請參閱以下說 明。

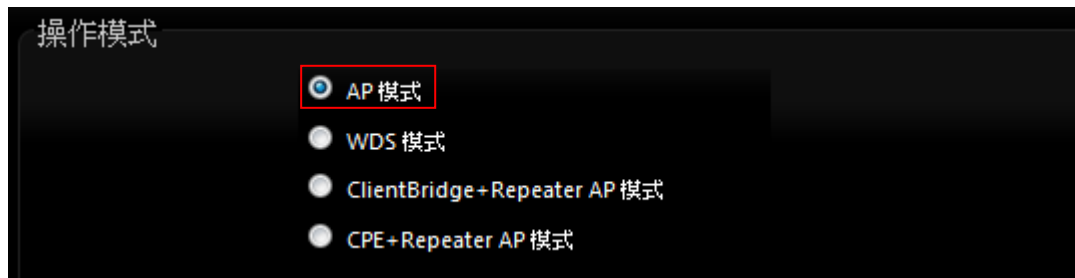

# <span id="page-26-1"></span>**2.1** 區域網路**(LAN)**設定

進入「系統設定」→「區域網路設定」進入網路設定頁面,您可以在此設定 IP 位址、子網路遮罩等,你 可以依下列說明進行設定。

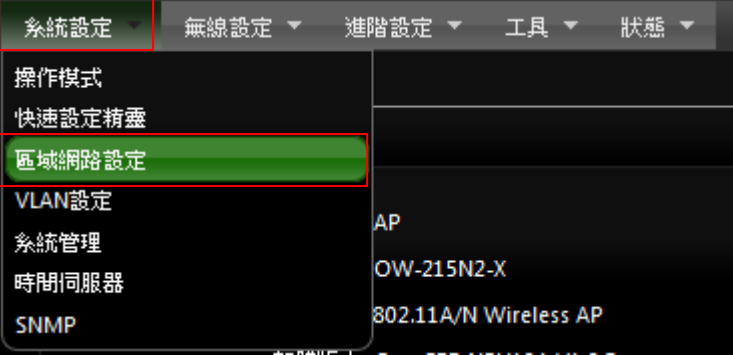

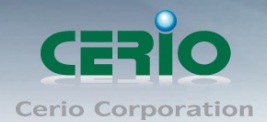

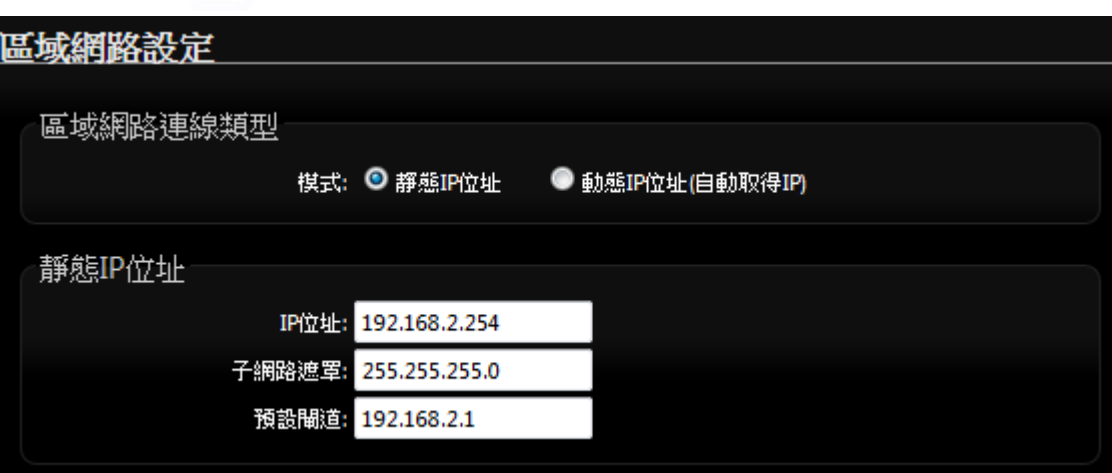

- 區域網路連線類型 **:** 
	- 靜態 **IP** 位址 **:** 可手動設定 PS-200N-AX 的登入管理 IP 位址, 您可以在此依照您實際的區域網 路設定值進行設定,請注意:您務必在此必須要輸入正確的網路資訊以免您的 **PS-200N-AX** 無 法正常運作。
		- **PS-200N-AX** 預設的網路位址為:
			- **IP :** 192.168.2.254
			- 子網路遮罩 **:** 255.255.255.0
	- 動態 **IP** 位址**(**自動取得 **IP) :** 透過上端 DHCP Server 派送 IP 給 PS-200N-AX, 須注意, 當上端 DHCP Server 沒管理頁面, 則將無法得知 PS-200N-AX 取得管理頁面之 IP 位址, 導致無法進入 管理頁面問題。
- **DNS** 設定
	- 自動取得 **DNS** 伺服器位址 **:** PS-200N-AX 將透過上端的 Router 進行解析 DNS 位址,
	- 主要 **DNS** 伺服器:請輸入一個供 **PS-200N-AX** 查詢網域名稱的主要 DNS 伺服器位址。
	- 次要 **DNS** 伺服器:請輸入一個供 **PS-200N-AX** 查詢網域名稱的次要 DNS 伺服器位址。

當手動指定 **DNS** 伺服器位址,可參考以下中華電信 **DNS** 為例 **:**

中華電信 *DNS* 有兩組分別為 *168.95.1.1* 及 *168.95.192.1*

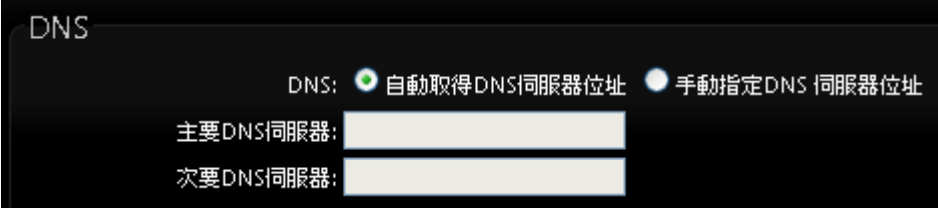

**802.1d Spanning Tree**:

Spanning Tree Protocol 簡稱為 STP, 啟用此功能需要上端或是與 PS-200N-AX 相連接的網路設備 都有支援此通訊協定,將可以避免 PS-200N-AX 若是將機體本身的乙太網路線連接至相同的一台網 路設備時將會無法正常提供服務,例如:可以避免當您使用 WDS 功能與其他遠端的無線基地台互相 連結時發生迴圈造成網路無法正常運作(如下圖所示),開啟此功能將可以避免此問題發生。

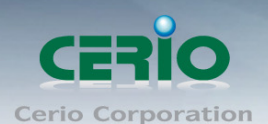

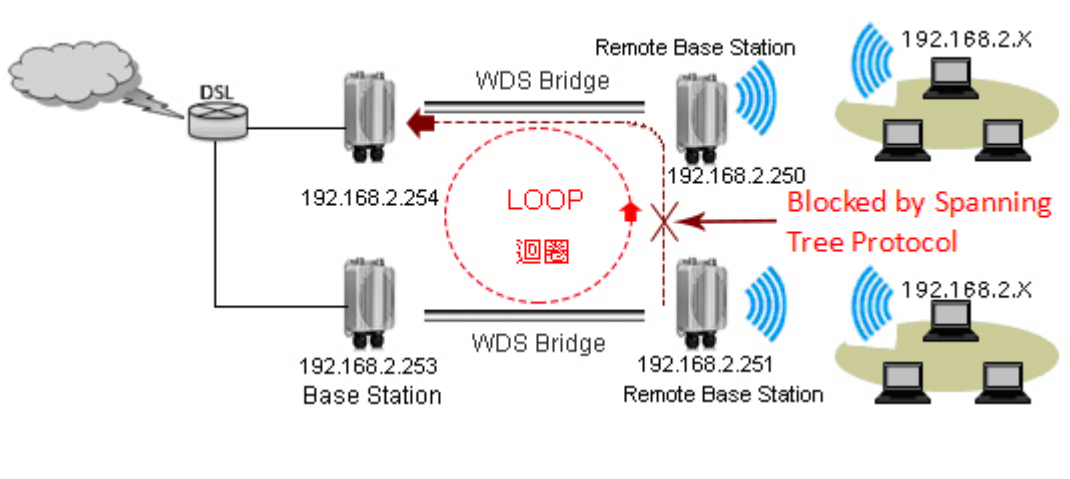

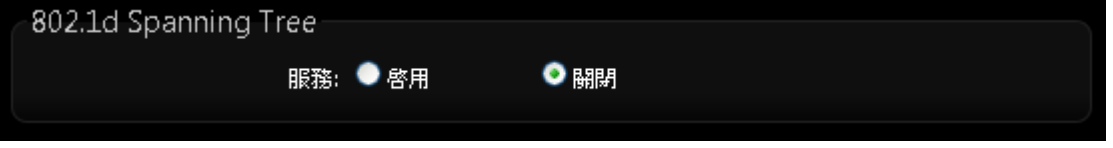

預設 Spanning Tree 功能是關閉的, 若有環境需求則可點選啟用

設定完成後請點選「儲存」鍵儲存您的設定,並按下「重新啟動」連結重新啟動 PS-200N-AX 並套用新 設定。

# <span id="page-28-0"></span>**2.2 VLAN** 設定

此 VLAN 功能可需配合上端 Gateway 或 L2 switch 的 VLAN tag 做虛擬區域網路, 透過 VLAN 設定功能設 定, 將每個不同的 SSID 套用不同的 VLAN tag, 做無線虛擬區域網路

請在設定畫面點選 **"** 系統設定 **" " VLAN** 設定**"**

| 糸統設定        | 無線設定 ▼ |  | 進階設定 | 工具                  | 狀態 |  |
|-------------|--------|--|------|---------------------|----|--|
| 操作模式        |        |  |      |                     |    |  |
| 快速設定精靈      |        |  |      |                     |    |  |
| 區域網路設定      |        |  |      |                     |    |  |
| VLAN設定      |        |  |      |                     |    |  |
| 糸統管理        |        |  |      | <b>VLAN Tag(ID)</b> |    |  |
| 時間同服器       |        |  |      |                     |    |  |
| <b>SNMP</b> |        |  |      |                     |    |  |

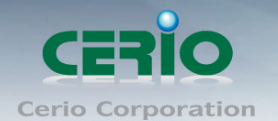

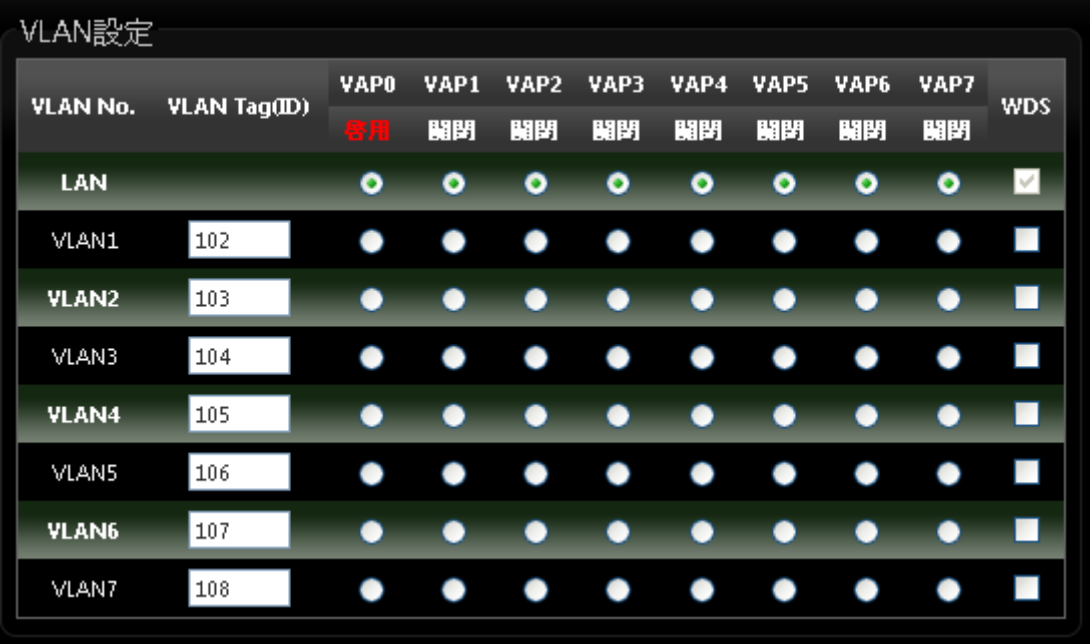

- **VLAN No.: 顯示虛擬 LAN 的名稱**
- **VLAN Tag(ID):** 設定 VLAN Tag ID, 第一組 LAN 則為非 VLAN 功能
- VAP \* :選擇虛擬 AP 欲想套用哪一組 Tag ID, 此部分是比對"無線設定"→"虛擬 AP 設定"
- **WDS :** 若有做 WDS 橋接, 欲想讓 WDS 傳送多組 tag, 可在此勾選欲想傳送的 Tag

#### <span id="page-29-0"></span>**2.3** 無線設定

使用者可在無線設定頁面設定「一般設定」、「進階設定」、「虛擬 **AP** 設定」、「**WDS** 狀態」及「已連線用 戶」等相關功能。

**2.3.1** ㄧ般設定

<span id="page-29-1"></span>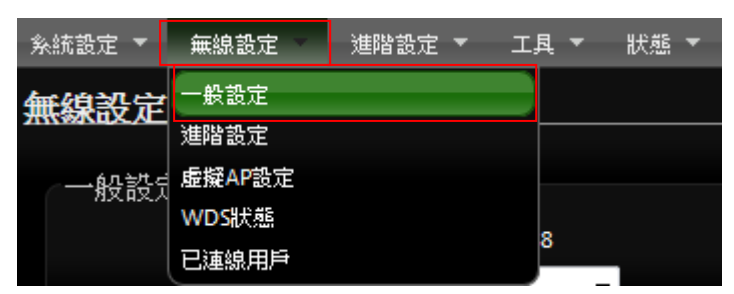

主要能設定「無線頻段模式」、「國碼設定」、「頻道」、「無線傳輸功率」、「**RF(**開**/**關**)**排成」設定及「高 效率實體模組」

進入「無線設定」→「一般設定」進入設定,設定方式如下:

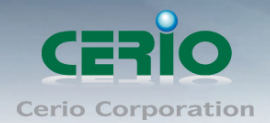

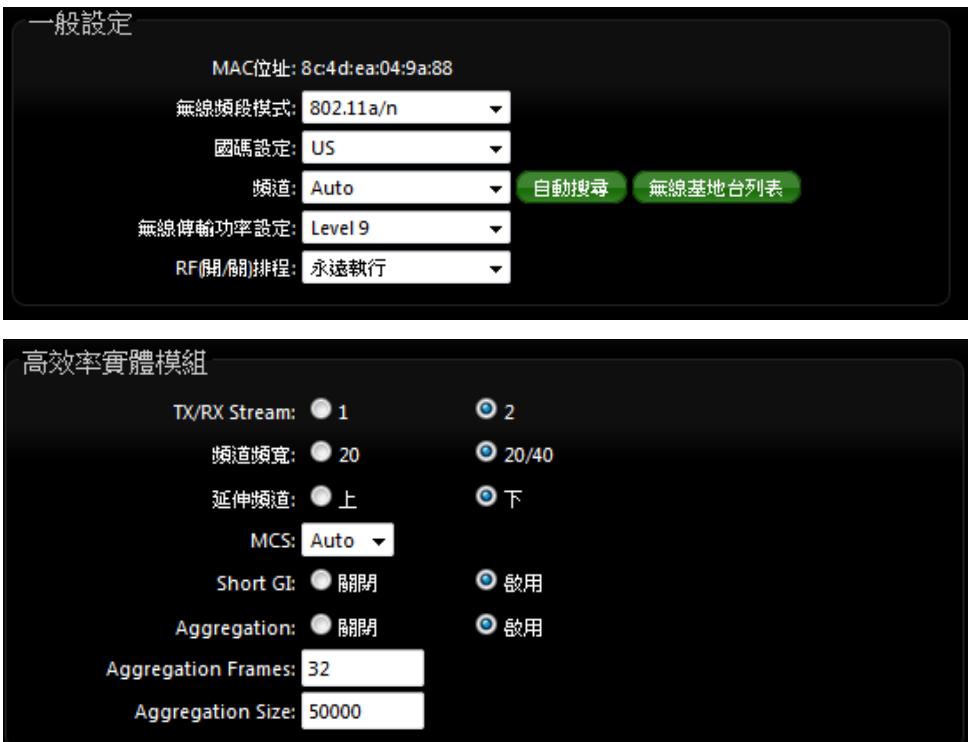

- **MAC** 位址:使用者可由此處看見 PS-200N-AX 的無線網路介面 MAC 位址。
- ▶ 無線頻段模式 : 可選擇純 802.11a 模式, 802.11a/n 模式或在 5G 頻段跑純 802.11n 模式等
- ▶ 國碼設定 : 不同國家使用不同的無線頻道請依照您的需求設定,可選擇 US,ETSI,Japan 例如 : 台灣選擇 US,不同國家的頻道將略有不同請務必選擇符合您硬體的無線頻道。
- **≻ 頻道:** 不同的區域使用不同的無線頻道,您可以依照下表確認各區域可使用的頻道數值。

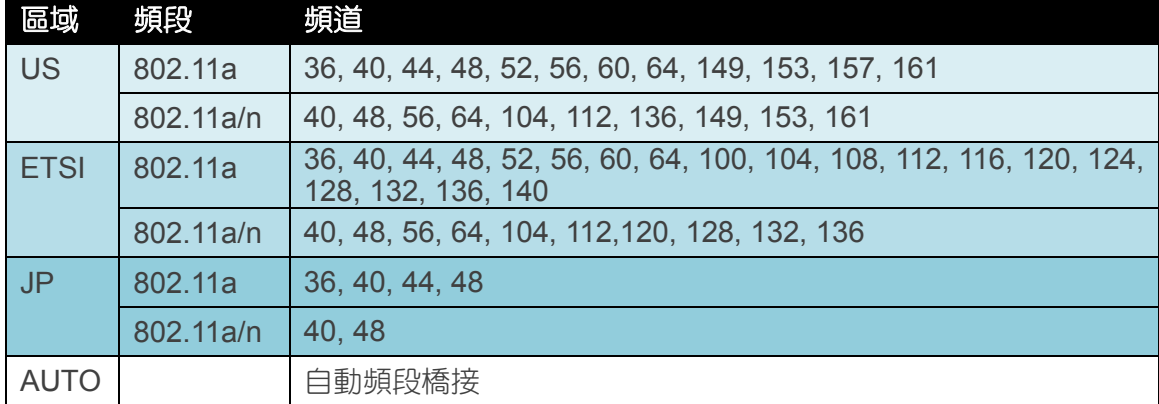

- 自動搜尋 **:** 系統將自動搜尋良好的頻道進行連線
- 無線基地台列表 **:** 利用 PS-200N-AX 無線訊號去搜尋附近的所有 5G 基地台, 並列出每基地台資 訊等
- ▶ 無線傳輸功率設定:使用者可依所在環境需求設定 LEVEL1~LEVEL9 傳輸功率,依照不同的輸出 功率設定將會使 PS-200N-AX 的無線輸出功率有所不同,若您的訊號太強而導致影響了您環境中 的其他無線基地台,建議您可以嘗試調低無線輸出功率,若無特殊需求建議您可使用出廠預設值 「LEVEL9」。

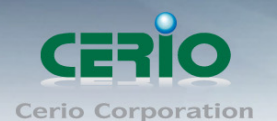

- 高效率實體模組
	- TX/RX Stream : 主要切換天線訊號的 Tx/Rx, 預設為 2 表示兩支天線作為流量通道(2Tx/2Rx), 若切換成 1 表示關閉一條天線通道,變為(1Tx/1Rx),此功能主要是應用若使用 WDS 橋接, 假若橋接對象是單一隻天線(1Tx/1Rx),為了配合訊號相對應,可由此功能進行調整為 (1Tx/1Rx)
	- 頻道頻寬:此項目只限定在 802.11n 或 a/n 模式下使用 20Mhz 或 40Mhz 作為基地台與無線 用戶之間傳輸的資料速度。
	- **延伸頻道:**通常一次以 5 個頻道來做向上或向下做延伸頻道,假若設定為第 6 頻道,選擇向 上使用5個頻道將是 2~6,若選擇向下使用5個頻道來做延伸則為 6~10。
	- **MCS :** MCS 編譯是 802.11n 在 WLAN 的通訊速率上提出的一種表示。而 MCS 編譯值將影響 通訊速率的主要因素,在 MCS 值是與頻道頻寬做相對應, 在 MCS 對應速率表上若以頻道頻 寬為 20 Mhz 時, 則最高速率可達 150Mbps, 假若頻道頻寬為 40 Mhz 時, 在 2TX/2RX 則最高 速率將可達到 300Mbps,而最高速率將取決於單向或雙向的流量(Stream)
	- 1. 頻道模式與 MCS 有必然的關係, 可參考本使用手冊的 Appendix B. MCS Data  $\circledcirc$ **Notice** 
		- Rate 對應表
			- 2. MCS 使用時與距離遠近和訊號強弱有很大影響, 也就是說, 在訊號值越好, 使用 頻道頻寬則能越寬, 相對傳送速率就越快, 距離越遠則 MCS 值就須降低, 來保持 資料傳送穩定性, 設定 MCS 則因不同環境有不同的數值, 將依使用者環境調整。
	- **Short Gi**: 短保護間隔,關閉為 800ns. 開啟為 400ns,主要增加 OFDM 的訊號傳輸率,進 一步增加資料的傳輸頻寬。無線信號在空間傳輸會因多方傳輸等因素在接收時造成延遲,如 果後續數據發送過快,會和前一個數據形成干擾,而 Guard Interval 就是使用來減少並規避 干擾的一項功能。可參考本使用手冊的 *Appendix B. MCS Data Rate* 對應表
	- Aggregation: 封包聚集,將相同資料流多個封包合而為一,一起傳送出去。主要還是減少 大量封包傳輸時,控制封包過量,出廠預設值為「啟用」。
	- Aggregation Frames: 網路封包聚集的訊框大小。(預設值為 32, 可依照需求設定 2-64)
	- **Aggregation Size**:封包聚集的大小。(預設值為 50000, 可依照需求設定 1024-65535)

修改以上的值,將會影響無線網路傳送品質,若不確定該如何使用參數,建議使用出廠預設值即  $\circ$ **Notice** 可

設定完成後請按下「儲存」鍵儲存設定,然後重新啟動系統,重新啟動將會套用新的設定值

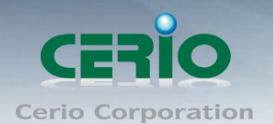

#### <span id="page-32-0"></span>**2.3.2** 無線基地台進階設定

使用者可在進階設定做更進一步的無線設定,進入「無線設定」→「進階設定」進入進階設定頁面

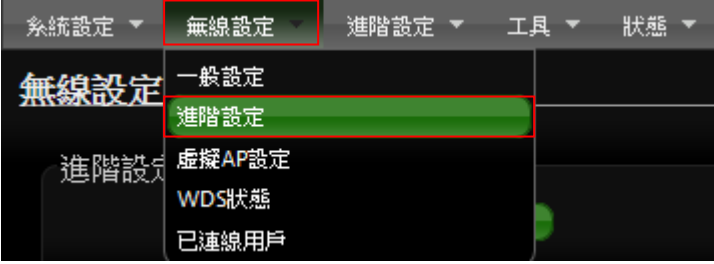

設定方式如下列:

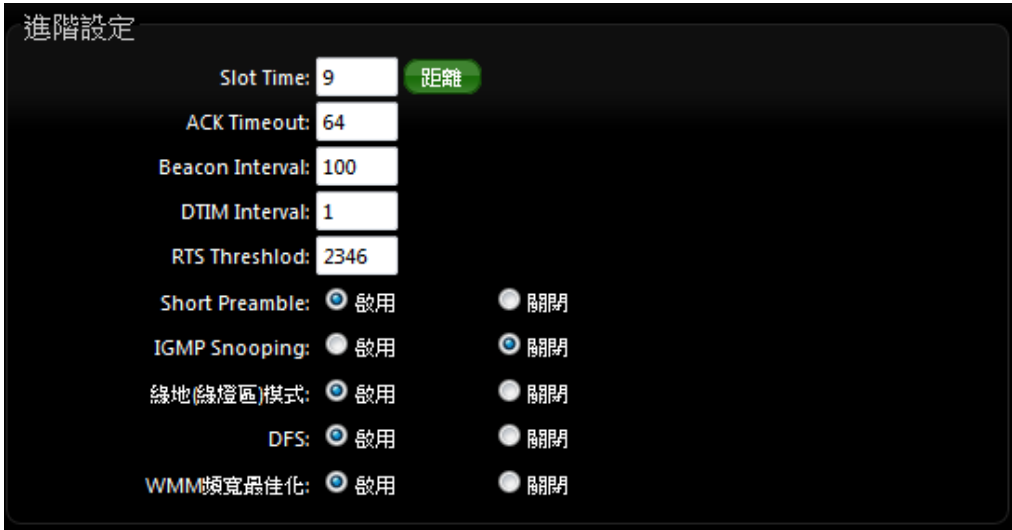

- **Slot Time**:您可在此輸入 slot time 數值。
- 距離按鈕 **:** 當點下"距離"按鈕, 將輸入環境的距離, 系統會自動計算出該 Slot Time 與 ACK Timeout 的理想參考值, 輸入距離以單位(公尺)計算。
- **▷ ACK Timeout**:當等待〝ACKnowledgment frame〞間隔太長而不被接收,ACK 會重新傳輸, 較高的 ACK Timeout 會減少封包 lost, 但傳輸效率會較差。

設定 Slot Timec 和 ACK Timeout 能加強長距離連線,更改數值能有最佳化設定,數  $\circledcirc$ **Notice** 值太低會使傳輸降低,數值太高可能會有斷線的可能。

- ▶ Beacon Interval:輸入數值從 10 到 5000 msec, 預設值是 100,輸入的數值越高,有助於無線 用戶端省電,輸入的數值越低,連結無線網路的速度越快。
- > IWIM Interval: 輸入 IWIM Interval 數值,數值越高,用戶端網卡越省電,數值越低,效能越好, 但也較不省電。
- **▷ RTS Threshold**:輸入數值從 1 至 2346,無干擾的環境下,可設定越高數值,建議正常狀況下 無需調整此設定。
- **Short Preamble**:使用者可點選啟用設定 56-bit 改善傳輸效能,關閉則使用 128-bit。
- **▶ IGMP Snooping :** 用來支援在 layer2 建立和維護 MAC 的 Multicast 地址表, 以達到在 layer2 也 進行 Mutlicast。

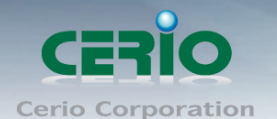

- **Greenfield(**綠燈模式**) :** 若整體無線環境下都是使用 802.11n 模式下作運行, 則可啟動綠燈模式, 讓所有 11n 標準的客戶端可以全速通行。
- ▶ DFS : (動態頻率)此功能建置在 5G 頻段下,主要是為了符合 FCC 左設計,可以讓 Wi-Fi 設 備不會干擾雷達設施。開啟此功能目的是若 WiFi 遇上雷達耗時,AP 將自動跳頻段,若開啟此功 能

假若 AP 與 AP 之間有做 WDS 橋接時,開啟此功能後,當 AP 遇上雷達訊號,自動跳  $\circledcirc$ **Notice** 頻將會導致 AP 與 AP 之間的橋接會因為自動跳頻而斷線。

- WMM QoS 基地台的WMM參數 **CWmax TxOp Limit CW min ACM bit** No ACK Policy bit **AC Type AIFS**  $AC_BE(0)$  $\vert 4 \vert$ 6 в  $\vert$ 0 l,  $\overline{10}$ Б AC BK(1) 14 Iz. п T  $\overline{4}$  $AC_M(2)$ Iз 3008 п **z** Б 1504 AC\_VO(3) I1 ▬ 用戶端的WMM參數 **AC Type CW min CW max AIFS TxOp Limit ACM bit** No ACK Policy bit  $AC$  $BE(0)$ 4 10 Iз I٥ П  $AC_BK(1)$  $\vert$  4 10 7  $\boldsymbol{0}$ П Ŀ. AC VI(2) lэ. 4 3008 П AC\_VO(3) <sub>2</sub> B. I2 1504 l,
- **WMM QoS**
- **▶ AC Type**: Access Category 的優先權區分為 Voice(VO), Video(VI), Best-effort(BE)及 Back-ground(BK)等四級。
- ▶ CWmin: Minimum Contention Window,這個數值會影響 WMM 存取類型的延遲時間。
- ▶ CWmax: Maximum Contention Window,這個數值會影響 WMM 存取類型的延遲時間,注意 CWMax 一值必須大於或等於 CWMin。
- **AIFS**:Arbitration Inter-Frame Spacing Number,這個數值可控制用戶等待每筆資料傳輸的時間。
- > TxOP Limit: Transmission Opportunity,這個傳送機會,對於在資料傳輸中需要較高優先權的 AC\_VI 與 AC\_VO,您可以設定較大的數值以便取得較高的傳送優先權。
- **▶ ACM bit**: Admission Control Mandatory, ACM 只適用於 AC\_VI 及 AC\_VO,當這個功能沒有被 選取時,則由連接中的無線基地台來負責 ACM,反之 ,當這個功能被選取時,則由用戶端來負責。
- ▶ No ACK policy bit: 不選取時,表示無線基地台透過無線連線傳輸 WMM 封包時,將會回應傳 輸需求,可確保對方一定收到 WMM 封包。選取時,表示無線基地台透過無線連線傳輸 WMM 封 包時,不會回應任何傳輸需求,成效雖然較好但是可靠性較低。

設定完成後請按下「儲存」鍵儲存設定,然後重新啟動系統,重新啟動將會套用新的設定值。

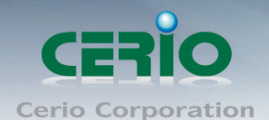

#### <span id="page-34-0"></span>**2.3.3** 虛擬 **AP** 設定

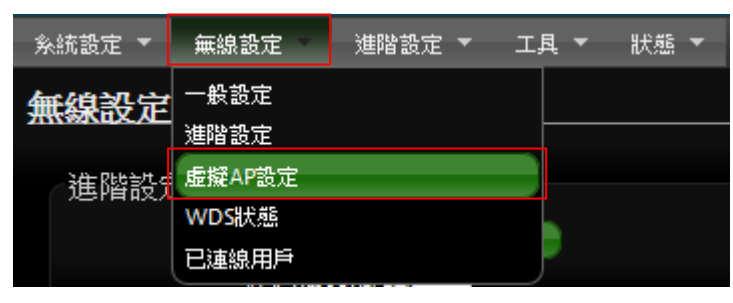

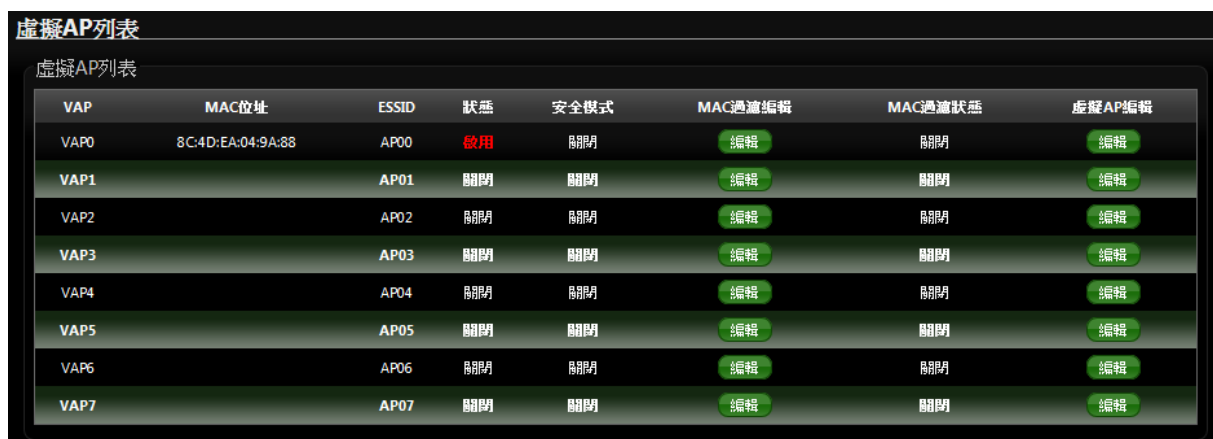

**VAP**:顯示出目前所開啟 PS-200N-AX 有的虛擬 SSID 數量。

**MAC** 位址 : 顯示該裝置 MAC 位址。

**ESSID** 名稱:顯示出目前 PS-200N-AX 上所有的 SSID 名稱,出廠預設值為「AP00」~「AP07」。

狀態 : 顯示該 SSID 啟用或停用狀態。

**> 安全模式:** 顯示出目前各個 ESSID 所使用的加密模式, 出廠預設值為「關閉」。

**MAC** 過濾設定:點選「設定」連結將可以進入「ACL 存取控制」設定頁面。

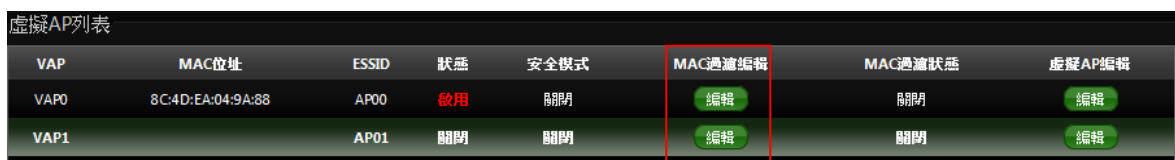

使用者可設定 ACL 加以控制用戶端連結,點選無線設定,點選虛擬 AP 設定,點選所要設定 ESSID 的 ACL 設定進入頁面,設定方式如下列:

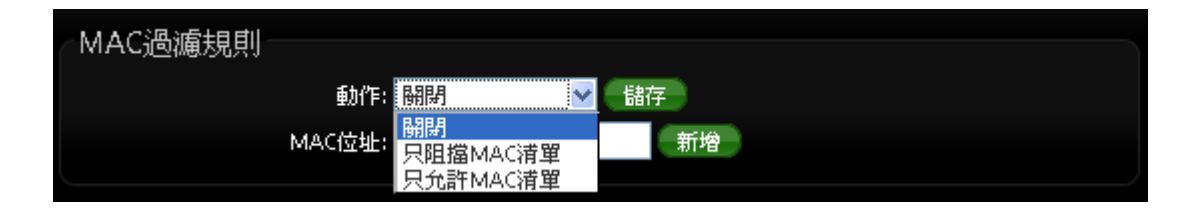

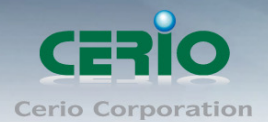

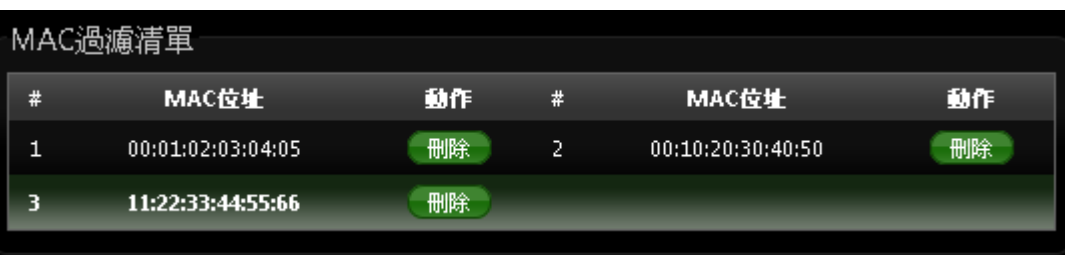

- 動作:使用者可從下拉清單選取設定,可設定關閉、只阻擋 MAC 清單或只允許 MAC 清單等, 使用方式如下:
	- **1)** 關閉 **:** 關閉 ACL 存取控制設定功能,所有無線使用者皆可以連線至 PS-200N-AX。
	- **2)** 只阻擋 **MAC** 清單 **:** 啟用 ACL 存取控制設定功能,若無線用戶端 MAC 位址設定於列表中 則該無線用戶端不允許存取 PS-200N-AX 無線基地台。
	- **3)** 只允許 **MAC** 清單 **:** 啟用 ACL 存取控制設定功能,只有將無線用戶端 MAC 位址設定於列 表中的無線用戶端可以存取 PS-200N-AX 無線基地台。
- **MAC** 過濾清單:輸入用戶端電腦 MAC 位址,最高可設定 20 個用戶端位址

設定完成後按下「儲存」鍵儲存設定,然後重新啟動 PS-200N-AX,重新啟動後將套用新設定。

 虛擬 **AP** 編輯:點選「編輯」連結將會進入各 ESSID 的細項設定及加密模式設定頁面。 使用者可設定各個 SSID 的基本設定及加密模式,點選「**無線設定」→「虛擬 AP 設定**」頁面,點 選您欲設定的 SSID 項目後方的「編輯」連結進入設定頁面。

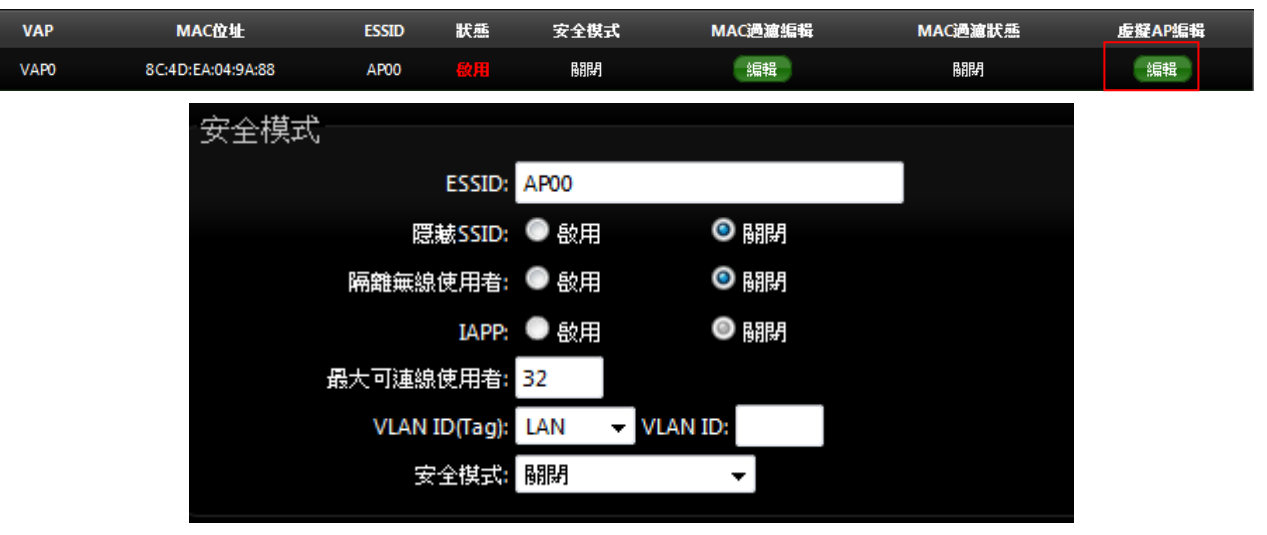

- ESSID : 設定 SSID 名稱可讓無線用戶端在搜尋無線基地台時能輕易辨識可接受服務的無線基 地台名稱。
- 隱藏 **SSID :** 點選「啟用」可增加無線基地台的隱密性,點選「啟用」後 PS-200N-AX 將會關 閉 SSID 廣播功能,SSID 廣播可能會使得未經授權的無線用戶端可輕易尋找到可使用的無線網 路,但請務必確認您已授權的無線使用者已經知道您的 SSID 名稱,以免無法正常以無線的方 式存取您的 PS-200N-AX 並連結。
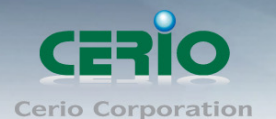

- 隔離無線使用者 : 點選「啟用」後,所有的無線用戶端將無法與彼此的主機進行溝通,也就是 說無線用戶端依然可以正常連線 Internet 或存取以有線方式連結的主機或使用者,但是無法與 任何透過無線方式連結 PS-200N-AX 的無線使用者相連接。
- **IAPP : A**P 之間的訊息交換協定,以提供 AP 交換訊息來支援漫游等等機制,啟用 IAPP 功能時, 對方的無線基地台也必須打開相同選項功能。

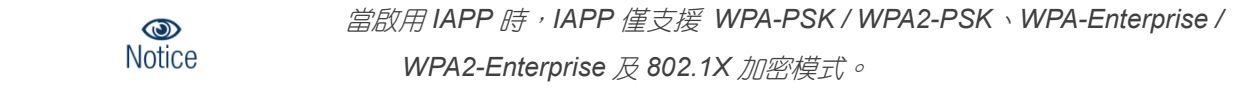

- 最大可連線使用者 **:** 設定 PS-200N-AX 同時針對同一個 SSID 最大可連線的無線使用者數量, 最大支援同時 32 個使用者存取同一個 SSID。
- VLAN ID (Tag): 須配合"系統設定"下的 VLAN 功能, 請參照([2.2 VLAN/LAN](#page-28-0) 功能設定章節) 提供相當進階的 VLAN Tag,若您的上端網路裝置(例如:交換器)有提供 VLAN 功能時, PS-200N-AX 可以讓每一個 SSID 帶入相對應的 VLAN ID 以配合上端網路裝置的設定讓每一個 連線到該 SSID 的無線使用者可以具備攜帶 VLAN ID 的能力。
- 安全模式:使用者可設定 WEP、WPA-PSK、WPA2-PSK、WPA-Enterprise、WPA2-Enterprise 及 WEP 802.1x 六種模式。

<span id="page-36-0"></span>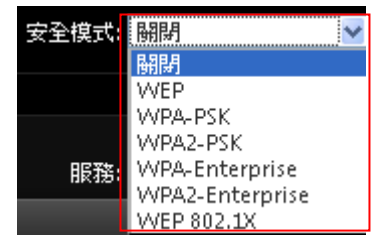

- 關閉 **:** 選擇"關閉"功能, 無線 SSID 將不對無線使用者進行連接加密。
- **WEP :** 選取 WEP 模式將對資料進行 WEP 加密,支援 64-bit、128-bit 或 152-bit 三種十六進位 金鑰。

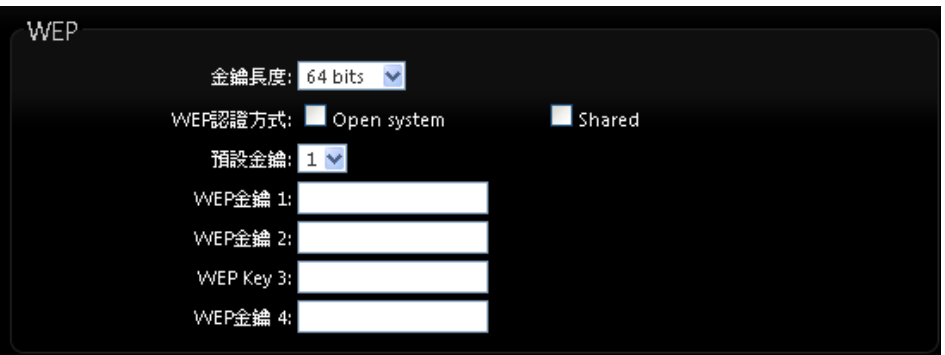

✔ 金鑰長度:選取您欲使用的無線加密金鑰長度,目前您可以選擇使用 64bits、128bits 與 152bits 等三種加密金鑰長度,但您必須要先確定您的無線用戶端使用的無線網路卡也支援 相對應的無線金鑰長度。

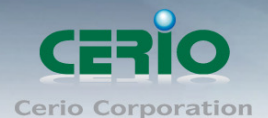

- **WEP** 認證方式:選取您欲使用的無線認證方式,可選擇 Open system 或 Shared。
- **Key Index**:請先在下方 WEP Key 1~4 的欄位中先行設定您要使用的 Key 值並「儲存」, 接下來您可以在此選擇未來無線用戶端若要進行連線時需使用那一組的無線金鑰(Key 1~4) 與 PS-200N-AX 透過 WEP 加密建立連線。
- **√ WEP Key #:**輸入 16 位元(HEX)的金鑰數值,共有四組可設定。

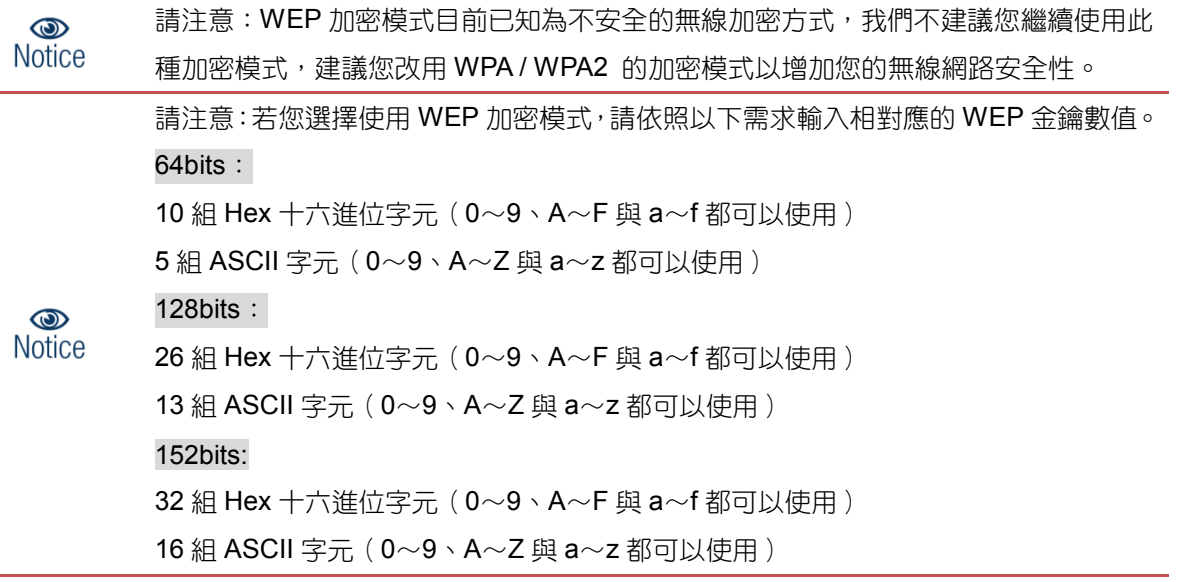

#### **WPA-PSK** 或 **WPA2-PSK**

WPA 或 WPA2 金鑰演算法,使用者可依需求選擇此加密模式,我們強烈建議您選擇以 WPA 或 WPA2 加密模式以取代舊式的 WEP 加密功能已提供更好的無線加密能力。

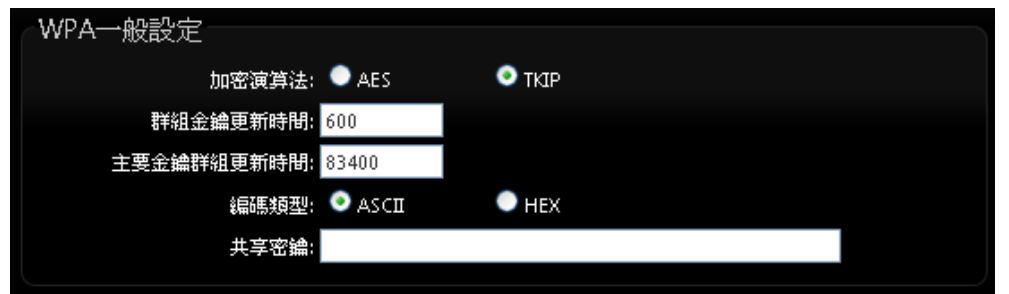

- ✔ 加密演算法:使用者可選擇 AES 或 TKIP 兩種加密演算法,出廠預設值 TKIP。
- ✔ 群組金鑰更新時間:使用者可設定群組金鑰重新編碼時間,出廠預設值為 600 秒。
- ✔ 主要金鑰群組更新時間:使用者可設定主要金鑰群組重新編碼更新時間,出廠預設值為83400 秒。
- **✓ EAP 重新認證期間:**使用者可設定 EAP 重新認證更新時間,出廠預設值為 3600 秒。
- ✔ 編碼類型:編碼類型您可以選擇使用 ASCII 或 HEX 兩種。
- **Pre-shared Key**:您可以在此輸入 8-63 個字元作為金鑰數值。

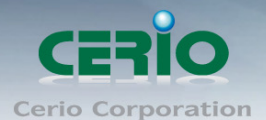

 $\circledcirc$ **Notice** 

若您選擇使用 WPA 加密模式,依照您所選擇的編碼類型不同,可支援的 Pre-Shared Key 值也將有所差異,若您使用 HEX 格式僅可使用的字元為 0~9、A~F 以及 a~f,若您使用 ASCII 格式可使用的字元為 0~9、A~Z 以及 a~z。

#### **WPA-Enterprise** 或 **WPA2-Enterprise**

此模式需要搭配相對應的 RADIUS 伺服器使用,啟動該模式將同時啟用 RADIUS 認證。

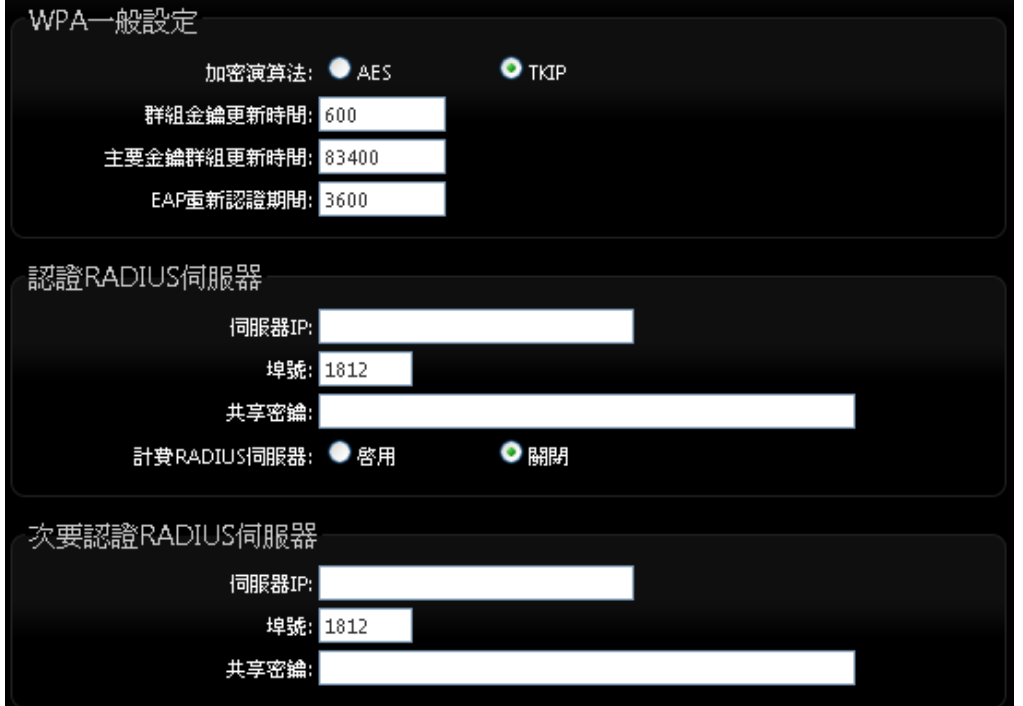

- **WPA** 加密設定:
	- ◇ 加密演算法: 您可選擇 AES 或 TKIP 兩種驗算法, 出廠預設值為 TKIP。
	- ◆群組金鑰更新時間:使用者可設定群組金鑰重新編碼時間,出廠預設值為 600 秒。
	- 主要金鑰群組更新時間:使用可設定主要金鑰群組重新編碼更新時間,出廠預設值為 83400 秒。
	- **◇ EAP 重新認證期間**:使用者可設定 EAP 重新認證期間,出廠預設值為 3600,0 為關閉。
- 認證 **RADIUS** 伺服器設定
	- 伺服器 **IP**:輸入 RADIUS 伺服器 IP 位址。
	- ◆ **埠號: RADIUS** 伺服器所使用的通訊埠號,出廠預設值為 1812, 管理者也可使用自訂埠號。
	- ◆ 共享密鑰:輸入金鑰密碼,支援1至64個字元。
	- 計費 **RADIUS** 伺服器:您可以決定是否要「啟用」或「關閉」Accounting RADIUS 伺服器。
- 次要 **RADIUS** 伺服器設定
	- 伺服器 **IP**:輸入 RADIUS 伺服器 IP 位址。
	- ◆ 埠號: RADIUS 伺服器所使用的通訊埠號, 出廠預設值為 1812, 管理者也可使用自訂埠號。
	- ◆ 共享密鑰:輸入金鑰密碼,支援1至64個字元。

Copyright © 2013 by Cerio Corporation. All rights reserved.

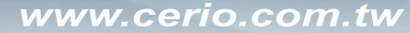

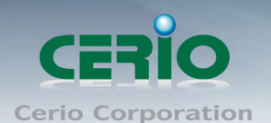

#### **WEP 802.1X**

當使用者啟用 WEB 802.1X,請參考動態 WEP 設定及 RADIUS 伺服器設定以利完整設定。

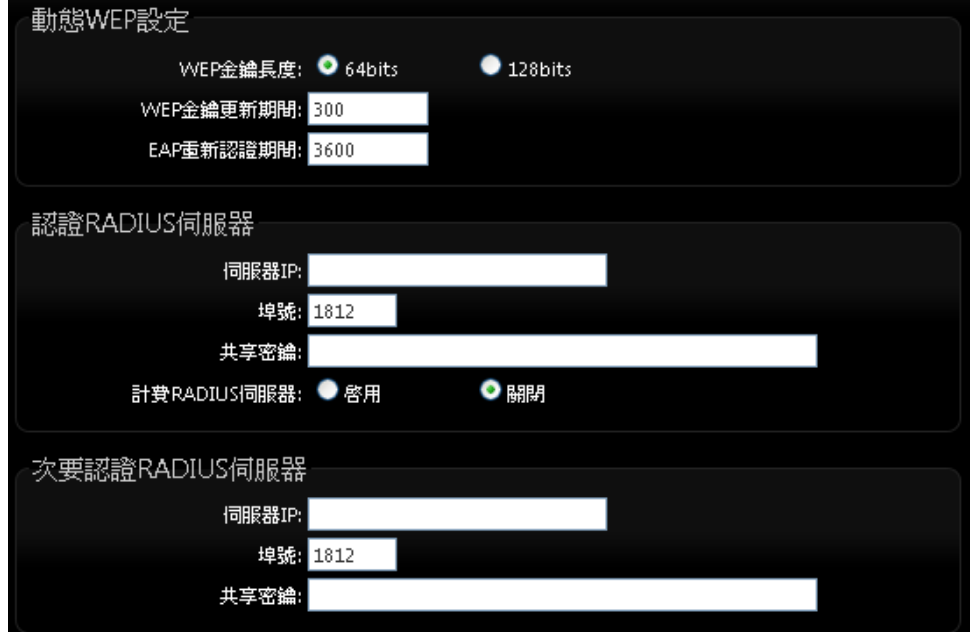

動態 **WEP** 設定 **:** 

**WEP** 金鑰長度:您可以選擇使用 64bits 或 128bits 金鑰長度,系統將自動產生金鑰。

**◇ WEP 金鑰更新期間**:您可以設定金鑰更新期間,預設值為 300 秒,設定 0 秒為不更新。

**EAP** 重新認證期間:您可設定 EAP 重新認證期間,預設值為 3600 秒,設定 0 為關閉 EAP。

認證 **RADIUS** 伺服器 **:**

伺服器 **IP :** 輸入 RADIUS 伺服器 IP 位址。

埠號:RADIUS 伺服器所使用的通訊埠號,出廠預設值為 1812,管理者也可使用自訂埠號。

**◇ 共享密鑰 :** 輸入金鑰密碼,支援 1 至 64 個字元。

計費 **RADIUS** 伺服器 **:** 您可以決定是否要啟用或關閉計費 RADIUS 伺服器。

次要認證 **RADIUS** 伺服器 **:** 

伺服器 **IP :** 輸入 RADIUS 伺服器 IP 位址。

◆ 埠號: RADIUS 伺服器所使用的通訊埠號, 出廠預設值為 1812, 管理者也可使用自訂埠號。

共享密鑰 **:** 輸入金鑰密碼,支援 1 至 64 個字元。

設定完成後按下「儲存」鍵儲存設定,然後重新啟動 PS-200N-AX 將套用新設定。

**WDS** 設定

此功能啟用後,則為 AP+WDS 同時啟用,應用在使用 WDS 與另一台 WDS 做橋接,同時 AP 在 發射 SSID 訊號提供使用

若使用 AP+WDS 功能時兩端的無線基地台必須同時都要支援 WDS 功能, 目兩端無線基地台必須 互相設定對方的無線介面的 MAC 位址,換句話說每一個基地台都必須包含需要 WDS 連線的各點 基地台 MAC 位址,同時您必須確認各 WDS 基地台都必須使用相同無線網路名稱、頻道以及無線 加密方式,啟動 WDS 功能請點選無線設定 虛擬 **AP** 設定**VAP0** 下點選**"**編輯**"**。

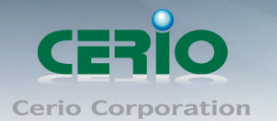

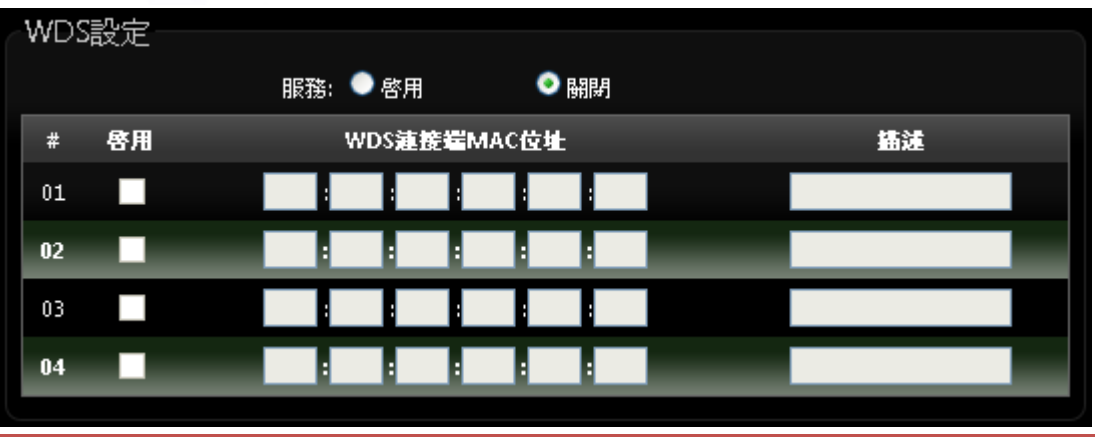

若在 AP 模式下要啟用 WDS 功能時, 必須要先至"無線設定"下"一般設定"將無  $\circledcirc$ **Notice** 線頻道設為一個固定頻道, 之後就能順利啟動 WDS 功能。

- > 啟用: PS-200N-AX 的 AP+WDS 功能最多支援 4 台遠端無線基地台連結,請先勾選 01~04 的 選項以啟用 WDS 功能。
- **▶ WDS 連接端 MAC 位址:**在此欄位中輸入遠端欲連接的無線基地台 MAC 位址,請注意,您必 須輸入遠端無線基地台的無線網路卡 MAC 位址,若輸入錯誤將無法連接遠端無線基地台。
- ▶ 描述:您可以在描述欄位中輸入一個描述名稱讓網路管理員在日後可以容易辨識出以 WDS 連接 的遠端無線基地台的簡述。

設定完成後請點選「儲存」鍵儲存您的設定,並按下「重新啟動」連結重新啟動 PS-200N-AX 並套用新 設定。

#### **2.3.4 WDS** 狀態

顯示 WDS 連線狀態資訊, 請點選**"**無線設定**" "WDS** 狀態**"**

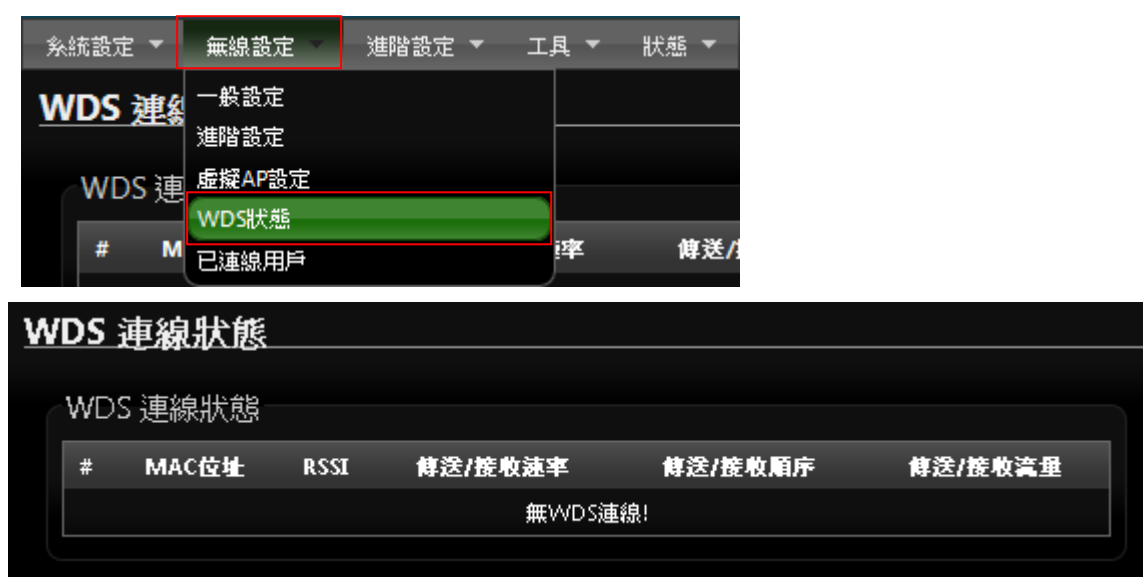

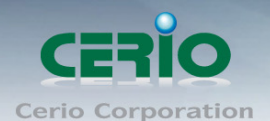

- **# :** 顯示 WDS 連接數量
- **MAC** 位址 **:** 顯示另一端無線基地台 WDS 的 MAC 卡號
- **RSSI :** 顯示與另一端 WDS 連接中的無線訊號數值
- 傳送**/**接收速率 **:** 顯示兩台 WDS 的傳送與接收的速率
- 傳送**/**接收順序 **:** 顯示兩台 WDS 的傳送與接收順序
- 傳送**/**接收流量 **:** 兩台 WDS 的傳送與接收流量

#### **2.3.5** 已連線用戶

此功能主要顯示每個 VAP 無線資訊, 並可即時顯示每個 VAP 無線基地台的連線用戶人數 請點選**"**無線設定**" "**已連線用戶狀態**"**

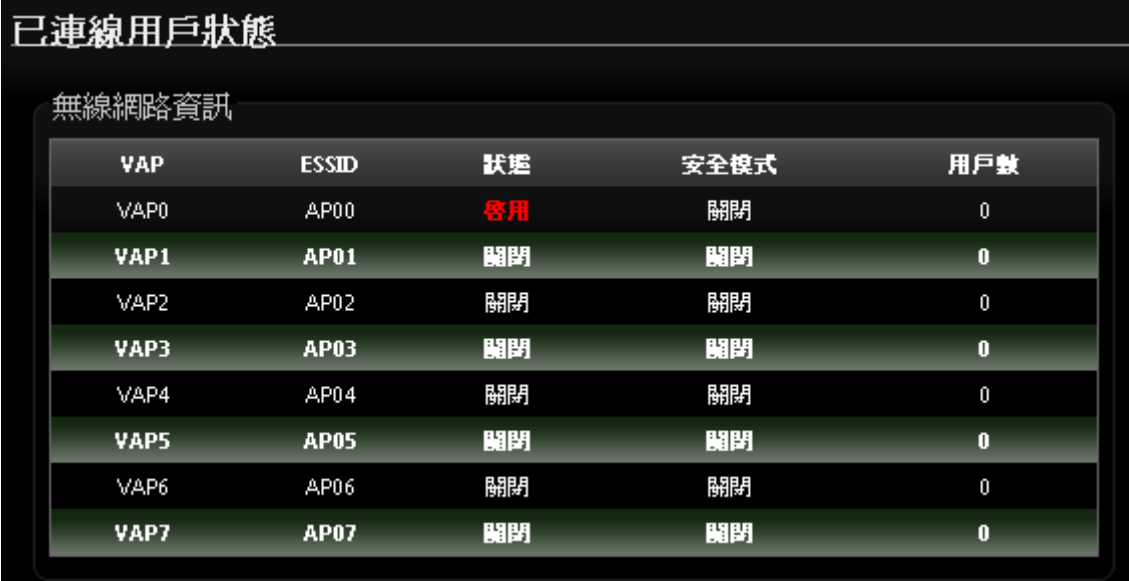

- **VAP :** 顯示 PS-200N-AX 所有的虛擬 AP 數量, 共 8 組分別為 VAP0~VAP7。
- **ESSID :** 顯示每個虛擬 AP 所設定的 SSID 名稱。
- 狀態 **:** 顯示每個虛擬 AP 使用訊息, 開啟或關閉功能。
- 安全模式 **:** 顯示每個虛擬 AP 的無線加密模式資訊。
- 用戶數 **:** 顯示無線用戶端連接虛擬 AP 數量。

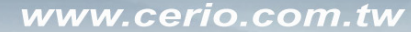

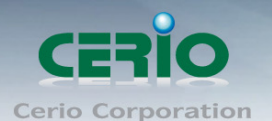

# **3. WDS** 模式設定

WDS 功能為一個進階的無線網路功能,在您需要延伸您的無線訊號時但又發生了佈置網路線上的困難時, 您可以考慮使用 WDS 功能以無線的方式連線遠端的無線基地台,此章節詳細說明了 WDS 的設定方式您可 以依照此章節所教導的方式進行設定。

### **3.1** 將操作模式變更為 **WDS**

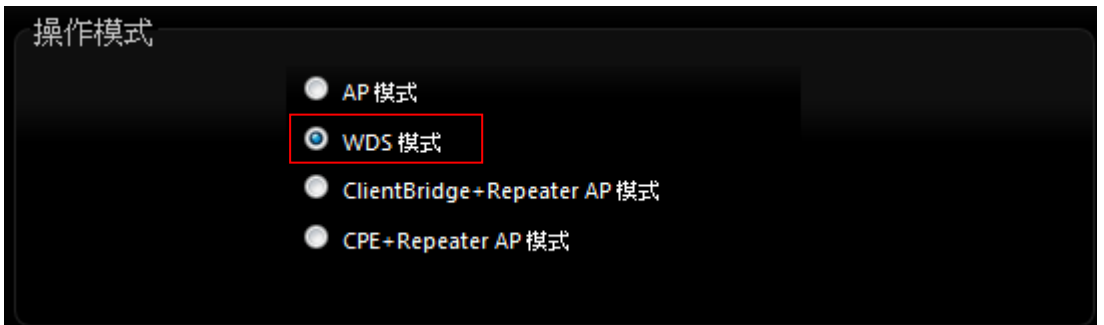

成功登入系統後請進入「系統設定」→「操作模式」頁面,網路管理員可透過此頁面進行操作模 式的變更,變更成您需要的模式後請按下「儲存&重新啟動」鍵重新啟動系

## **3.2** 設定 **PS-200N-AX** 的區域網路設定**(LAN)**端 **IP**

進入「**系統設定」→「區域網路設定**」進入網路設定頁面,您可以在此設定 IP 位址、子網路遮罩等,你 可以依下列說明進行設定。

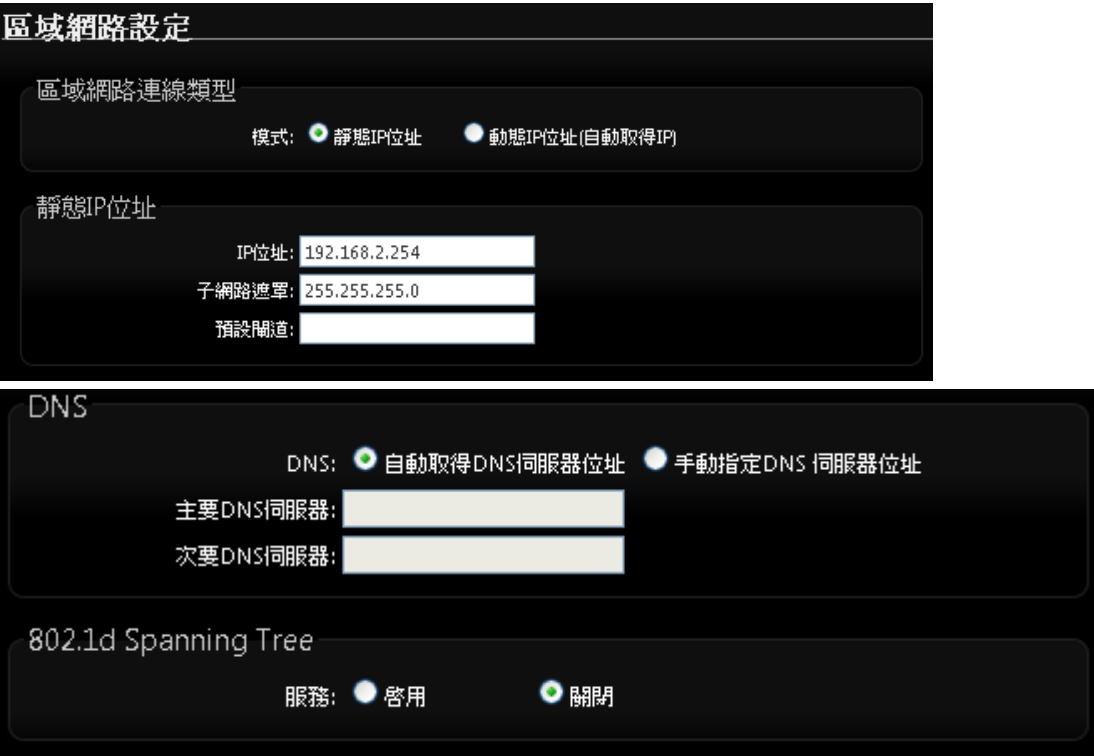

Copyright © 2013 by Cerio Corporation. All rights reserved.

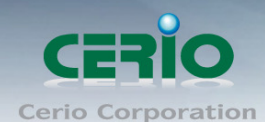

#### 請參考 *2.1* [區域網路設定](#page-26-0)*(LAN)*章節,完成 **LAN** 設定

#### **3.3 WDS** 無線設定

在 WDS 模式下您可以依照以下說明建立您的 WDS 無線網路,您可以於「**無線設定**」頁面中變更所有 關於 **PS-200N-AX** 的無線設定值,請參閱以下說明。

#### **3.3.1** 一般設定

主要能設定「無線頻段模式」、「國碼設定」、「頻道」、「無線傳輸功率」及「**RF** 開關」設定, 請進入「無線設定」→「一般設定」進入設定,設定方式如下:

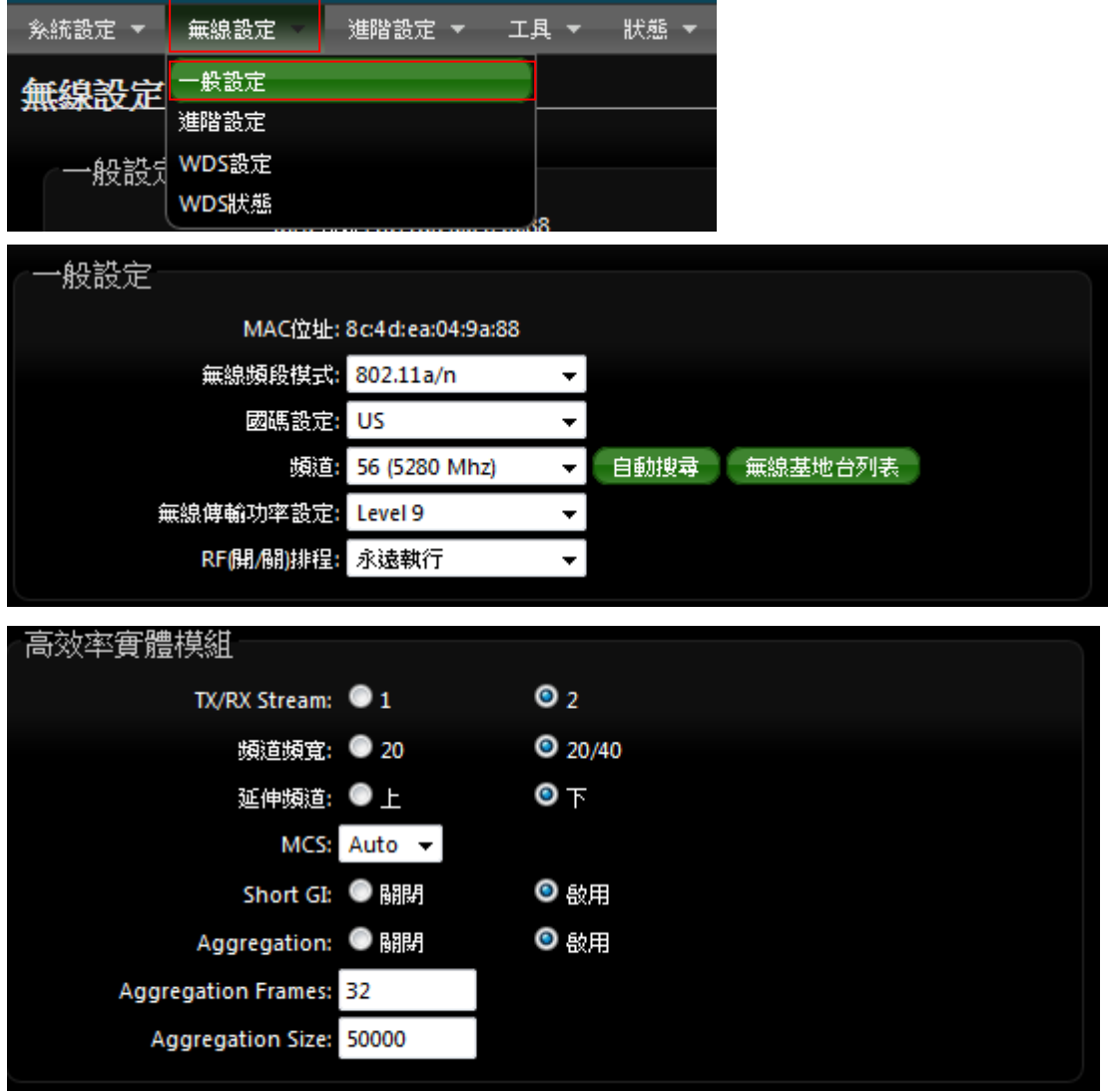

- **MAC** 位址:使用者可由此處看見 PS-200N-AX 的無線網路介面 MAC 位址。
- **▷ 無線頻段模式 :** 可選擇純 802.11a 模式, 802.11a/n 模式或在 5G 頻段跑純 802.11n 模式等
- 國碼設定 **:** 不同國家使用不同的無線頻道請依照您的需求設定,可選擇 US,ETSI,Japan 例如: 台灣選擇 US,不同國家的頻道將略有不同請務必選擇符合您硬體的無線頻道。
- **≻ 頻道:** 不同的區域使用不同的無線頻道,您可以依照下表確認各區域可使用的頻道數值。

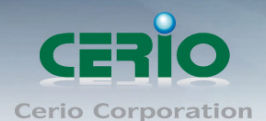

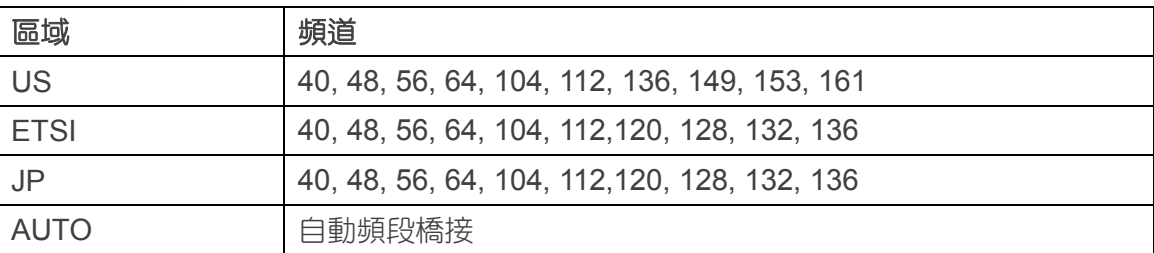

自動搜尋 **:** 系統將自動搜尋良好的頻道進行連線

 無線基地台列表 **:** 利用 PS-200N-AX 無線訊號去搜尋附近的所有 5G 基地台, 並列出每基地台資 訊等

▶ 無線傳輸功率設定:使用者可依所在環境需求設定 LEVEL1~LEVEL9 傳輸功率,依照不同的輸出 功率設定將會使 PS-200N-AX 的無線輸出功率有所不同,若您的訊號太強而導致影響了您環境中 的其他無線基地台,建議您可以嘗試調低無線輸出功率,若無特殊需求建議您可使用出廠預設值 「LEVEL9」。

#### 高效率實體模組

- TX/RX Stream : 主要切換天線訊號的 Tx/Rx, 預設為 2 表示兩支天線作為流量通道(2Tx/2Rx), 若切換成 1 表示關閉一條天線通道,變為(1Tx/1Rx),此功能主要是應用若使用 WDS 橋接, 假若橋接對象是單一隻天線(1Tx/1Rx),為了配合訊號相對應,可由此功能進行調整為 (1Tx/1Rx)
- 頻道模式:此項目只限定在 802.11n 或 a/n 模式下使用 20Mhz 或 40Mhz 作為基地台與無線 用戶之間傳輸的資料速度。
- 延伸頻道:通常一次以 5 個頻道來做向上或向下做延伸頻道,假若設定為第 6 頻道,選擇向 上使用5個頻道將是 2~6,若選擇向下使用5個頻道來做延伸則為 6~10。
- **MCS :** MCS 編譯是 802.11n 在 WLAN 的通訊速率上提出的一種表示。而 MCS 編譯值將影響 通訊速率的主要因素,在 MCS 值是與頻道頻寬做相對應, 在 MCS 對應速率表上若以頻道頻 寬為 20 Mhz 時, 則最高速率可達 150Mbps, 假若頻道頻寬為 40 Mhz 時, 在 2TX/2RX 則最高 速率將可達到 300Mbps,而最高速率將取決於單向或雙向的流量(Stream)
- 3. 頻道模式與 MCS 有必然的關係, 可參考本使用手冊的 Appendix B. MCS Data  $\bigcirc$ **Notice** Rate 對應表
	- 4. MCS 使用時與距離遠近和訊號強弱有很大影響, 也就是說, 在訊號值越好, 使用 頻道頻寬則能越寬, 相對傳送速率就越快, 距離越遠則 MCS 值就須降低, 來保持 資料傳送穩定性, 設定 MCS 則因不同環境有不同的數值, 將依使用者環境調整。
- Short Gi : 短保護間隔,關閉為 800ns, 開啟為 400ns,主要增加 OFDM 的訊號傳輸率,進 一步增加資料的傳輸頻電。無線信號在空間傳輸會因多方傳輸等因素在接收時造成延遲,如 果後續數據發送過快,會和前一個數據形成干擾,而 Guard Interval 就是使用來減少並規避 干擾的一項功能。可參考本使用手冊的 *Appendix B. MCS Data Rate* 對應表
- **Aggregation**:封包聚集,將相同資料流多個封包合而為一,一起傳送出去。主要還是減少 大量封包傳輸時,控制封包過量,出廠預設值為「啟用」。

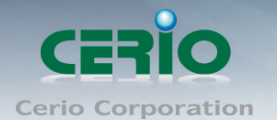

- Aggregation Frames: 網路封包聚集的訊框大小。(預設值為 32, 可依照需求設定 2-64)
- Aggregation Size:封包聚集的大小。(預設值為 50000, 可依照需求設定 1024-65535)

修改以上的值,將會影響無線網路傳送品質,若不確定該如何使用參數,建議使用出廠預設值即  $\bigcirc$ **Notice** 可

設定完成後請按下**「儲存**」鍵儲存設定,然後重新啟動系統,重新啟動將會套用新的設定值

#### **3.3.2 WDS** 無線進階設定

使用者可在進階設定做更進一步的無線設定,進入「無線設定」→「進階設定」進入進階設定頁面

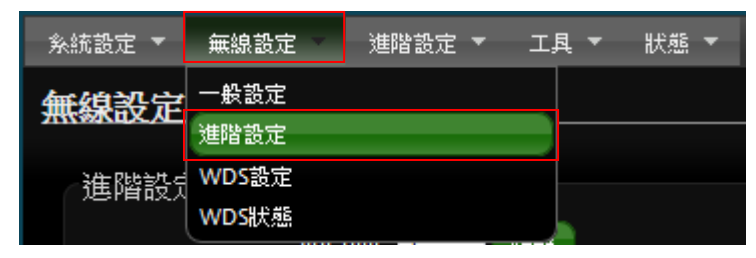

#### 設定方式如下列:

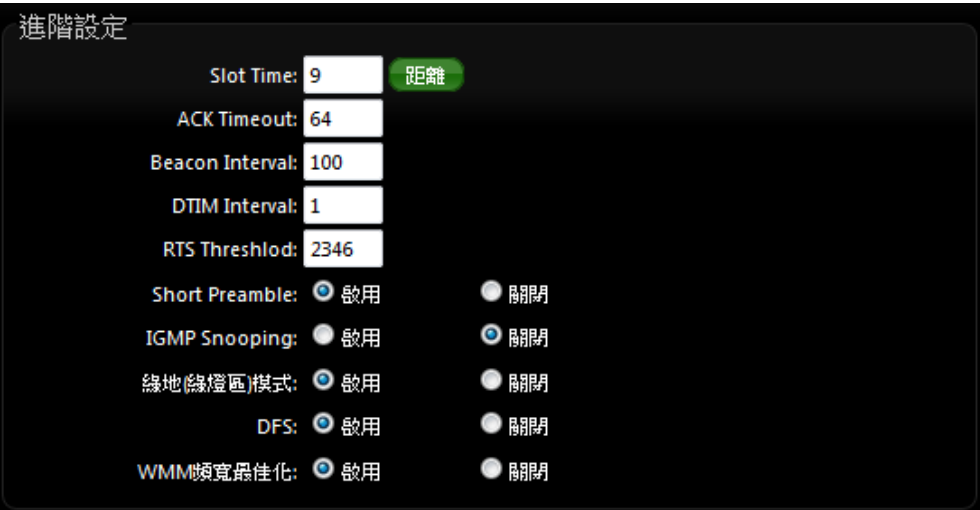

- **Slot Time**:您可在此輸入 slot time 數值。
- 距離按鈕 **:** 當點下"距離"按鈕, 將輸入環境的距離, 系統會自動計算出該 Slot Time 與 ACK Timeout 的理想參考值, 輸入距離以單位(公尺)計算。
- **▶ ACK Timeout**:當等待〝ACKnowledgment frame〞間隔太長而不被接收, ACK 會重新傳輸, 較高的 ACK Timeout 會減少封包 lost, 但傳輸效率會較差。

設定 Slot Timec 和 ACK Timeout 能加強長距離連線,更改數值能有最佳化設定,數  $\circledcirc$ **Notice** 值太低會使傳輸降低,數值太高可能會有斷線的可能。

- ▶ Beacon Interval:輸入數值從 10 到 5000 msec, 預設值是 100,輸入的數值越高,有助於無線 用戶端省電,輸入的數值越低,連結無線網路的速度越快。
- **IWIM Interval**:輸入 IWIM Interval 數值,數值越高,用戶端網卡越省電,數值越低,效能越好, 但也較不省電。

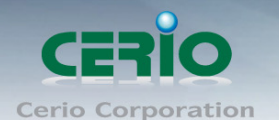

- **▷ RTS Threshold**:輸入數值從 1 至 2346,無干擾的環境下,可設定越高數值,建議正常狀況下 無需調整此設定。
- **> Short Preamble**: 使用者可點選啟用設定 56-bit 改善傳輸效能, 關閉則使用 128-bit。
- **▶ IGMP Snooping :** 用來支援在 layer2 建立和維護 MAC 的 Multicast 地址表, 以達到在 layer2 也, 進行 Mutlicast。
- **Greenfield(**綠燈模式**) :** 若整體無線環境下都是使用 802.11n 模式下作運行, 則可啟動綠燈模式, 讓所有 11n 標準的客戶端可以全速通行。
- ▶ DFS : (動態頻率)此功能建置在 5G 頻段下,主要是為了符合 FCC 左設計,可以讓 Wi-Fi 設 備不會干擾雷達設施。開啟此功能目的是若 WiFi 遇上雷達耗時,AP 將自動跳頻段,若開啟此功 能

假若 AP 與 AP 之間有做 WDS 橋接時,開啟此功能後,當 AP 遇上雷達訊號,自動跳  $\bigcirc$ **Notice** 頻將會導致 AP 與 AP 之間的橋接會因為自動跳頻而斷線。

**WMM QoS**

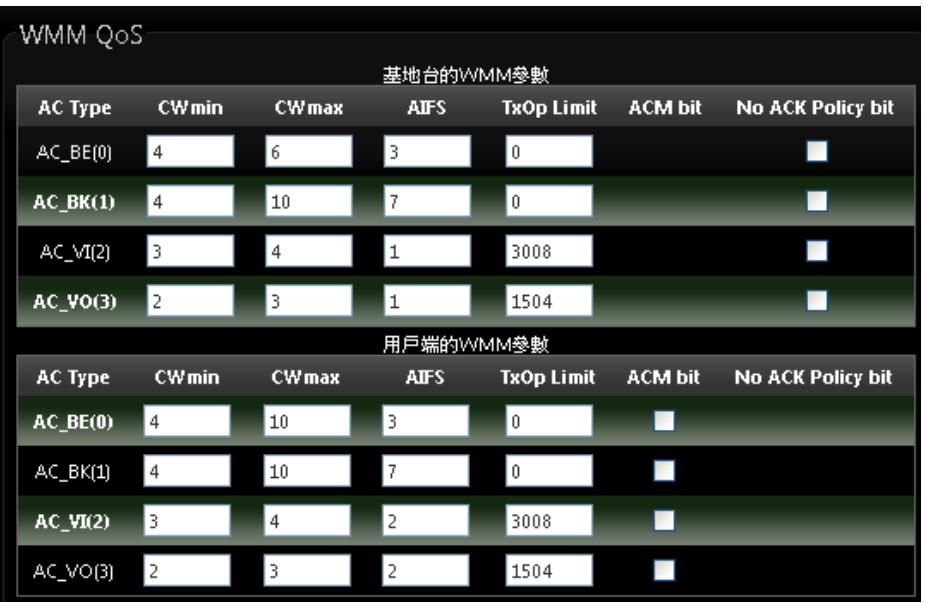

- **AC Type**: Access Category 的優先權區分為 Voice(VO), Video(VI), Best-effort(BE)及 Back-ground(BK)等四級。
- **CWmin**:Minimum Contention Window,這個數值會影響 WMM 存取類型的延遲時間。
- ▶ CWmax: Maximum Contention Window,這個數值會影響 WMM 存取類型的延遲時間,注意 CWMax 一值必須大於或等於 CWMin。
- **AIFS**:Arbitration Inter-Frame Spacing Number,這個數值可控制用戶等待每筆資料傳輸的時間。
- > TxOP Limit: Transmission Opportunity,這個傳送機會,對於在資料傳輸中需要較高優先權的 AC\_VI 與 AC\_VO,您可以設定較大的數值以便取得較高的傳送優先權。
- **▶ ACM bit**: Admission Control Mandatory, ACM 只適用於 AC\_VI 及 AC\_VO,當這個功能沒有被 選取時,則由連接中的無線基地台來負責 ACM,反之 ,當這個功能被選取時,則由用戶端來負責。

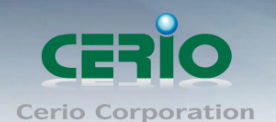

**▶ No ACK policy bit**: 不選取時,表示無線基地台透過無線連線傳輸 WMM 封包時,將會回應傳 輸需求,可確保對方一定收到 WMM 封包。選取時,表示無線基地台透過無線連線傳輸 WMM 封 包時,不會回應任何傳輸需求,成效雖然較好但是可靠性較低。

設定完成後請按下「儲存」鍵儲存設定,然後重新啟動系統,重新啟動將會套用新的設定值。

#### **3.3.3 WDS** 設定

使用 WDS 功能時兩端的無線基地台必須同時都要支援 WDS 功能, 目兩端無線基地台必須互相設定  $\#$ 方的無線介面的 MAC 位址,换句話說每一個基地台都必須包含需要 WDS 連線的各點基地台 MAC 位址,同時您必須確認各 WDS 基地台都必須使用相同無線網路名稱、頻道以及無線加密方式,您可 以參考以下圖例了解 WDS 的連線方式。

若需要於設定 WDS 功能請進入「無線設定」「**WDS** 設定」頁面,請參閱以下說明設定:

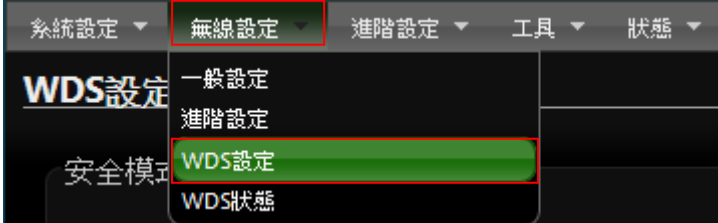

\*\* 在純 WDS 模式的環境下,可提供 8 組 WDS 連接設定。

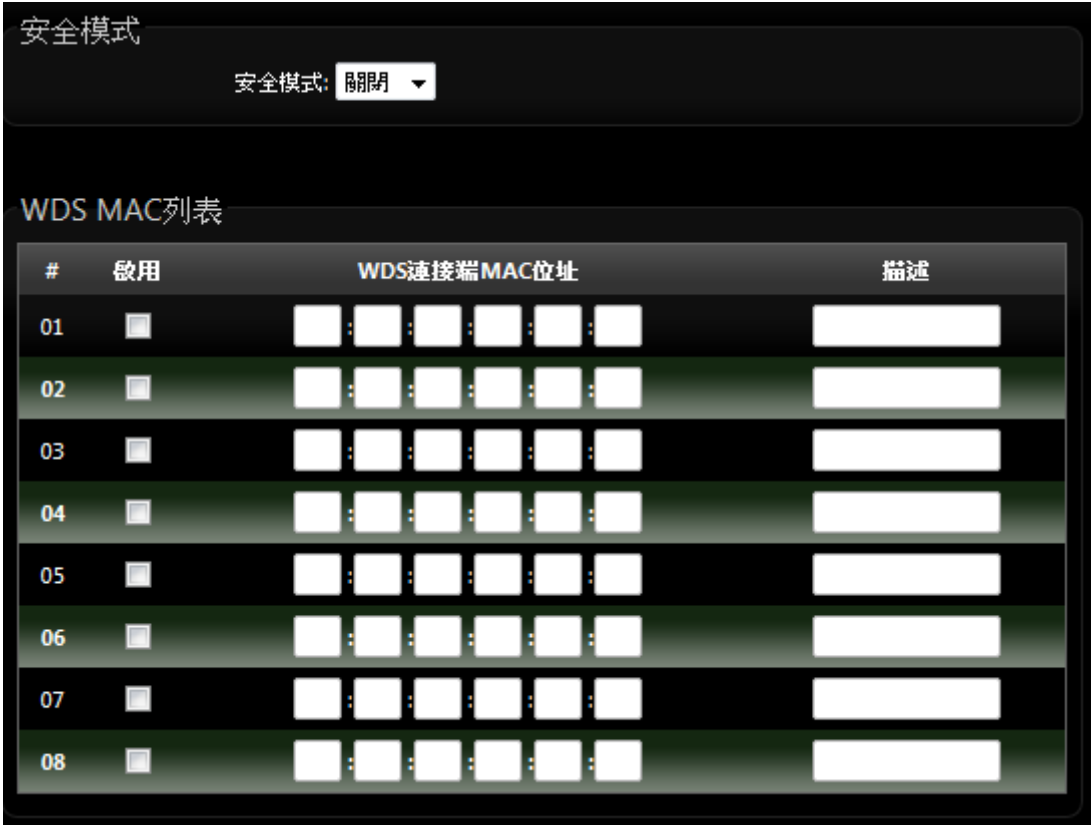

Copyright © 2013 by Cerio Corporation. All rights reserved.

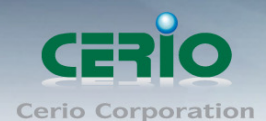

#### 安全模式 **:**

啟動 WDS 功能後您還可以讓兩端的無線基地台透過 WEP 加密增加無線傳輸的安全性,您可以選擇 使用"Disable"、"WEP"和"AES"加密模式,但請務必注意兩端 WDS 設備都必須使用相同的加 密方式才能讓裝置順利連線。

- ✔ 關閉:關閉 WDS 連線的加密功能。
- **WEP**:選取 WEP 模式將對資料進行 WEP 加密,支援 **64-bit** 或 **128-bit 152-bit** 等十六進位 或 ASCII 金鑰。

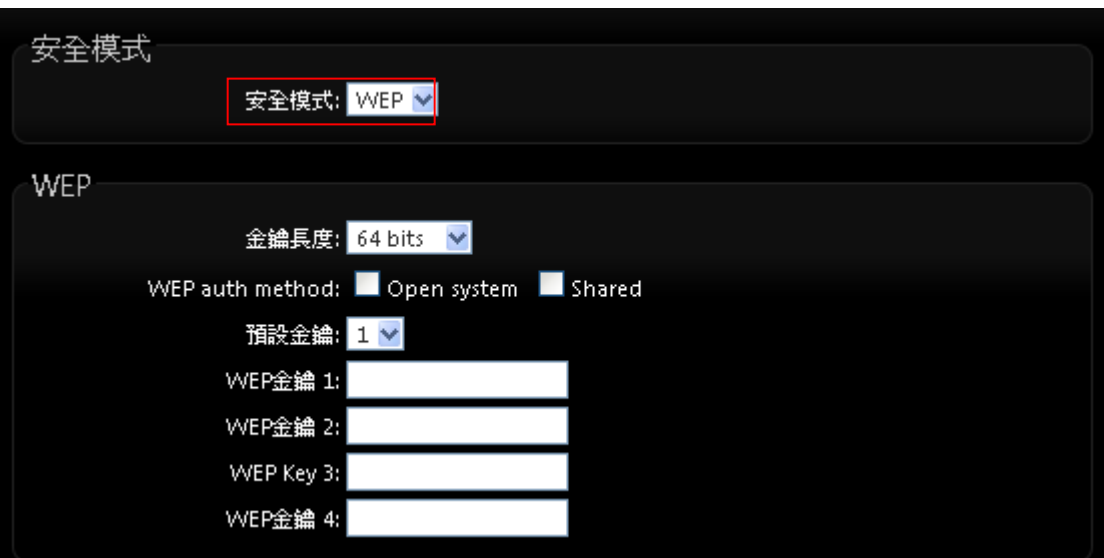

- **Key Index**: 請先在下方 WEP Key 的欄位中先行設定您要使用的 Key 值並「儲存」, 再與 PS-200N-AX 透過 WEP 加密建立連線。
- **WEP Key** :輸入 16 位元(HEX)或 ASCII 的金鑰數值。

WEP 加密模式目前已知為*不安全*的無線加密方式,我們不建議您繼續使用此種加密模  $\bigcirc$ **Notice** 式,建議您改用 WPA / WPA2 的加密模式以增加您的無線網路安全性。

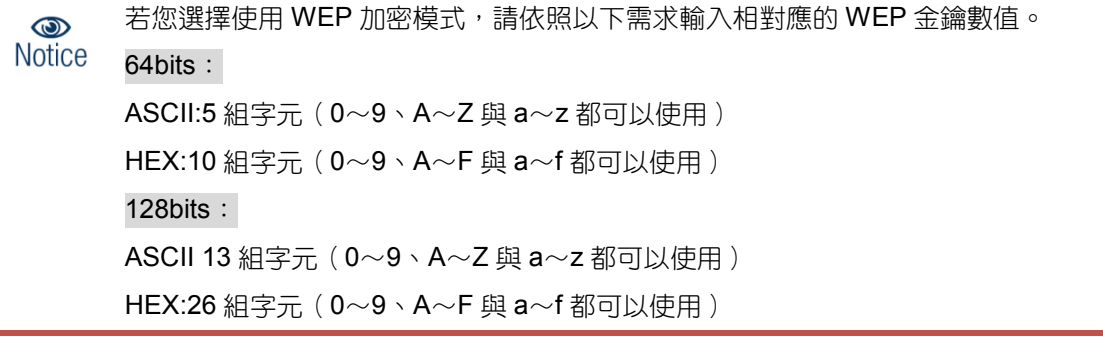

**✓ AES:**您也可以使用 AES 進行加密,請直接輸入希望的 AES 金鑰密碼即可。

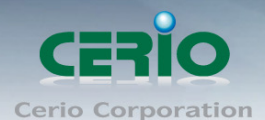

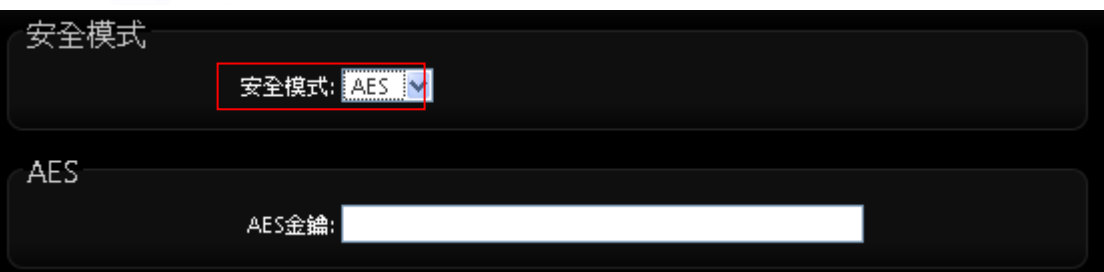

**AES Key**:您可以選擇 ACSII 編碼輸入 8 到 63 個字元或選擇 HEX 編碼方式輸入 64 個字元作為 加密金鑰。

- **WDS MAC** 列表
- ✔ 啟用: PS-200N-AX 的 WDS 功能最多支援 8 台遠端無線基地台連結,請先勾選 01~08 的選項以 啟用 WDS 功能。
- ✔ WDS 連接端 MAC 位址: 在此欄位中輸入遠端欲連接的無線基地台 MAC 位址, 請注意, 您必須 輸入遠端無線基地台的無線網路卡 MAC 位址,若輸入錯誤將無法連接遠端無線基地台。
- ✔ 描述:您可以在描述欄位中輸入一個描述名稱讓網路管理員在日後可以容易辨識出以 WDS 連接 的遠端無線基地台的簡述。

WDS 橋接時, 建議使用 CERIO 無線基地台系列產品, 不建議與他品牌使用 WDS 橋接  $\bigcirc$ **Notice** 

設定完成後請點選「儲存」鍵儲存您的設定,並按下**「重新啟動」**連結重新啟動頁面, 讓 PS-200N-AX 套用新設

#### **3.4 WDS** 連線狀態

當 **PS-200N-AX** 設定 WDS 橋接完成後, 可在 WDS 連線狀態下確認與另一無線基地台做 WDS 橋接狀態, 是否正常, 並能顯示橋接訊號及傳送接收資料流量數據。

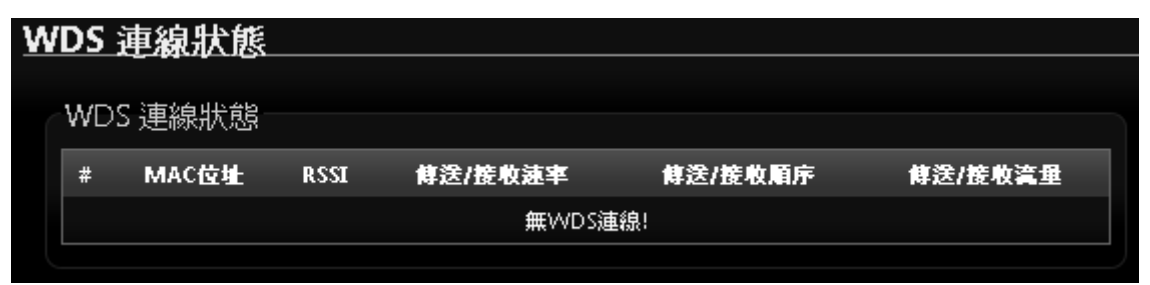

- # **:** 顯示 WDS 橋接筆數
- **MAC** 位址 **:** 顯示另一方 WDS 橋接的無線基地台網卡卡號。
- **RSSI :** 顯示另一方 WDS 橋接的訊號值。

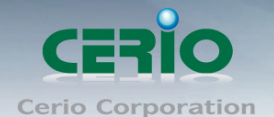

- 傳送**/**接收速率 **:** 顯示目前與另一方 WDS 橋接的傳送和接收速度。
- 傳送**/**接收流量 **:** 顯示目前與另一方 WDS 橋接的傳送和接收流量。

設定完成後請點選「儲存」鍵儲存您的設定,並按下「重新啟動」連結重新啟動頁面, 讓 **PS-200N-AX** 套 用新設定。

# **4. Client Bridge + Repeater AP(**以快速設定連線方式 為範例設定說明**)**

若您需要延伸您的無線訊號,但是您所擁有的舊式機種並不支援WDS功能時您可以選擇啟動為Client Bridge + Repeater AP 模式讓 PS-200N-AX 為您與上端網路連接,而下端使用者依然可以使用上端網路的所有網路 資源, 此時 PS-200N-AX 可同時提供有線或無線的方式供下端網路連結, 您可以透過本章節說明進行細部設 定啟動 Client Bridge + Repeater AP 模式功能。

### **4.1** 連線需求說明

若您需要延伸您的無線訊號,但是您所擁有的舊式機種並不支援 WDS 功能時您可以選擇啟動為 Client Bridge + Repeater AP 模式讓 PS-200N-AX 為您與上端網路連接,而下端使用者依然可以使用上端網路 的所有網路資源,此時 PS-200N-AX 可同時提供有線或無線的方式供下端網路連結。

#### **4.2** 設定操作模式

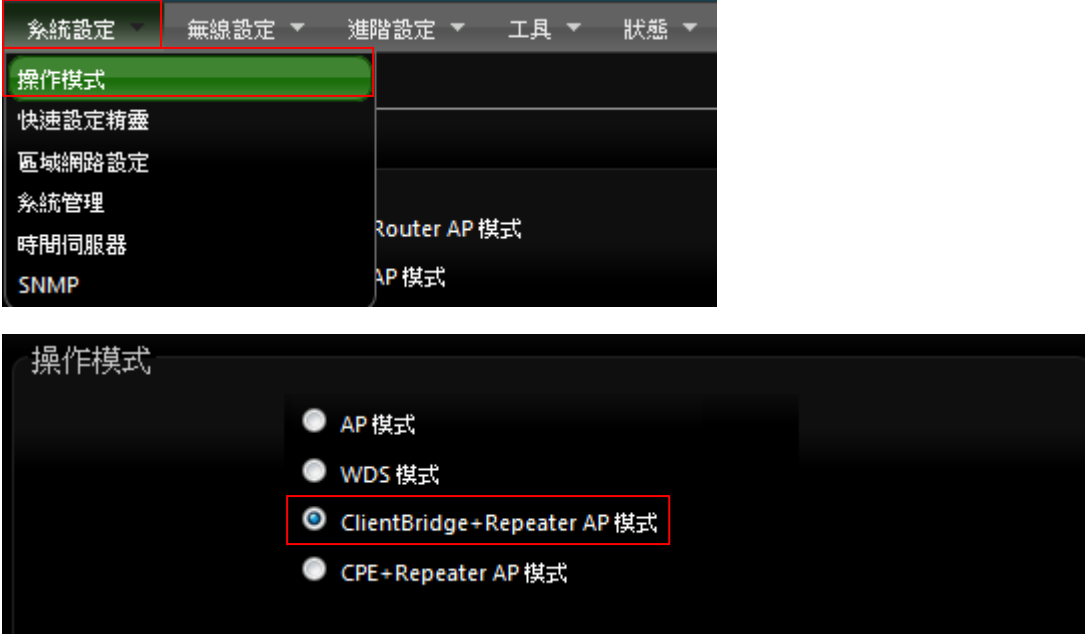

請點選「系統設定」→「操作模式」,進行模式切換

Tel: +(886) 2-8667-6160 #222

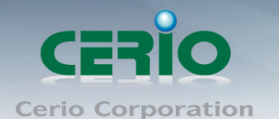

www.cerio.com.tw

完成後請點「選儲存及重新啟動」, 完成模式切換

# **4.3** 進入「快速設定精靈」

啟動完成後,點選「系統設定」→「快速設定精靈」確認後進行下一步動作。

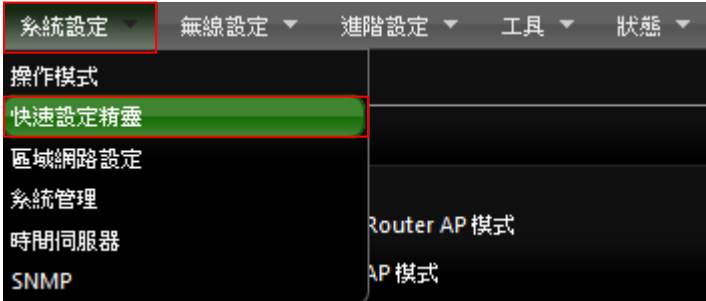

快速設定精靈

快速設定精靈將可以引導您非常輕鬆的完成初次安裝,請依照頁面中的說明依序完成所有的相關設定。

在本運作棋式中,本産品可使用無線的方式直接連線遠端的無線基地台將您的無線涵蓋範圍擴大,本棋式可 使用於您的上層 AP 不支援 WDS 功能或您沒有權限變更上層 AP 的情況下,此時本産品將會讓區域網路中 以有線或無線連接的使用者直接連結上端網路並可使用上端網路資源。

下一步

## **4.4** 設定區域網路 **LAN**

設定 PS-200N-AX 的 LAN 端(本機)IP 位址,然後點選「下一步」。

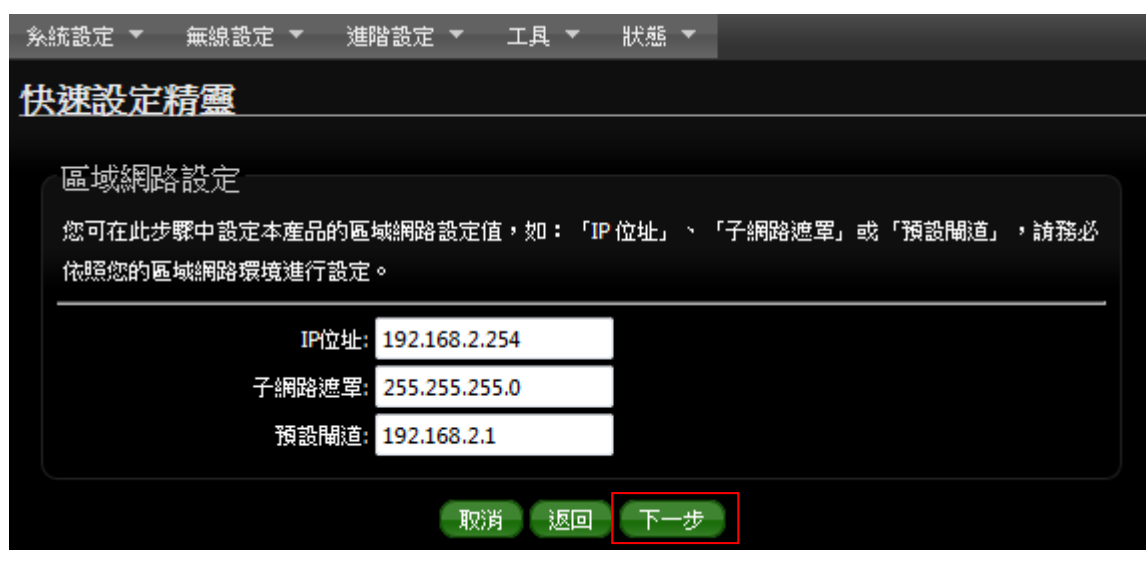

※ 預設的網路位址為:

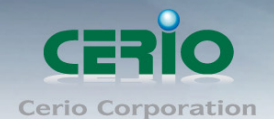

- **▶ IP 位址: PS-200N-AX 的 IP 位址, 出廠預設值為 192.168.2.254**
- **> 子網路遮罩: PS-200N-AX 的子網路遮罩, 出廠預設值為 255.255.255.0**
- 預設閘道 **:** PS-200N-AX 的預設閘道位址

#### **4.5 DNS** 設定

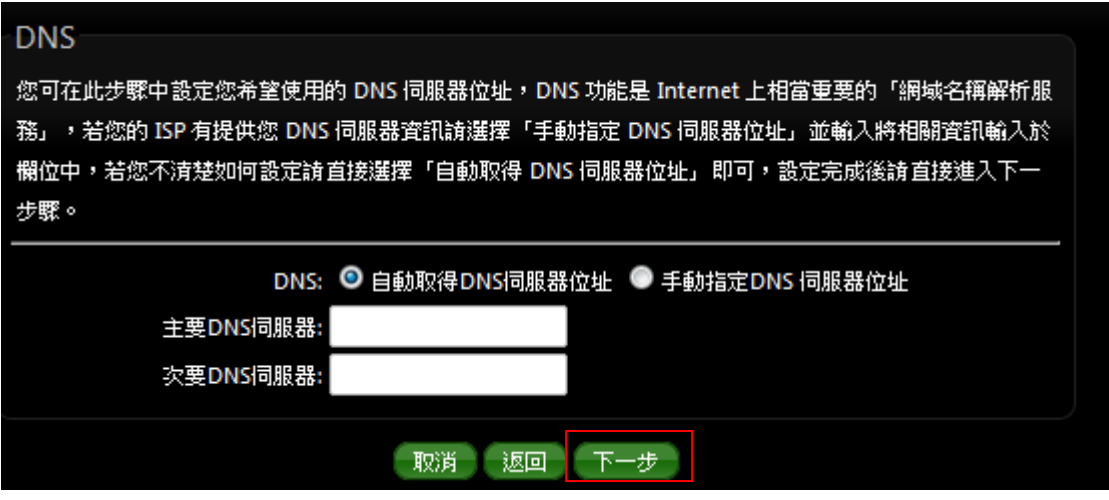

- 自動取得 **DNS** 伺服器位址 **:** 若選擇此選項,則 AP 會直接向 Gateway 詢問 DNS 解析。
- 手動指定 **DNS** 伺服器位址:
	- 主要 **DNS** 伺服器:請輸入一個供 PS-200N-AX 查詢網域名稱的主要 DNS 伺服器位址。

 次要 **DNS** 伺服器:請輸入一個供 PS-200N-AX 查詢網域名稱的次要 DNS 伺服器位址。 *(*以中華電信為例 *: DNS* 有兩組分別為 *168.95.1.1* 及 *168.95.192.1)*

設定完成後請點選「下一步」

#### **4.6 DHCP** 伺服器

DHCP 伺服器設定, 假若環境已確實有 DHCP 伺服器在派送 IP 時, 為了避免衝突, 可將 PS-200N-AX 的 DHCP 伺服器功能關閉。

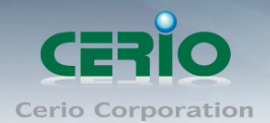

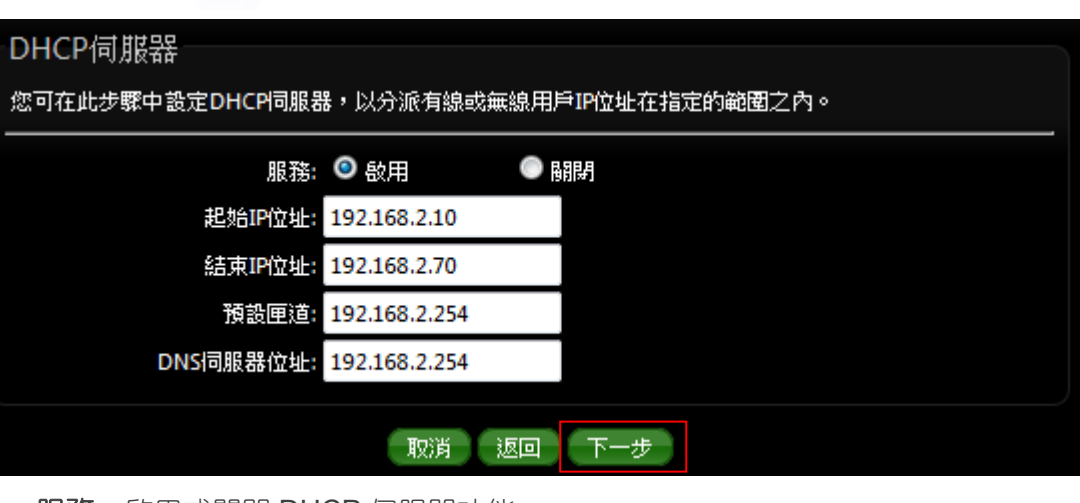

- > 服務:啟用或關閉 DHCP 伺服器功能
- 起始 **IP** 位址 **:** 設定 DHCP 所派發的起始 IP 位址
- 結束 **IP** 位址 **:** 設定 DHCP 結束派發的 IP 位址
- 預設閘道 **:** 設定 DHCP 派發的預設閘道位址
- **DNS** 伺服器位址 **:** 設定 DHCP 派發的 DNS 伺服器位址
	- *1.* 假如上端設備*,* 已經有使用 *DHCP Server* 再派送 *IP* 時*,* 建議將 *PS-200N-AX* 的 *DHCP* 服  $\bigcirc$ **Notice** 務關閉*,* 直接透過上端取得 *IP*,以避免造成架構運作不正常情形。
		- *2.* 假若開啟服務,必須先確認上端 *DHCP* 所派發的 *IP* 規則,建議跳開上端 *DHCP* 派發區間, 閘道位子必須指向上端路由 *IP*。

#### 設定完成後請點選「下一步」

## **4.7** 無線站點設定

可點選搜尋AP基地台按鈕來選擇欲想要連接的無線網路(基地台),確認ESSID後點擊選取按鈕, 則SSID 名稱將會自動帶入欄位上

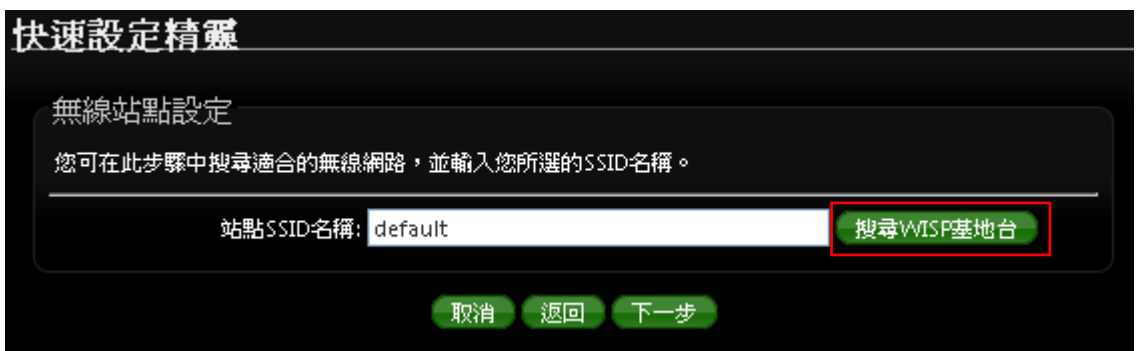

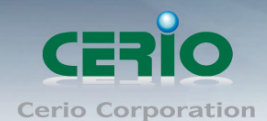

www.cerio.com.tw

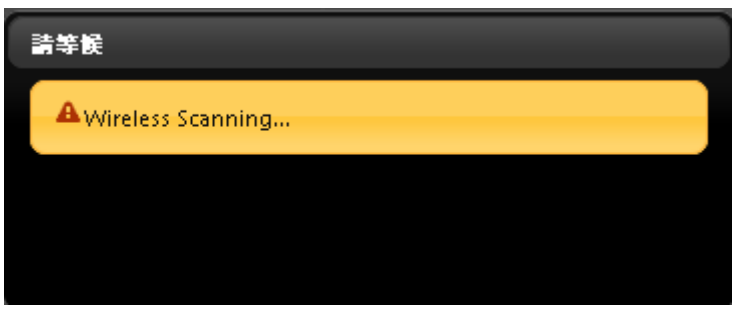

在無線基地台列表下尋找欲想連接的無線基地台,找到後請點選 Select 綠色按鈕,確認加入

#### 以 *CERIO* 基地台為案例如下圖

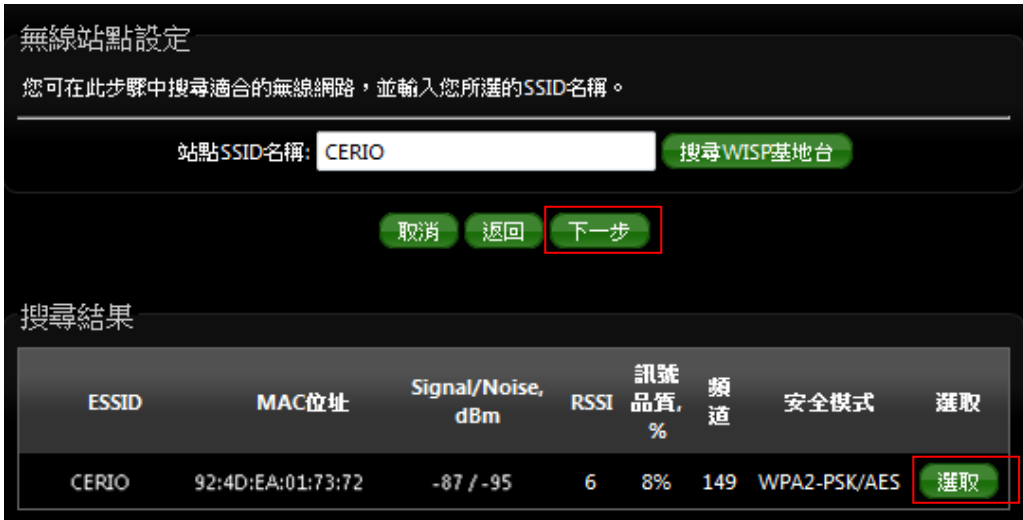

▶ 先在搜尋結果欄位表裡面,找尋要連結的 AP 資訊,並點選"選取"

- ▶ 點擊選取後, ESSID 會自動導入上方的"站點 SSID 名稱欄位上
- 確認後請按下一步

# **4.8** 站點安全模式設定

當確認選取基地台後, 若選擇的基地台本身有做加密動作, 可在此設定輸入加密模式, 完成預想的無線基 地台連接。加密方式將自動帶入 AP 的加密方式,或手動選擇 WEP(Open/SHARED) / WPA-PSK / WPA2-PSK 等。

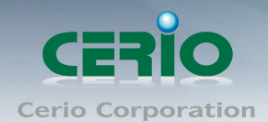

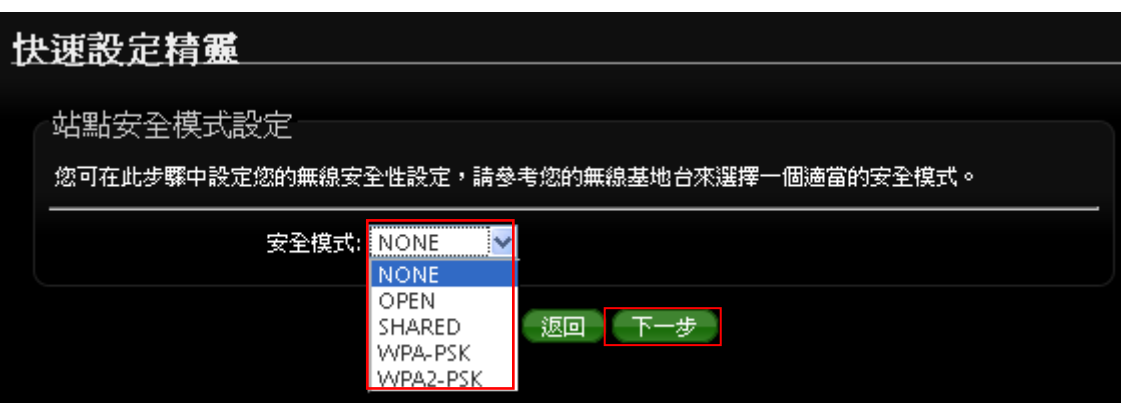

設定完成後請點選「下一步」

# **4.9 Repeater AP** 設定

當 Client Bridge 已經確認與上端 AP 連接後, 則可以選擇啟用 Repeater AP 訊號延伸功能或停用延伸基 地台功能,預設為關閉,若直接按下完成,將不開啟訊號延伸功能。

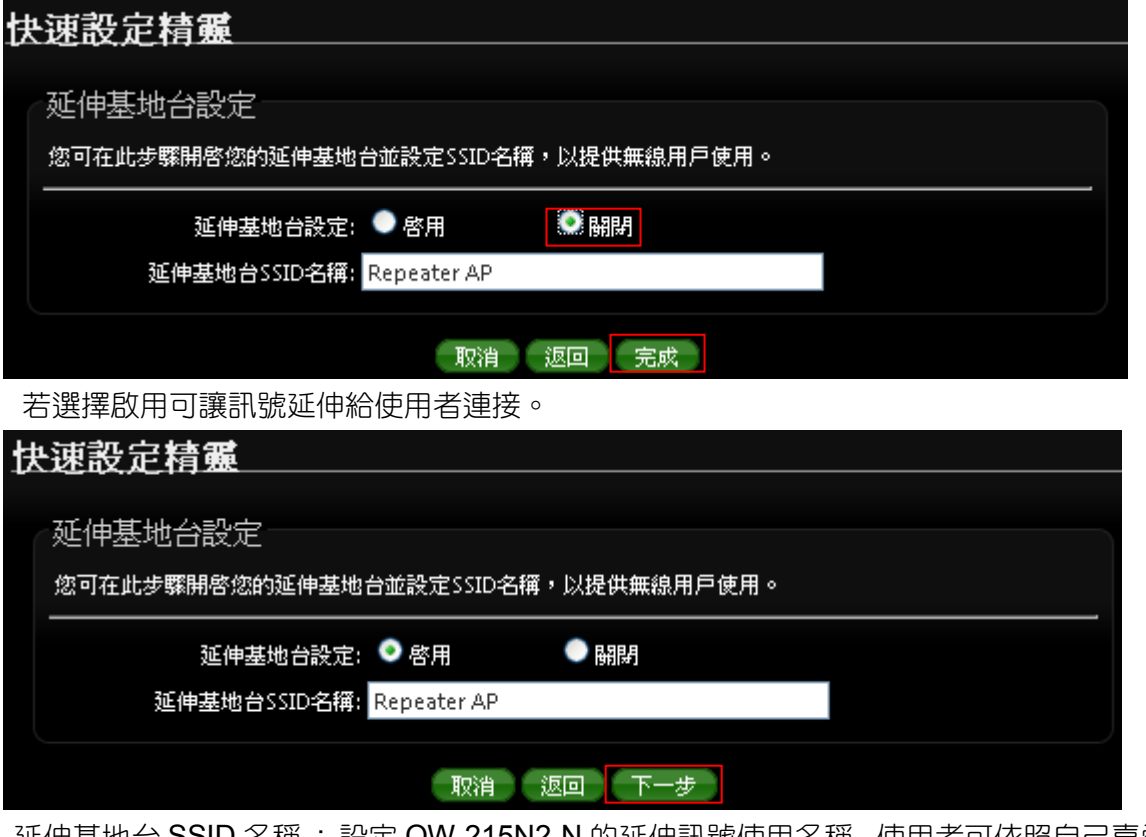

延伸基地台 SSID 名稱 : 設定 OW-215N2-N 的延伸訊號使用名稱, 使用者可依照自己喜愛的名稱進行設 定, 支援中文 SSID。預設 SSID 名稱為 Repeater AP

設定完成後請點選「下一步」

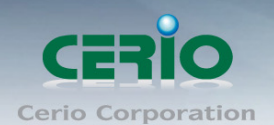

### **4.10 Repeater AP** 加密

當確認啟用 Repeater AP 後, 接下來則可針對設定 Repeater AP 的無線加密功能。 可自行選擇想要的加密方式。

詳細的 WEP/WPA-PSK/WPA2-PSK 加密可參考 2.3.3 章節*虛擬 AP 設定*底下的*[安全模式](#page-36-0)*說明

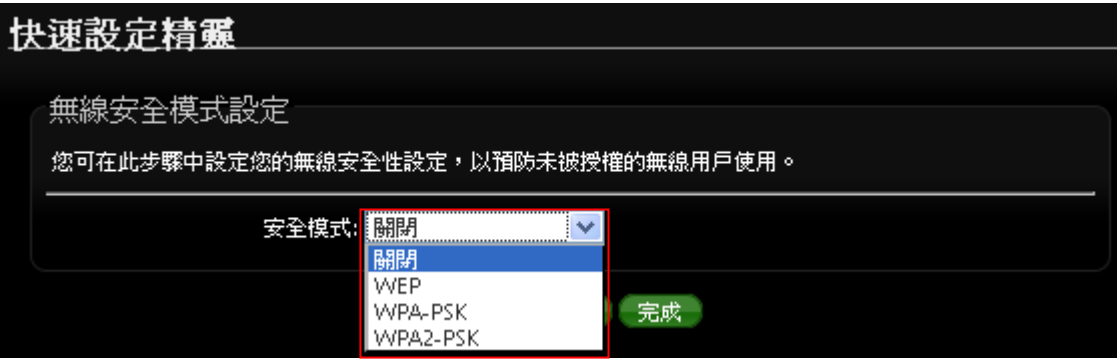

設定完成後請點選「完成」並重新啟動來完成所有設定。

# **5. CPE + Repeater AP** 模式**(** 以快速設定連線方式 為範例設定說明 **)**

當您啟動了 CPE + Repeater AP 模式後, CPE + Repeater AP 系統將會設定成為一個室外用客戶端 / 用戶 端設備(Customer Premises Equipment)用來傳送與接收來自於上端網路的無線訊號並同時啟動 NAT 與 DHCP 功能以提供下層有線和無線使用者使用,對於一些 WISP 業者需要建置無線網路環境使用,對於一些 位於網路服務末端的使用者及環境來說,現實環境可能在佈建網路環境或網際網路環境有相當困難性時,您 可以利用 PS-200N-AX 的這項重要功能來協助您建置一個私有或公用的 WISP 服務環境。

# **5.1** 設定操作模式

在您啟用 PS-200N-AX 為 CPE + Repeater AP 模式前,您必須先登入系統變更操作模式或選擇快速設定 精靈變更模式設定,網路管理員可依照環境需求進行變更。

本段 *CPE + Repeater AP* 模式將利用快速安裝精靈設定說明,快速設定精靈將逐步引導  $\bigcirc$ **Notice** 你設定完成,你也可以不透過快速安裝精靈而逕至*"*系統設定*"*選擇操作模式依各頁面的方 式進階設定。

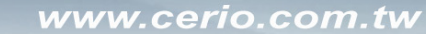

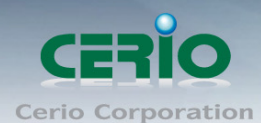

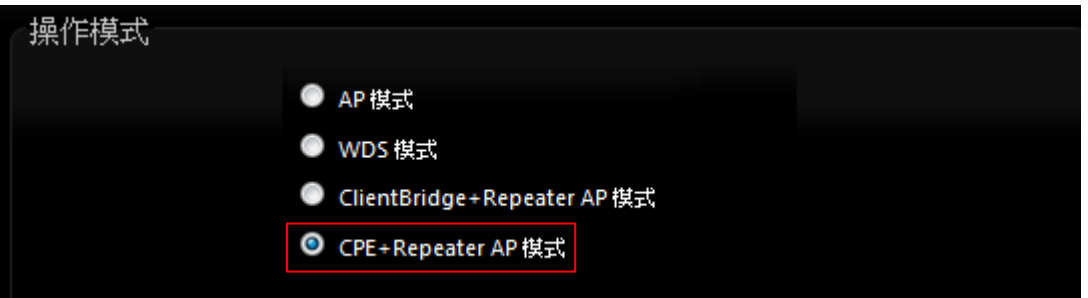

成功登入系統後請進入「快**速設定精靈**」,然後點選「下一步」,網路管理員可透過此頁面進行操作模式 的變更,並依步驟 1. 設定「操作模式」2.設定「區域網路」與「CPE 端網際網路」連線 3.設定「無線網 路」4.設定「無線加密功能」逐步下一步設定後最後請按下「**完成」&「重新啟動**」鍵重新啟動系統。, 請點選「下一步」 開始設定。

#### **5.2 CPE(WAN)**端設定

設定 CPE(WAN)端的網路連接, 主要可設定靜態 IP 位址, 動態 IP 位址(自動取得 IP), PPPoE 撥號及 PPTP 連接等。

**> 靜態 IP 位址設定:** 若您的 xDSL 或是上端網路有提供您固定的 IP 位址,您可以使用此模式進行連 線。

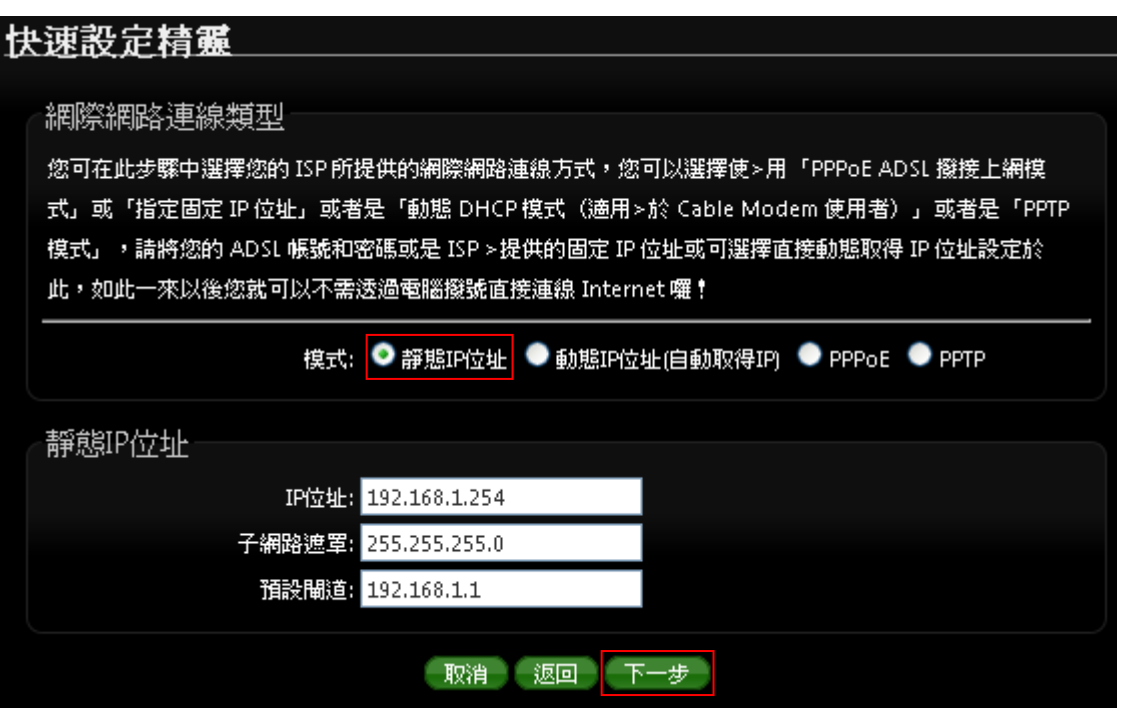

- **IP** 位址:請輸入由您的 ISP 所提供的實體 IP 位址給 WAN 端介面使用。
- 子網路遮罩:請輸入由您的 ISP 所提供的子網路遮罩給 WAN 端介面使用。
- 預設閘道:請輸入由您的 ISP 所提供的預設閘道位址給 WAN 端介面使用。

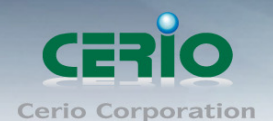

 動態 **IP** 位址**(**自動取得 **IP)**:若您的 WISP 或是上端網路使用 DHCP 模式提供 WAN 端可連線的 IP 位址,您可以選擇使用此種連線方式。

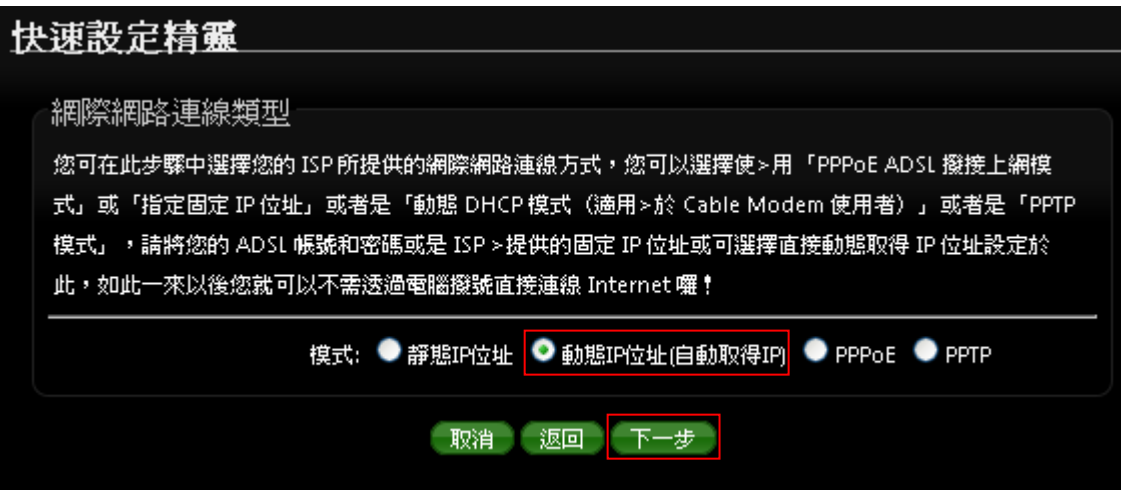

**PPPoE ADSL** 撥號連線 **:** 

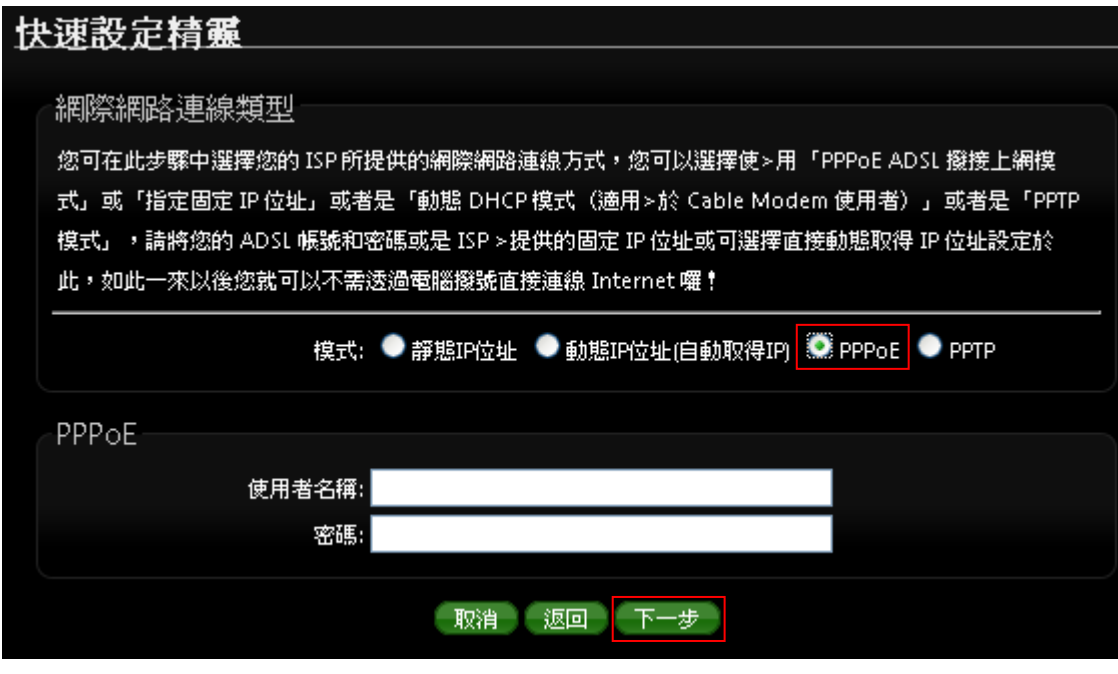

使用者名稱:請輸入 ISP 所提供給你的 PPPoE 使用者帳號。

密碼:請輸入 ISP 所提供給你的 PPPoE 使用者密碼。

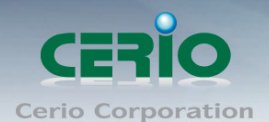

**PPTP :**

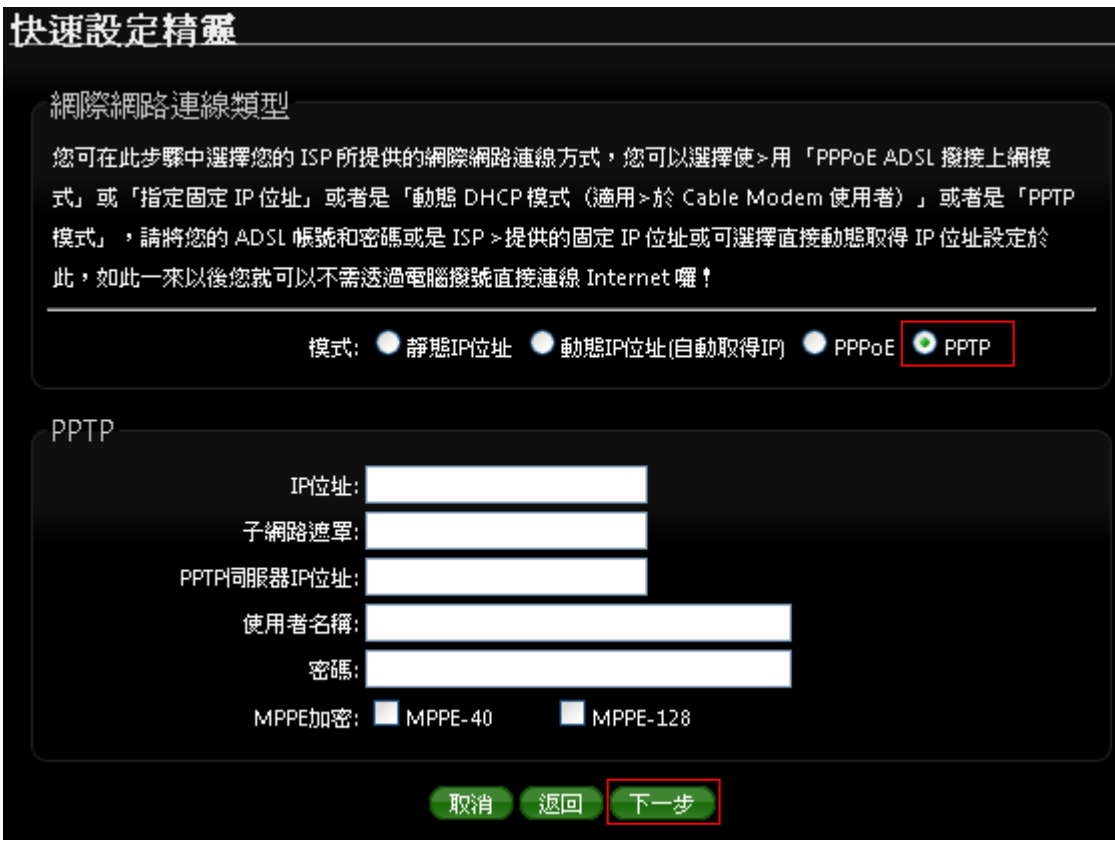

- **IP** 位址:請輸入 ISP 所提供的 IP 位址。
- 子網路遮罩:請輸入 ISP 所提供的子網路遮罩。
- **PPTP 伺服器 IP 位址**:請輸入 ISP 所提供的 PPTP Server IP 位址。
- 使用者名稱:請輸入 ISP 所提供的使用者帳號。
- 密碼:請輸入 ISP 所提供的使用者密碼。
- **MPPE** 加密方式:請輸入 ISP 所提供的加密方式。

設定完成後請點選,然後點選「下一步」

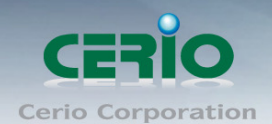

# **5.3 DNS** 設定

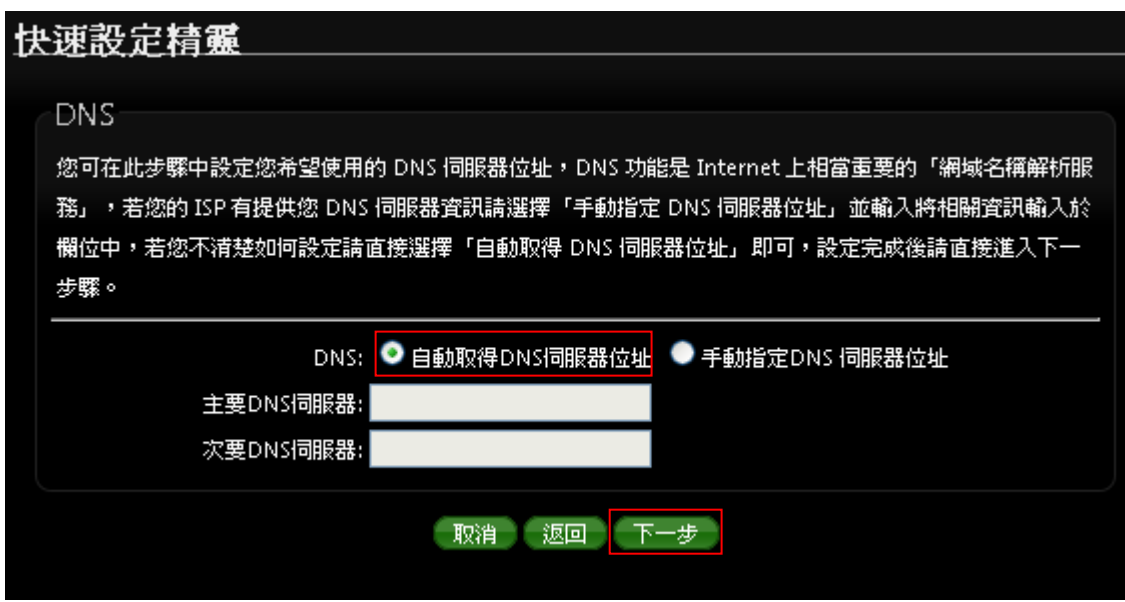

 自動取得 **DNS** 伺服器位址 **:** 若選擇此選項,則 AP 會直接向 Gateway 詢問 DNS 解析。 當手動指定 **DNS** 伺服器位址時

主要 **DNS** 伺服器:請輸入一個供 PS-200N-AX 查詢網域名稱的主要 DNS 伺服器位址。

 次要 **DNS** 伺服器:請輸入一個供 PS-200N-AX 查詢網域名稱的次要 DNS 伺服器位址。 (以中華電信為例 : DNS 有兩組分別為 168.95.1.1 及 168.95.192.1)

設定完成後請點選「下一步」

### **5.4** 設定 **LAN**「區域網路」

設定 PS-200N-AX 的 LAN 端 IP 位址,然後點選「下一步」。

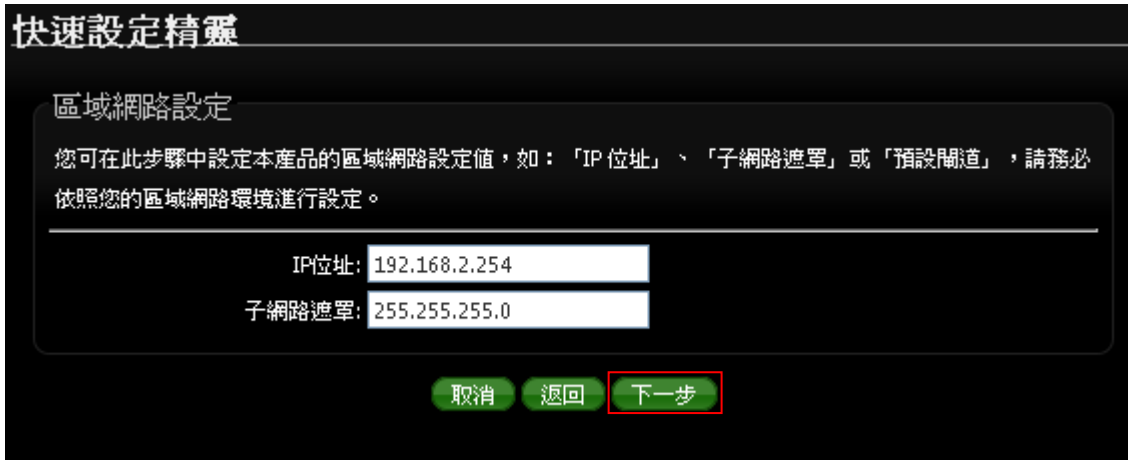

Copyright © 2013 by Cerio Corporation. All rights reserved.

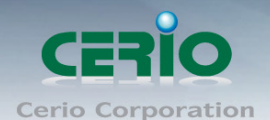

※ 預設的網路位址為:

IP 位址: PS-200N-AX 的 IP 位址, 出廠預設值為 192.168.2.254 子網路遮罩: PS-200N-AX 的子網路遮罩, 出廠預設值為 255.255.255.0

設定完成後請點選「下一步」

# **5.5 DHCP** 伺服器

DHCP 伺服器設定, 假若環境已確實有 DHCP 伺服器在派送 IP 時, 為了避免衝突, 可將 PS-200N-AX 的 DHCP 伺服器功能關閉。

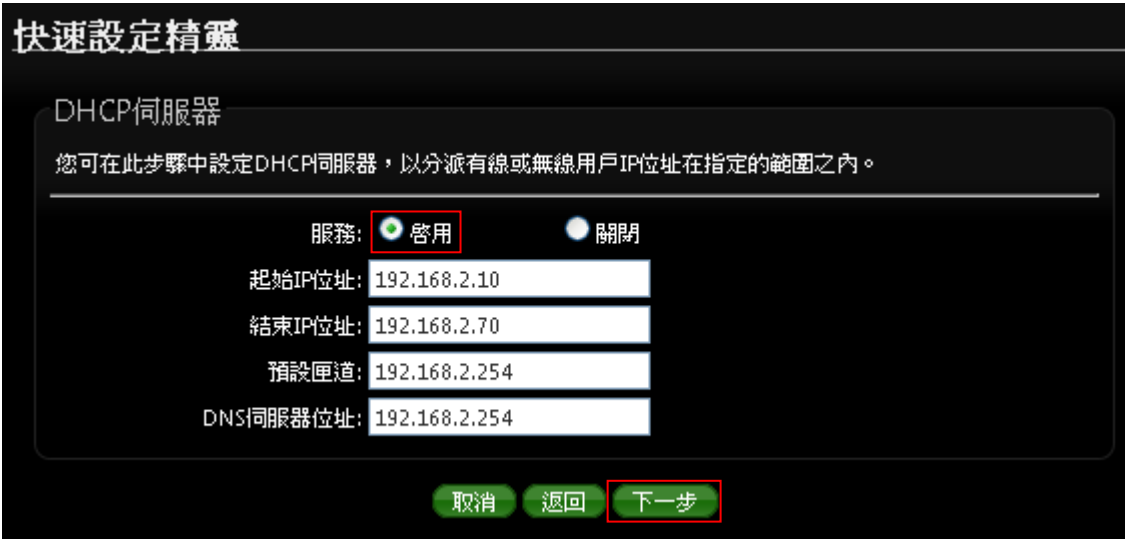

- > 服務:啟用或關閉 DHCP 伺服器功能
- 起始 **IP** 位址 **:** 設定 DHCP 所派發的起始 IP 位址
- 結束 **IP** 位址 **:** 設定 DHCP 結束派發的 IP 位址
- 預設閘道 **:** 設定 DHCP 派發的預設閘道位址
- **DNS** 伺服器位址 **:** 設定 DHCP 派發的 DNS 伺服器位址

設定完成後請點選「下一步」

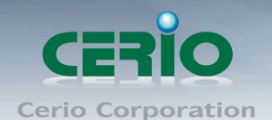

# **5.6** 無線站點設定

可點選搜尋AP基地台按鈕來選擇欲想要連接的無線網路(基地台),確認ESSID後點擊選取按鈕, 則SSID 名稱將會自動帶入欄位上

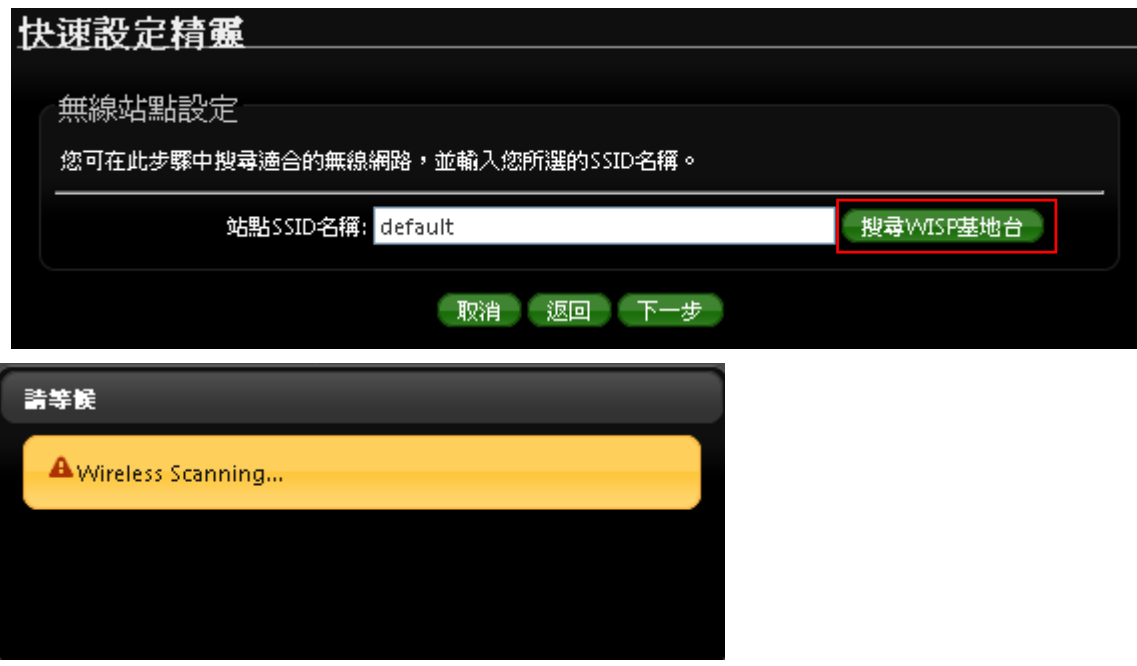

在無線基地台列表下尋找欲想連接的無線基地台,找到後請點選 Select 綠色按鈕,確認加入 以 *CERIO* 基地台為案例如下圖

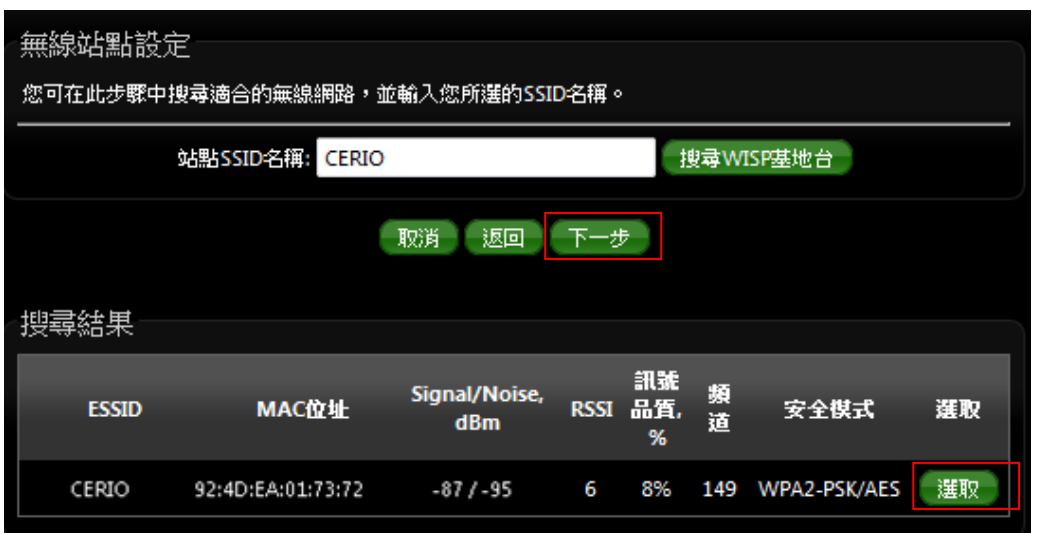

> 先在搜尋結果欄位表裡面,找尋要連結的AP 資訊,並點選"選取"

▶ 點擊選取後, ESSID 會自動導入上方的"站點 SSID 名稱欄位上 確認後請按下一步

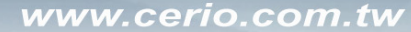

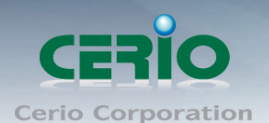

### **5.7** 站點安全模式設定

當確認選取基地台後, 若選擇的基地台本身有做加密動作, 可在此設定輸入加密模式, 完成預想的無線基 地台連接。加密方式將自動帶入 AP 的加密方式,或手動選擇 WEP(Open/SHARED) / WPA-PSK / WPA2-PSK 等。

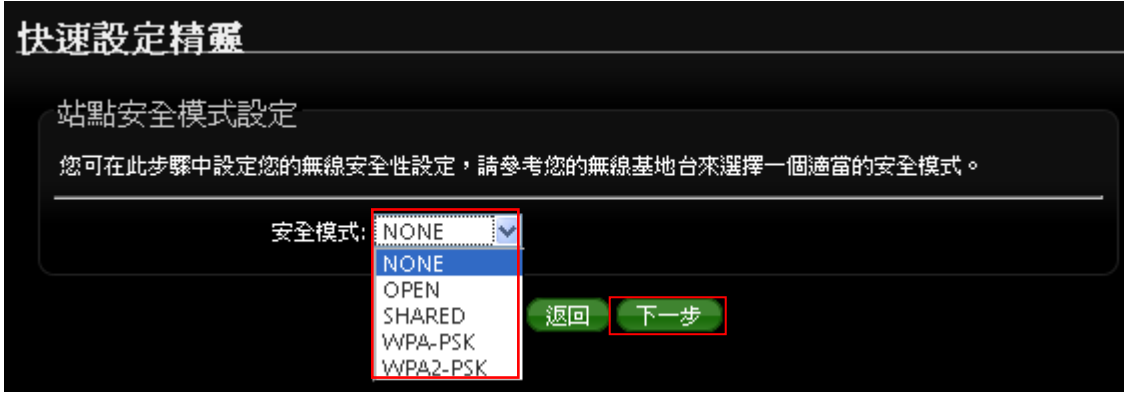

設定完成後請點選「下一步」

### **5.8 Repeater AP** 設定

當 Client Bridge 已經確認與上端 AP 連接後, 則可以選擇啟用 Repeater AP 訊號延伸功能或停用延伸基 地台功能,預設為關閉,若直接按下完成,將不開啟訊號延伸功能。

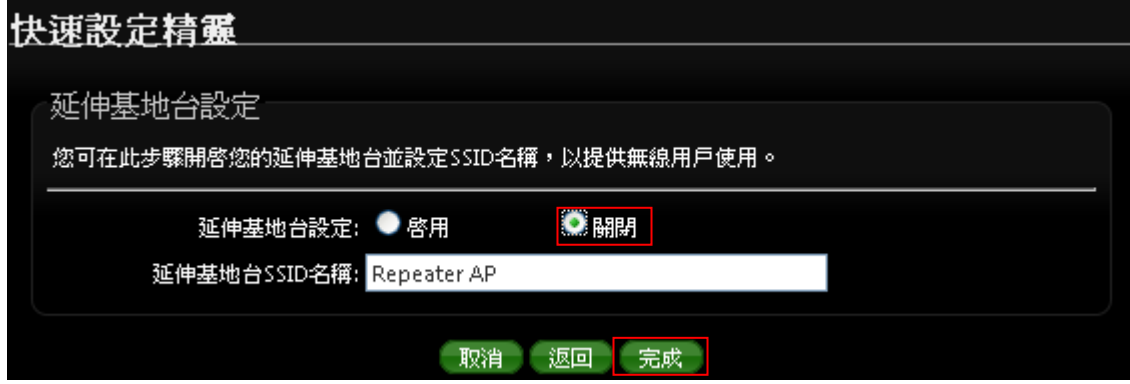

若選擇啟用可讓訊號延伸給使用者連接。

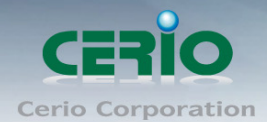

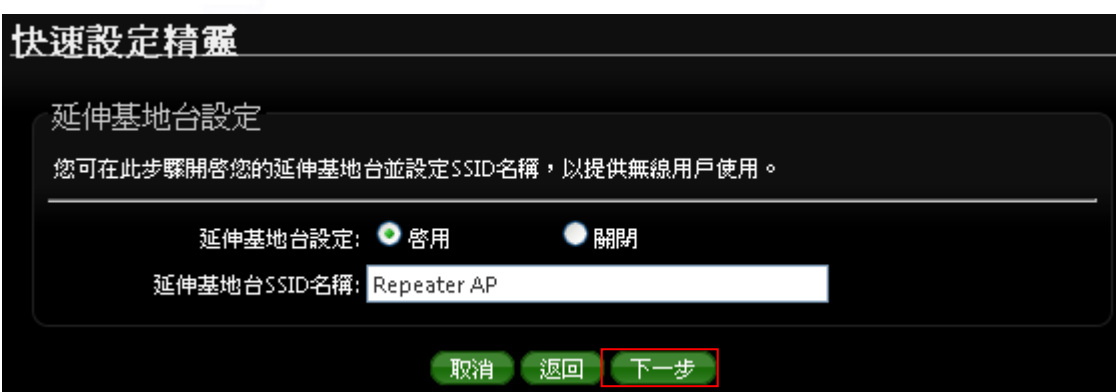

延伸基地台 SSID 名稱 : 設定 OW-215N2-N 的延伸訊號使用名稱, 使用者可依照自己喜愛的名稱進行設 定, 支援中文 SSID。預設 SSID 名稱為 Repeater AP

#### 設定完成後請點選「下一步」

## **5.9 Repeater AP** 加密

當確認啟用 Repeater AP 後, 接下來則可針對設定 Repeater AP 的無線加密功能。 可自行選擇想要的加密方式。

詳細的 WEP/WPA-PSK/WPA2-PSK 加密可參考 2.3.3 章節*虛擬 AP 設定*底下的*[安全模式](#page-36-0)*說明

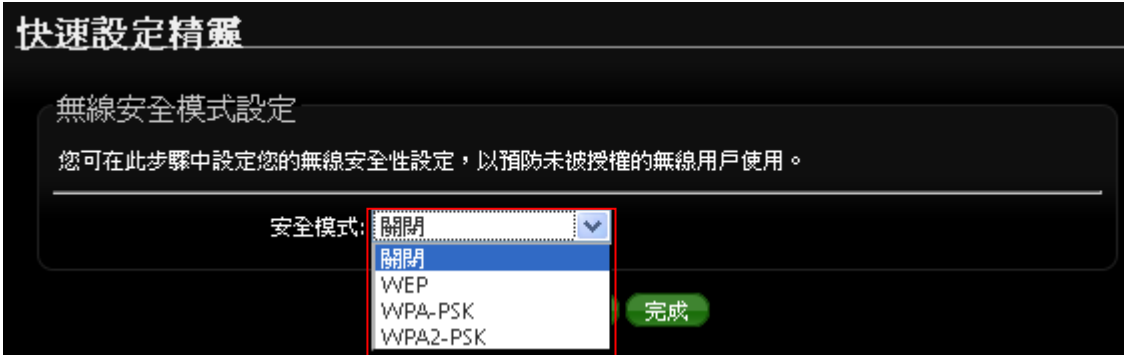

設定完成後請點選「完成」並重新啟動來完成所有設定。

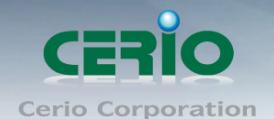

# **6.** 共用功能設定

# **6.1** 系統設定

PS-200N-AX 各操作模式中所共用的功能我們將它們列於此章節中, 您可以參照以下說明及教學進行細 部設定調整

### **6.2** 系統管理

請在登入後點選「系統設定」→「系統管理」進入頁面,您可以進入此頁面變更 PS-200N-AX 的各項系 統功能。

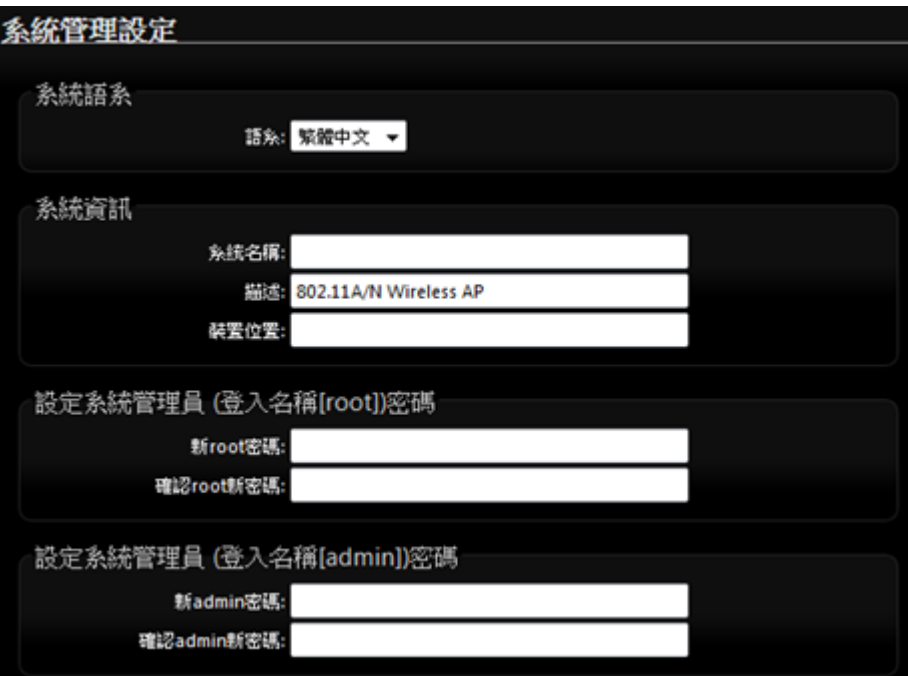

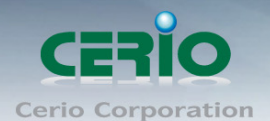

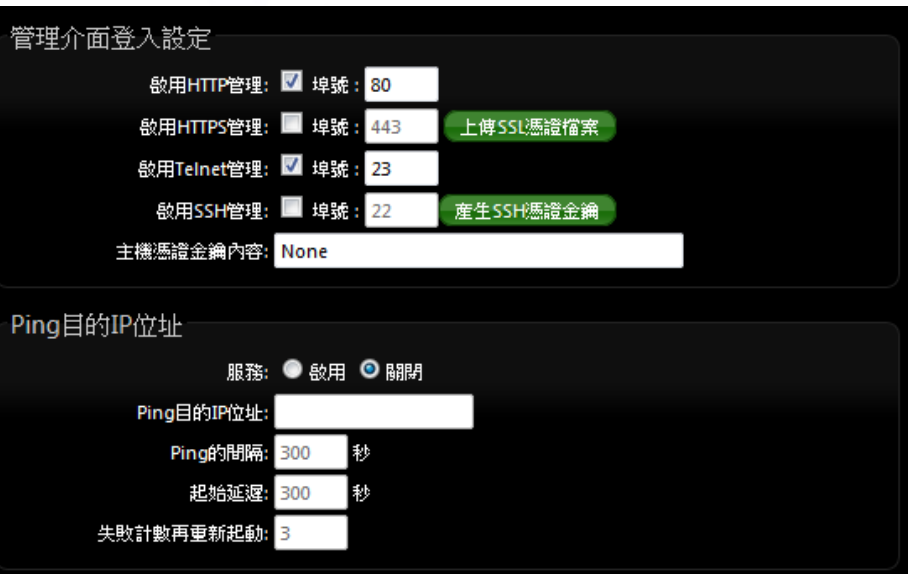

#### 系統語系

**PS-200N-AX**介面支援三種語系- 繁體中文, 簡體**,** 英文,您可以在此設定您的預設WEB管理介面語系。

- 系統資訊
	- 系統名稱:您可以在此輸入預設的系統名稱以方便辨識您的 **PS-200N-AX**。
	- 描述:請在此輸入此 **PS-200N-AX** 的系統描述說明文字。
	- 装置位置: 您可以在此輸入目前 PS-200N-AX 的安裝位置等資訊, 讓網路管理員在管理時可以 輕鬆辨識裝置所在位置。

#### 系統管理員帳號

系統支援以兩種身份登入管理介面,您可以使用「**root**」和「**admin**」兩種帳號,當您使用 **root** 帳號登 入系統時將可以取得最大的管理者權限,若您使用 admin 帳號登入時,將只能使用較少的系統管理功能 以及檢視系統相關資訊,依照您登入的方式不同能夠變更的項目也不一樣。

● Root 密碼:使用 root 帳號登入系統後您可以在此處變更 root 帳號所使用的登入密碼,另外還 可以變更 admin 帳號的登入密碼。

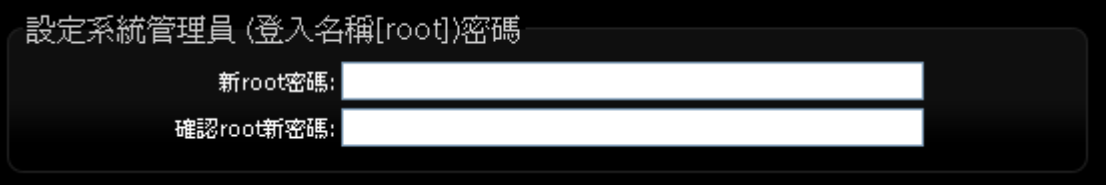

- 新密碼:請輸入一組新密碼供 root 帳號登入使用。
- 確認新密碼:請再一次輸入新密碼以確認輸入字元是否相符。
- **Admin** 密碼:此處可變更 admin 的登入密碼,使用 admin 帳號登入時您可自行變更 admin 密 碼。

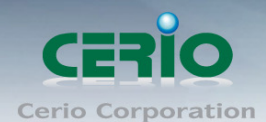

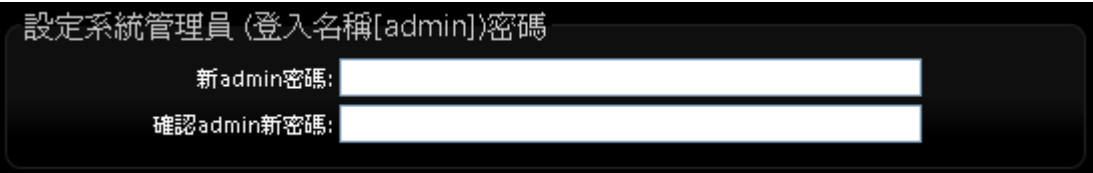

- ✔ 新密碼:請輸入一組新密碼供 admin 帳號登入使用。
- ✔ 確認新密碼:請再一次輸入新密碼以確認輸入字元是否相符。
- 系統管理員帳號 **II**

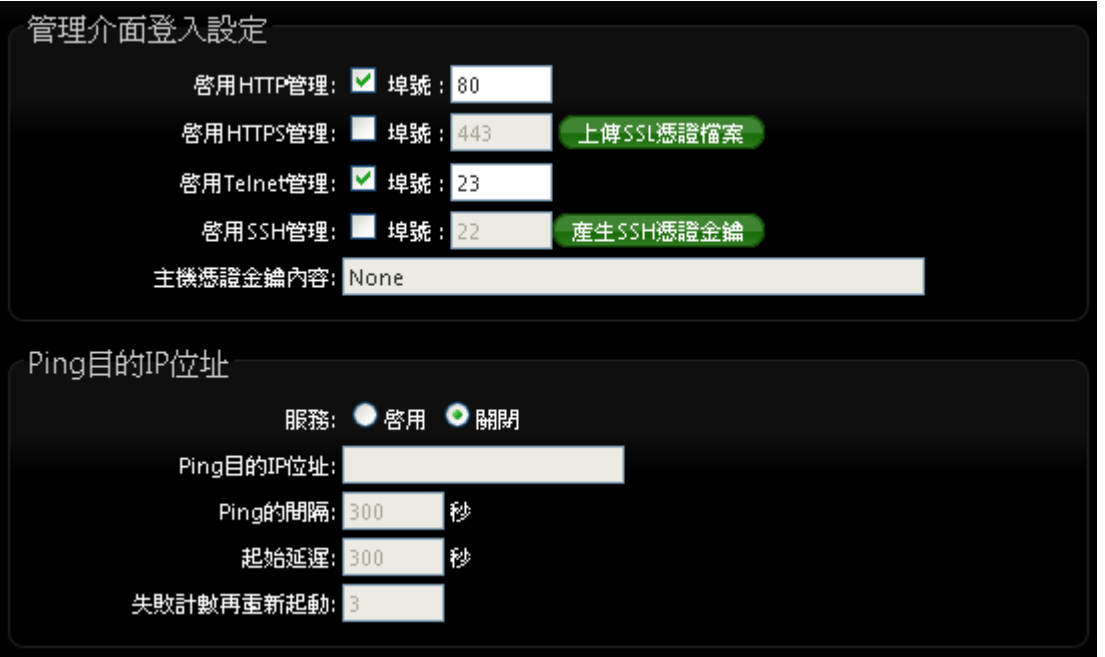

- 管理員介面登入設定:您可以選擇可以 **PS-200N-AX** 可接受的登入方式,只有登入為 **root** 帳號 才能更改本設定。
	- ✔──**開啟 HTTP 管理:**勾選此項目將可以啟動 WEB 介面進入管理介面。預設為 80 埠,建議您 使用 1025~65535 之間的埠號。
	- **✓ 開啟 HTTPS 管理**: 勾選此項目將可以啟動 WEB 介面進入管理介面。預設為 443 埠, 建 議您使用 1025~65535 之間的埠號。
	- ✔ 開啟 Telnet 管理:勾選此項目將可以啟動 Telnet 進入管理介面。預設為 23 埠,建議您使 用 1025~65535 之間的埠號。
	- ✔ 開啟 SSH 管理:勾選此項目將可以啟動 SSH 進入管理介面。預設為 22 埠,建議您使用 1025~65535 之間的埠號。
- **Ping** 目的 **IP** 位址 **:**
	- 服務 **:** 勾選「啟用」可以啟動自動偵測功能。勾選「關閉」則不啟動自動偵測功能。
	- **Ping** 目的 **IP** 位址:輸入一組長時間有效的主機的 IP 位址。

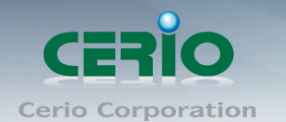

- **✓ Ping 的間隔:**輸入 Ping 的間隔時間, 預設為 300 秒。
- **✓ 起始延遲:**輸入 Ping 的起始延遲時間, 預設為 300 秒。
- ✔ 失敗計數再重新起動:輸入失敗的次數後再重新啟動本產品。

設定完成後請點選「儲存」鍵儲存您的設定,並按下「重新啟動」連結重新啟動 **PS-200N-AX** 並套用新 設定。

#### **6.3 DDNS** 設定**(**此功能只在 **CPE + Repeater AP** 模式**)**

動態 DNS 允許您利用固定網域名稱對應動態的 IP 位址,進入「系統設定」→「DDNS」進入設定頁面進 行下列設定。

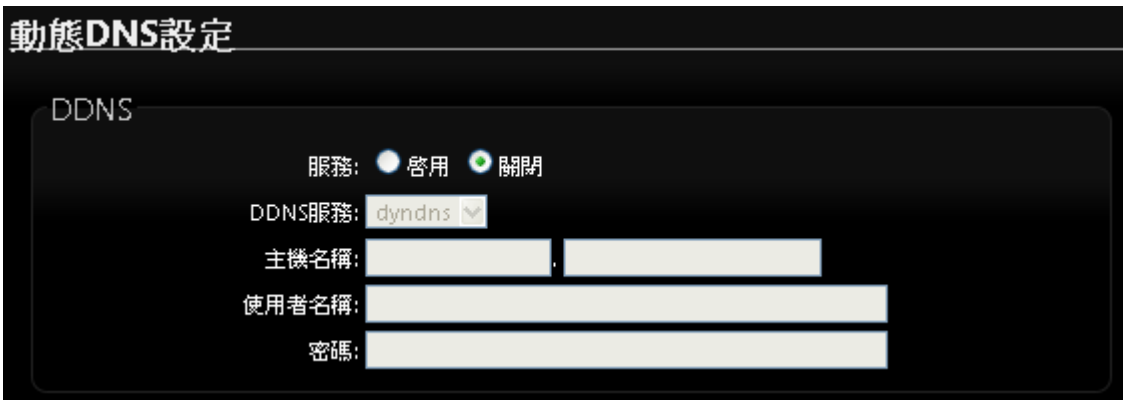

- 服務:選擇是否啟用 DDNS 的服務。
- **▶ DDNS 服務:選擇 DDNS** 的提供商,目前提供的有 dyndns、dhs、ods 及 tzo。
- 網域主機名稱 **:** 輸入登錄的網域名稱。
- 使用者名稱 **:** 輸入登入 DDNS 的使用者名稱。
- 使用者密碼 **:** 輸入登入 DDNS 的使用者密碼。

設定完成後請點選「儲存」鍵儲存您的設定,並按下「重新啟動」連結重新啟動 **PS-200N-AX** 並套用新 設定。

#### **6.4** 設定系統時間

請點選「系統設定」→「時間伺服器設定」進入設定頁面, PS-200N-AX 系統時間為了能夠正確取得系 統時間並確實的紀錄各項資訊所發生的時間點故僅提供以透過網際網路的方式與網際網路上的時間伺服 器進行時間同步作業。

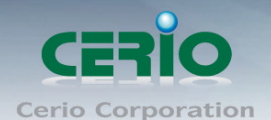

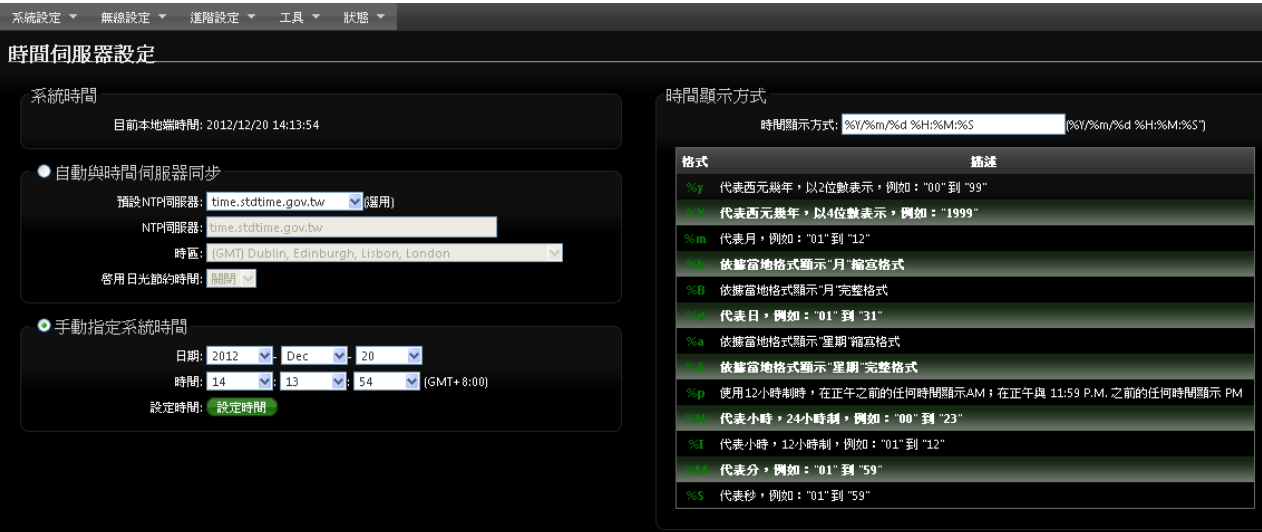

- 系統時間:此欄位將會顯示出目前系統的時間值。
- 自動與時間伺服器同步
	- ✔ 啟用:點選「啟用」以啟動與遠端時間伺服器同步的功能。
	- 預設 **NTP** 伺服器:您可以從此下拉式選單中選取離您最近的時間伺服器位址,若您不知道該與 哪一台時間伺服器同步請直接保留預設值即可。
	- 時區:請依照 PS-200N-AX 所在位置的時區進行調整,以台灣為例請點選「(GMT+08:00 Beijing, Hong Kong, Singapore, Taipei)」為您的時區選項。
	- **✓ 啟用日光節約時間:** 您可以選擇「Enable ( 啟動 ) 」或「Disable ( 關閉 ) 」日光節約時間設定。

若是您的系統時間一直無法正確顯示目前時間,建議您重新檢查您的**網路設定**以  $\circledcirc$ **Notice** 及您的時區設定是否正確。或確認 *PS-200N-AX* 的 *DNS* 伺服器設定是否正常

設定完成後請點選「儲存」鍵儲存您的設定,並按下「**重新啟動**」連結重新啟動 PS-200N-AX 並套用新 設定。

# **6.5 UPnP(**此功能只在 **CPE + Repeater AP** 模式**)**

通用隨插即用UPnP (Universal Plug and Play)協定是一種軟體架構能夠讓網路裝置直接以點對點的方 式讓PC、智慧型設備以及支援UPnP功能的裝置互相連接,UPnP工作於支援TCP/IP通訊協定的網路中並 可讓支援並啟動UPnP功能的裝置互相連接與存取,對於一般家庭用戶之網路環境相當適合。 UPnP功能支援相當廣泛的應用, 目前PS-200N-AX支援之項目為讓使用者可以不用特別記憶 PS-200N-AX的IP位址可直接搜尋並存取PS-200N-AX的管理介面。

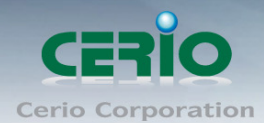

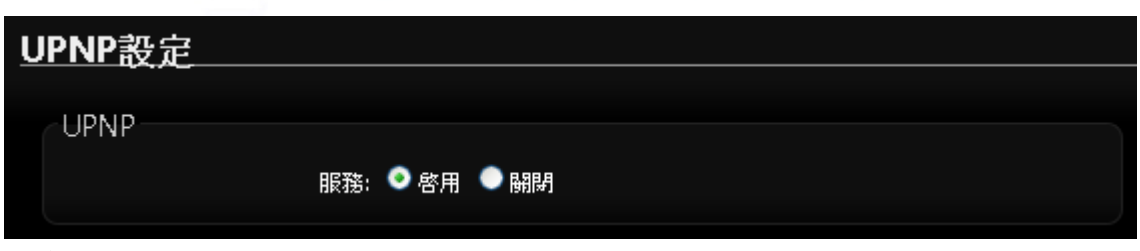

服務 **:** 選擇啟用或關閉此功能, 預設為關閉

# **6.6** 設定 **SNMP** 功能

請點選「系統設定」「**SNMP**」進入 SNMP 設定頁面,此頁面功能將可以讓您啟動 **PS-200N-AX** 的 SNMP 功能,您可以依照您的實際需求開啟或關閉此功能,請在欄位中輸入正確的 SNMP 資訊以便您的 SNMP 代理程式可以取得正確的系統資訊。

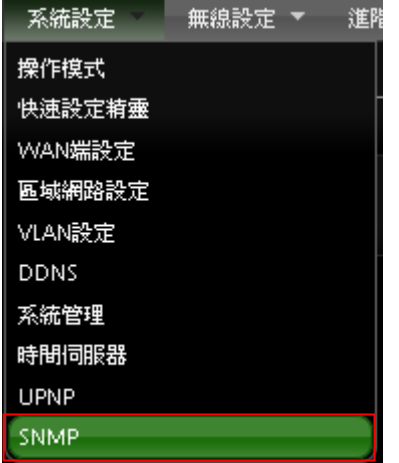

PS-200N-AX 的 SNMP 將支援 V2c 版, V3 版及 SNMP Trap 等

#### **SNMP V2c**

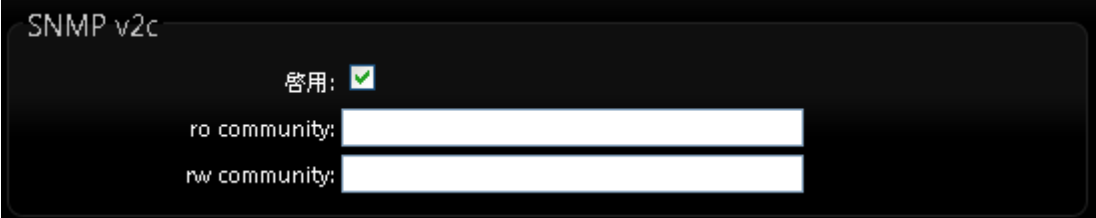

- **啟用: 啟動或關閉 PS-200N-AX 的 SNMP v2c 支援。**
- **ro community**: 您可以在此設定一組密碼給 SNMP Server。
- **rw commiunity**:您可以在此設定一組密碼給 SNMP Server。

**SNMP V3**

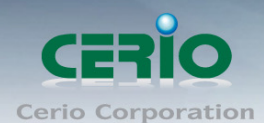

#### www.cerio.com.tw

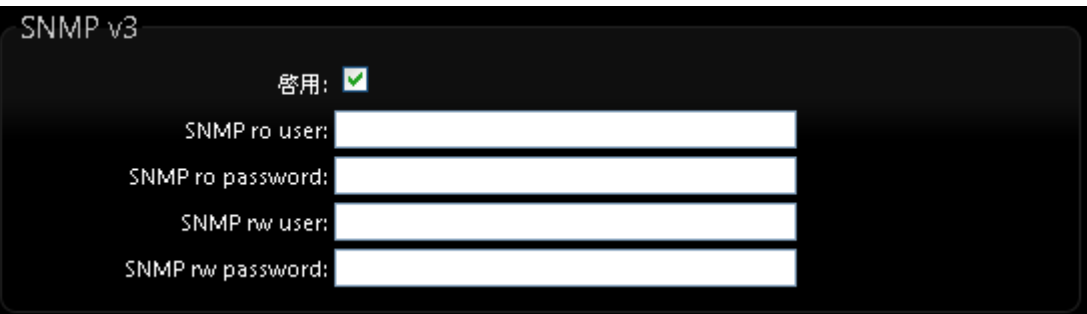

- **啟用: 啟動或關閉 PS-200N-AX 的 SNMP v3 支援。**
- **SNMP ro user**:您可以在此設定一組帳號給 SNMP Server。
- **SNMP ro password**: 您可以在此設定一組密碼給 SNMP Server。
- **SNMP rw user**: 您可以在此設定一組帳號給 SNMP Server。
- **SNMP rw password**: 您可以在此設定一組密碼給 SNMP Server。

#### **SNMP Trap**

SNMP Trap 功能可以利用 PS-200N-AX 內建的代理程式,將 SNMP Trap 訊息主動告知遠端 SNMP 監 控主機,讓遠端啟動 SNMP 監控主機可以即時的知道目前 PS-200N-AX 的最新狀態。

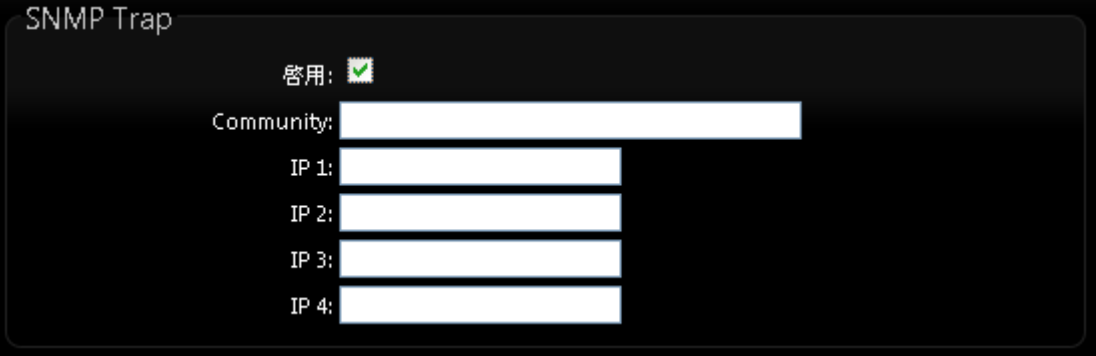

- 啟用:您可以在此選擇啟用 PS-200N-AX 的 SNMP Trap 功能。
- **Community**:請輸入一組字串讓遠端 SNMP 監控主機與 PS-200N-AX 進行身份驗證用。
- **IP 1**~**4**:請輸入遠端啟動 SNMP 監控程式的主機 IP 位址。

設定完成後請點選「儲存」鍵儲存您的設定,並按下「重新啟動」連結重新啟動 PS-200N-AX 並套用新 設定。
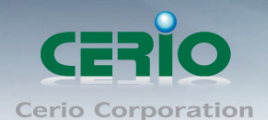

# **7.** 進階設定

本進階設定內容適用於支援 *NAT* 功能的 *WISP+Repeater AP* 模式適用與參考,其他如 *AP* 模式、  $\circledcirc$ **Notice** *WDS* 模式、*Client Bridge+Repeater AP* 模式等非 *NAT* 功能的模式此第 *7* 章所有的進階設定內容並 不適用。

以下 **7.1~7.6** 章節適用於 *WISP+Repeater AP* 模式

內部IP位址:

### **7.1 DMZ** 設定

DMZ 功能乃是將您設定在 PS-200N-AX 的 WAN 端 IP 位址直接對應到位於 LAN 端的服務主機上, DMZ 功能與虛擬伺服器功能的差異在於虛擬伺服器是將 WAN 端使用者連線至 PS-200N-AX 的連線請求轉送 到所設定的主機上,而 DMZ 功能是將所有來自 WAN 端使用者的連線請求直接對應到 LAN 端服務主機, 故,在使用上雖然將內部主機對應到 DMZ 區可得到較方便的設定但是也相對會造成較大的風險。

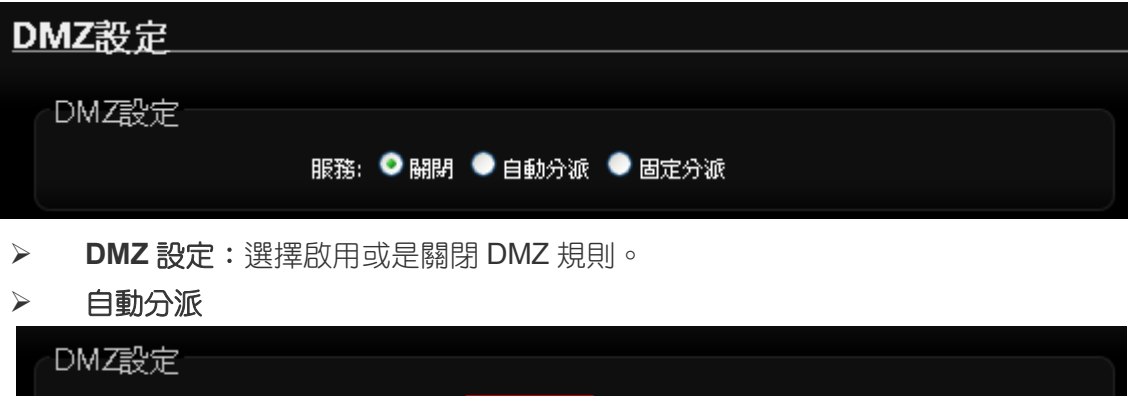

服務: ● 關閉 ● 自動分派 ● 固定分派

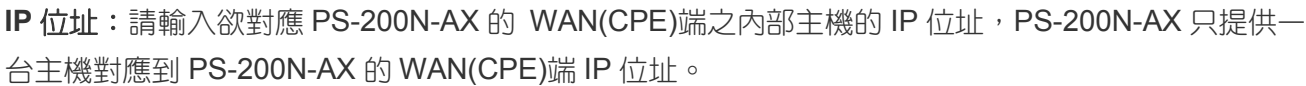

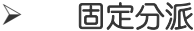

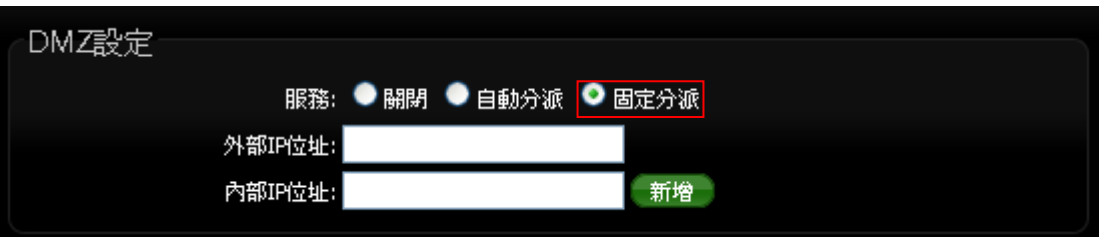

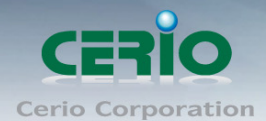

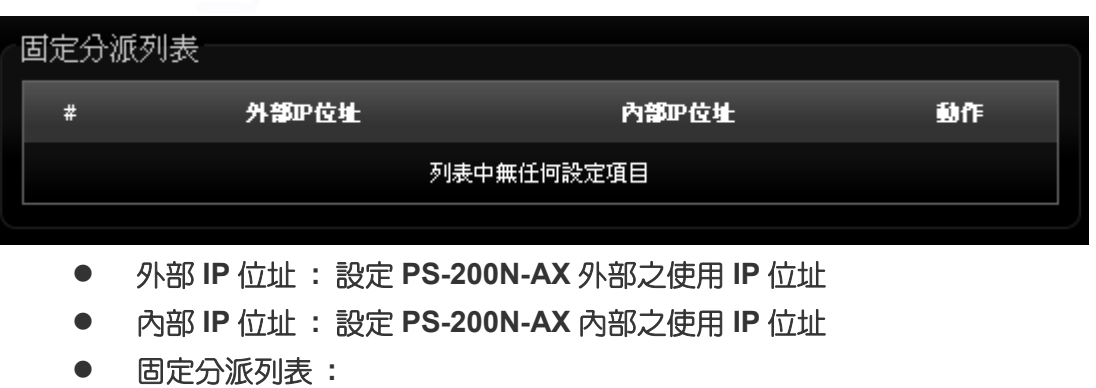

- **# :** 顯示設定筆數
- 外部 **IP** 位址 **:** 顯示已設定之外部 **IP** 位址。
- 內部 **IP** 位址 **:** 顯示已設定之內部 **IP** 位址。
- 動作 **:** 刪除 **DMZ** 設定項目。

設定完成後請點選「儲存」鍵儲存您的設定,並按下「重新啟動」連結重新啟動 PS-200N-AX 並套用新 設定。

### **7.2 IP** 過濾設定

您可以在此設定利用 IP 位址的方式進行存取控制,以過濾 IP 位址方式限制使用者存取網際網路。

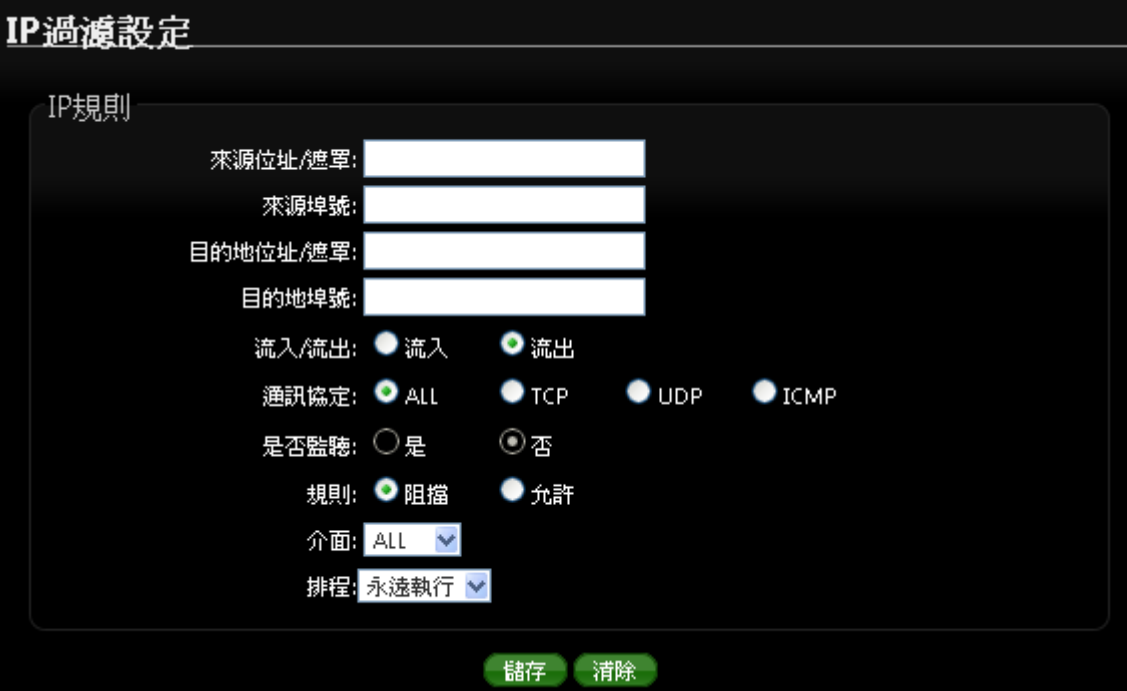

#### **IP** 規則:

 來源位址 **/** 遮罩:您可以在此欄位中輸入來源端的 IP 位址以及子網路遮罩(通常此 IP 位址為您 的 LAN 端 IP 位址)請以 CIDR 方式填寫 (例如: 192.168.2.0/24)。

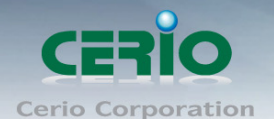

- 來源埠號:您可以用單一埠號或是埠號範圍(例:1024:65535)的方式輸入來源端使用的埠號。
- 目的地位址 **/** 遮罩:您可以在此欄位中輸入目的端的 IP 位址以及子網路遮罩(通常此 IP 位址為 您的 LAN 端 IP 位址)請以 CIDR 方式填寫(例如:192.168.2.10/32)。
- 目的地埠號:您可以用單一埠號或是埠號範圍(例:1024:65535)的方式輸入目的端使用的埠號。
- **▷ 流出/流入 :** 您可以選擇要對流入或流出封包進行管制。
- > 涌訊協定:此欄位中您可以選擇是要針對何種通訊協定進行管制。
- ▶ 是否監聽:此欄位可設定是否針對該筆規則進行監聽動作,內容將會顯示於系統記錄中。
- 規則 **:** 設定此規則阻擋或允許通過。
- ▶ 介面:您可以從"LAN"、"WAN"或"Both"中選取要針對那一個介面進行管制。

 $\circledcirc$  $\blacktriangleright$ *IP* 過濾規則可讓您設定最多 *20* 組的過濾規則**Notice**  $\blacktriangleright$ 排程 **:** 可套用執行時間規則

#### **IP** 過濾列表 **:**

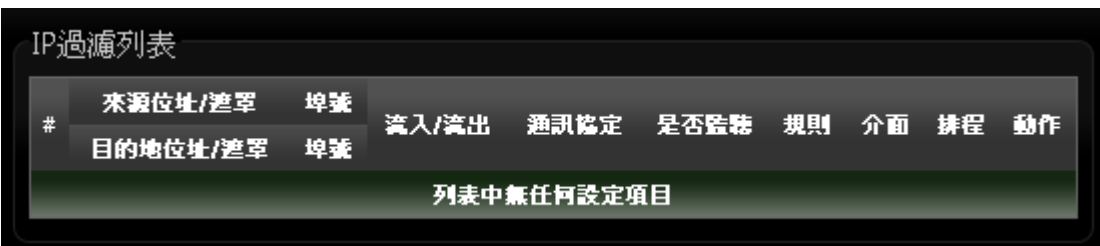

**IP** 過濾列表:您可由此確認目前已經加入的 IP 過濾規則。

### **7.3 MAC** 過濾規則

您可以利用此頁面功能直接針對下層使用者的 MAC 位址進行網際網路的存取管制。

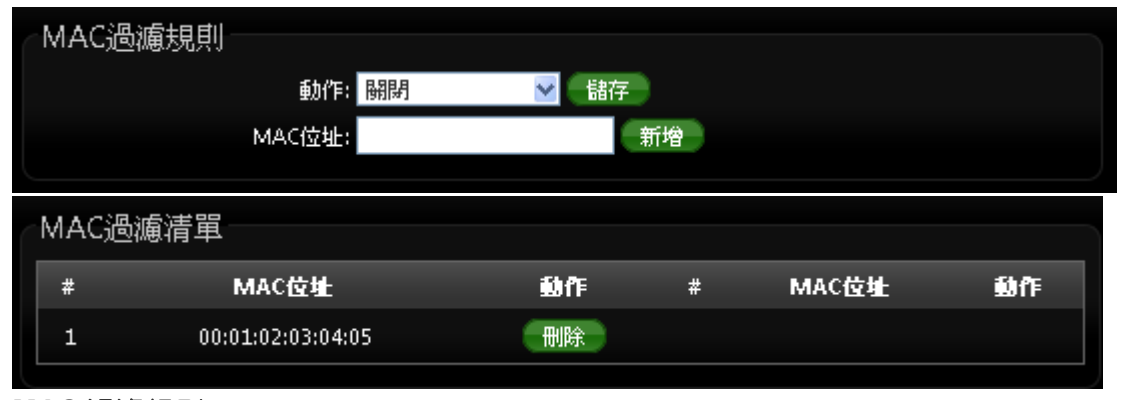

**MAC** 過濾規則 **:**

動作 **:** 可選擇關閉, 只阻擋 MAC 清單及只允許 MAC 清單等。

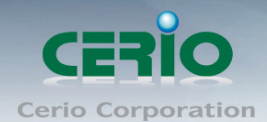

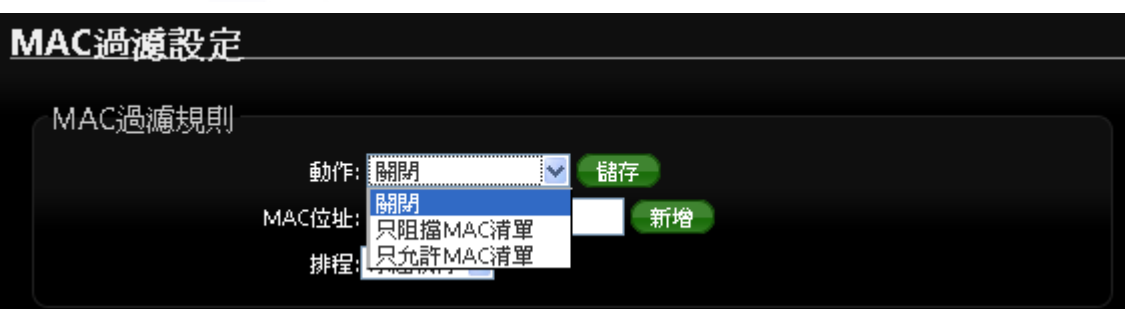

- 只阻擋 MAC 清單:阻擋「MAC 過濾清單」中的 MAC 位址,禁止清單中的 MAC 位址存取網 際網路服務。
- 只允許 MAC 清單 : 只允許「MAC 過濾清單」中的 MAC 位址, 允許清單中的 MAC 位址存 取網際網路服務。
- **MAC** 位址 **:** 輸入欲想要管理之 MAC 卡號
- 排程 **:** 可套用針對時間排程做 MAC 管理過濾

 $\bigcirc$ *MAC* 過濾規則可讓您設定最多 *20* 組的過濾規則**Notice** 

### **7.4** 虛擬伺服器設定

虛擬伺服器功能適用於當遠端使用者透過 WAN 端介面與區域網路中有開啟相對應服務且已建立在規則 中的的 LAN 端主機連線。

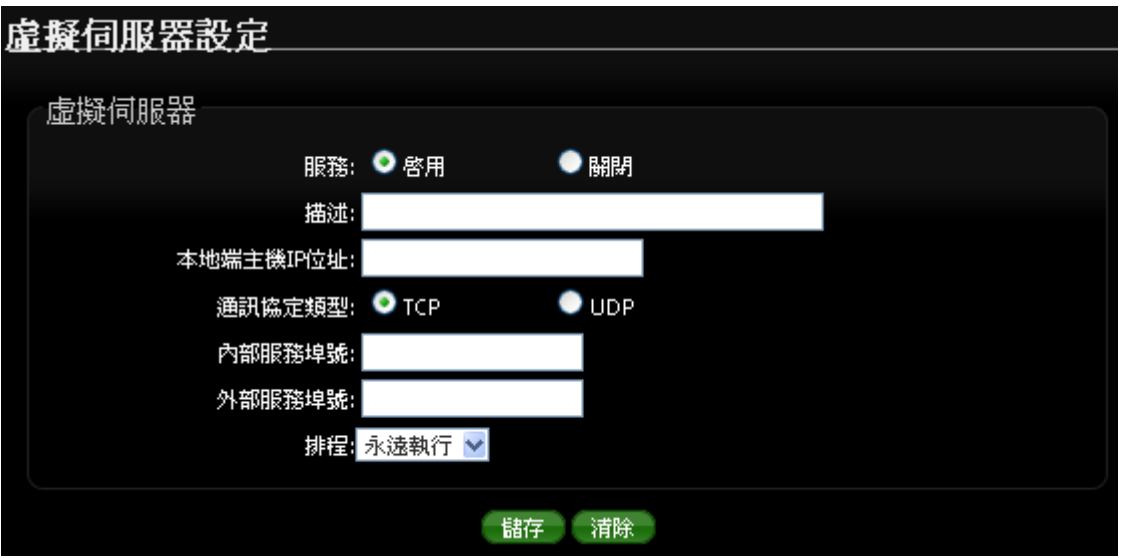

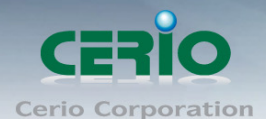

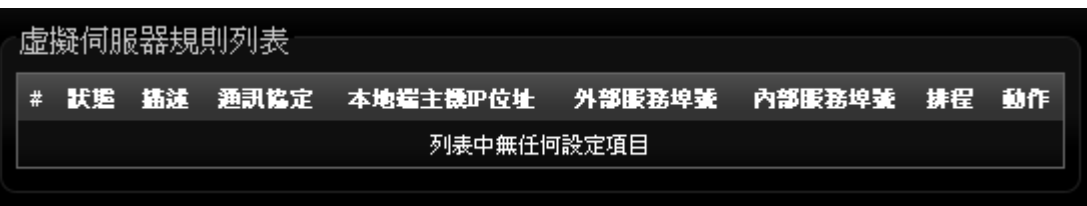

- 服務 **:** 啟動或關閉虛擬伺服器功能
- **▷ 描述 :** 設定此規則描述,讓管理者較容易辨識名稱以便您管理。
- **> 本地端主機 IP 位址:**請輸入位於您 LAN 端欲對外 (WAN 端)開放服務之主機 IP 位址。
- > 通訊協定類型:請選擇此服務欲使用的通訊協定種類。
- ▶ 內部服務埠號:請輸入此服務所使用的內部埠號,埠號為 LAN 端主機開放服務的埠號。
- ▶ 外部服務埠號:請輸入此服務由 WAN 端連入的連線埠號,此埠號為當 WAN 端使用者欲連線至此虛 擬主機時 PS-200N-AX 可接聽的服務轉送埠號。
- 排程 **:** 可套用針對時間排程做功能啟用或停止

設定完成後請點選「儲存」鍵儲存您的設定,並按下「重新啟動」連結重新啟動 PS-200N-AX 並套用新 設定。

### **7.5** 存取控制設定

此功能將可以讓網管人員或家長限制或允許網路使用者以及家中成員或未成年孩童的上網行為,利用此 規則進行以「通訊協定」、「網域或關鍵字」或是「應用程式」進行阻擋或允許。

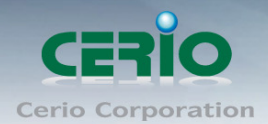

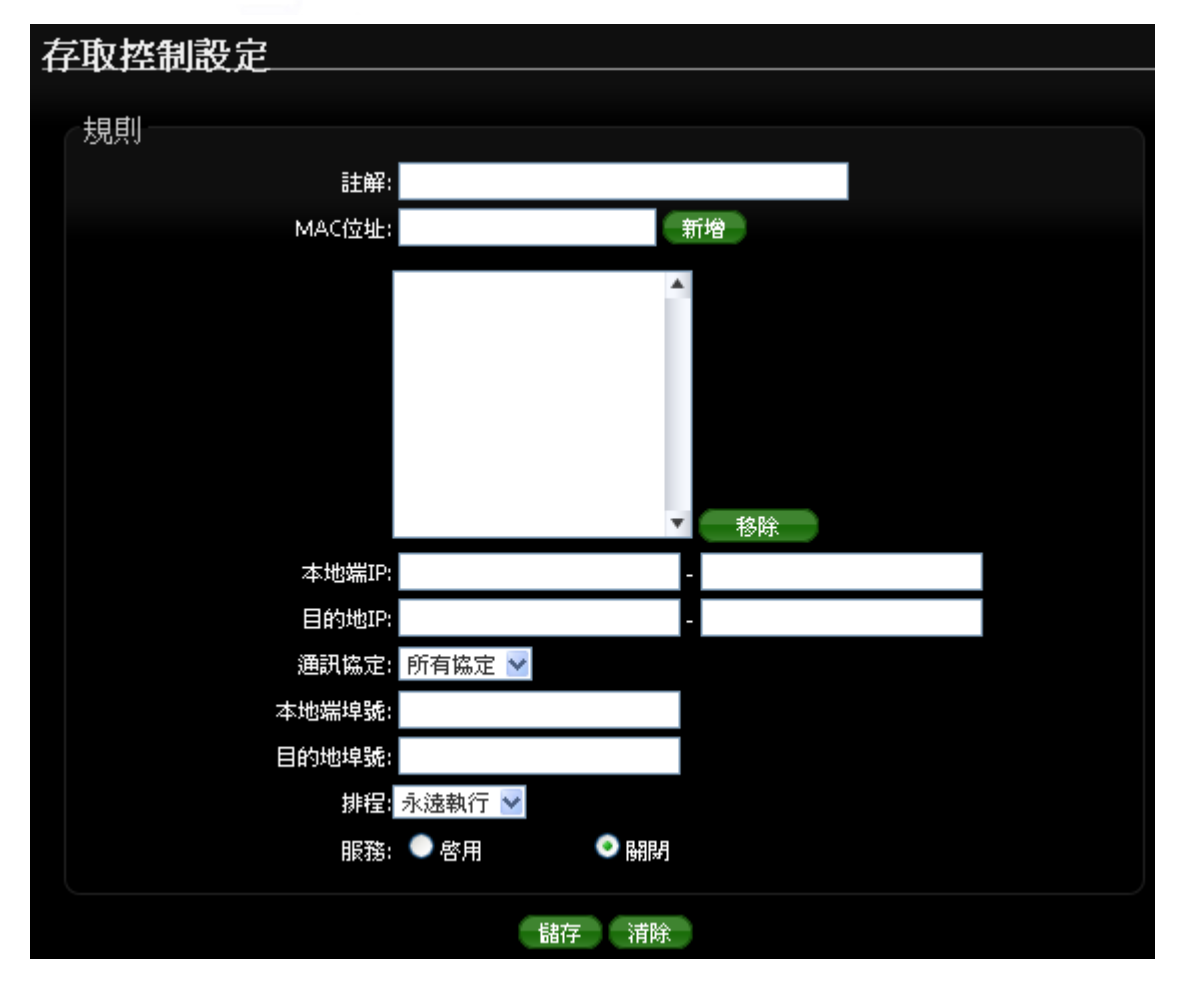

#### 規則 **:**

請在此設定欲管制的規則並依照下表欄位填寫,您可以選擇是要以「裝置的網路卡 MAC 位址」或「本地 端 IP 位址」進行管制動作,您可以擇一控管或是全部控管,但您不可以將兩者欄位都保持空白。

- 註解 **:** 此規則名稱。
- **MAC** 位址:欲管制之主機網路卡位址(可選)。
- 本地端 **IP**:您可以輸入一組 IP 位址或是一個 IP 位址範圍作為欲管制的本地端 IP 位址資訊(可選)。
- 目的端 **IP**:您可以輸入一組 IP 位址或是一個 IP 位址範圍作為欲管制的目的端 IP 位址資訊。
- > 涌訊協定:請選擇您要使用的通訊協定種類。

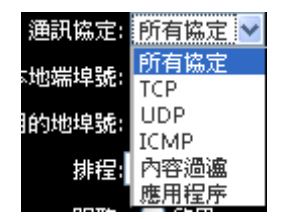

- **Any**:使用 PS-200N-AX 所有可支援的方式進行規則設定。
- **TCP**:針對 TCP 通訊協定進行規則設定。
- **UDP**:針對 UDP 通訊協定進行規則設定。
- **ICMP**:針對 ICMP 通訊協定進行規則設定。

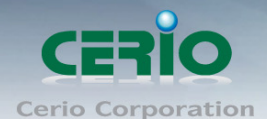

● 網址阻擋:針對「網域名稱」或是「關鍵字」進行規則設定,請在「網址阻擋」欄位中輸入「網 域名稱」或「關鍵字」後按下「新增」鍵,若要刪除請按「移除」鍵

#### 使用方式說明:

例如:您希望阻擋使用者存取〝www.facebook.com〞網域,您可以輸入:〝www.facebook.com〞, 但若只有輸入〝sex〞則所有「網頁」有包含「sex」三個字的網域或是頁面都將被阻擋。

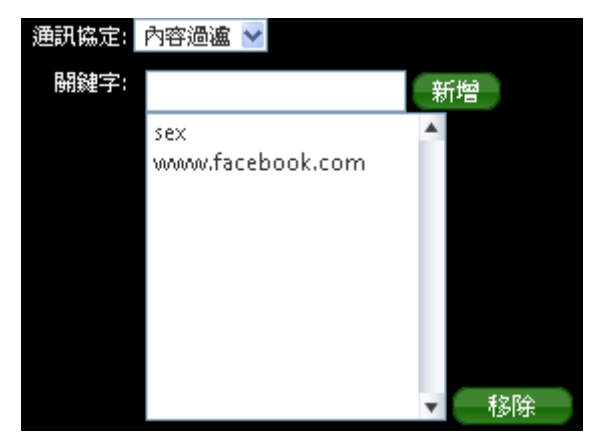

- 應用程式:針對 TCP/IP 第七層進行規則設定,您可在下拉式選單中選取 PS-200N-AX 可支援 過濾功能的應用程式。
- ▶ 本地端埠號:您可以輸入一個埠號或是一個埠號範圍作為欲管制的本地端埠號資訊,埠號最小為1, 最大為 65535, 若您要設定範圍可用冒號分隔, 如: 10240:60000。
- ▶ 目的端埠號:您可以輸入一個埠號或是一個埠號範圍作為欲管制的目的端埠號資訊,埠號最小為1, 最大為 65535,若您要設定範圍可用冒號分隔,如:10240:60000。
- > 啟用:啟用或停用該規則。

#### 存取控制列表

此清單中將會顯示出目前已經設定於 PS-200N-AX 中的管理規則,目前監護控制最多可以設定 10 條規則 於 PS-200N-AX 中。

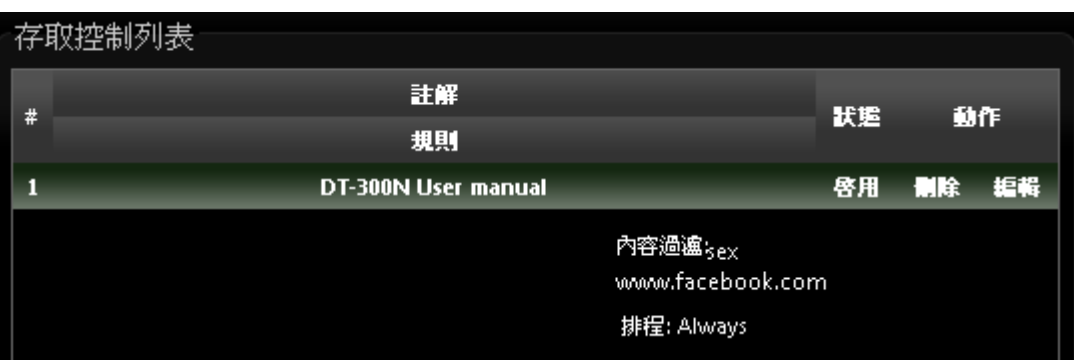

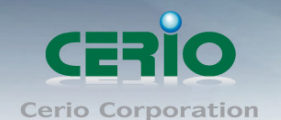

### **7.6 IP** 路由設定

這系統支援 RIP (Routing Inforation Protocol) 和 OSPF (Open Shortest Path First)的動態路由,並 可以手動設定靜態網路路由,請先點選「進階設定」→「IP 路由設定」進入頁面。

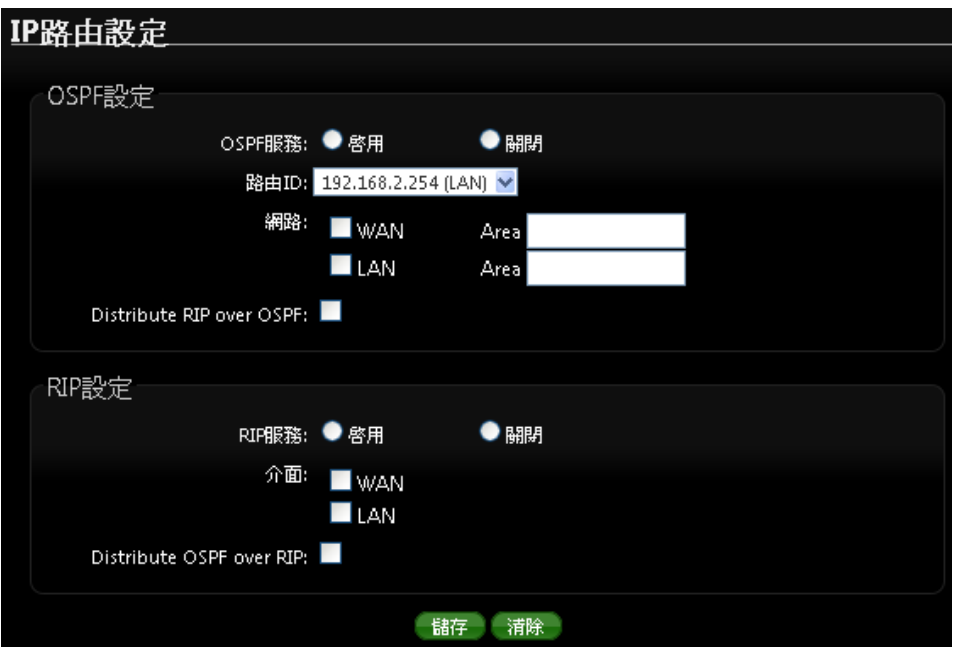

#### **OSPF** 設定

- **OSPF** 服務**:** 選擇啟用或關閉。
- 路由 **ID:** 選擇路由 ID。
- 網路 **:** 可勾選路由使用介面
- **Distribute RIP over OSPF:** 允許 RIP 路由將分配到 OSPF。

#### **RIP** 設定

- **RIP** 服務 **:** 選擇啟用或關閉。
- 介面 **:** 設定 **RIP** 使用介面 **WAN** 或 **LAN**
- **Distribute OSPF over RIP:** 允許 OSPF 路由將分配到 RIP。

#### 靜態路由設定

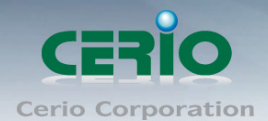

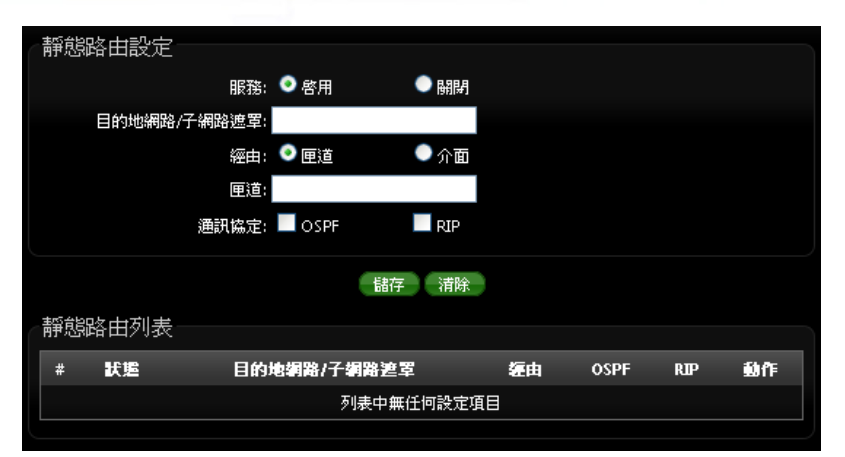

- 服務 **:** 啟用或關閉靜態路由功能
- 目的地網路**/**子網路遮罩 **:** 輸入靜態目的地 IP 位址及 IP 網路遮罩
- 經由 **:** 可選擇路由是經由 IP 閘道或是 WAN, LAN 之介面
- 通訊協定 **:** 選擇使用路由規則為 OSPF 或 RIP。

設定完成後請點選「儲存」鍵儲存您的設定,並按下「重新啟動」連結重新啟動 PS-200N-AX 並套用新 設定。

### **7.7 QoS** 頻寬管理 **(**所有模式通用**)**

在 PS-200N-AX 支援 QoS 頻寬管理功能, 可以讓您使用下端有線或無線網路卡的 MAC 位址和設定 IP 位址範圍進行QoS服務品質管理,您可以針對通訊協定,如:UDP、TCP、ICMP和已經定義在PS-200N-AX 中的應用程式進行管理,此功能對於需要進行頻寬最佳化或是可使用頻寬控管的環境相當的適合,尤其 是對於多人分租的公寓或是宿舍,有人在使用 P2P 下載影響整體頻寬時即可進行管制,以保證其他人員 不因為少數人員佔用大部分頻寬而影響了正常上網動作。

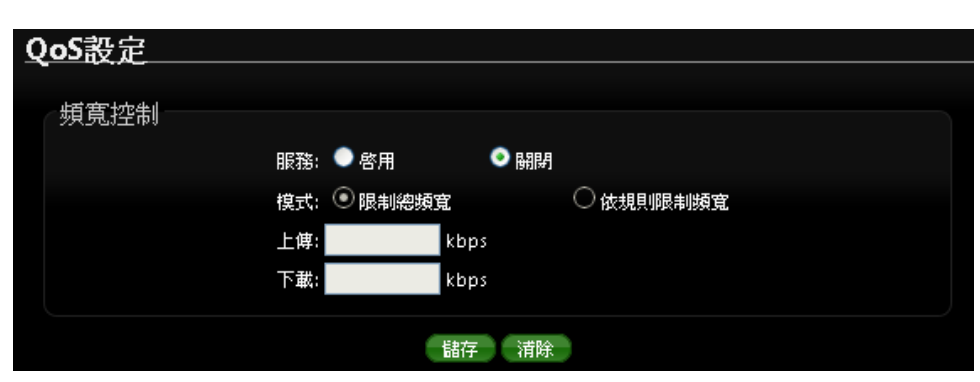

請在管理介面上點選 **"**進階設定**" "QoS"** 設定頻寬管理

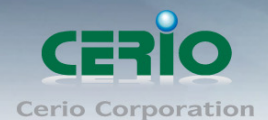

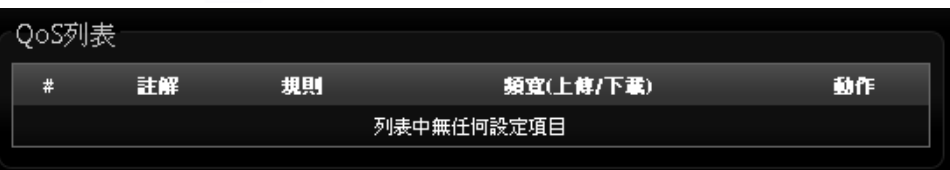

服務 **:** 啟動或關閉頻寬管理功能。

- 模式:可選擇"限制總頻寬"或"依規則限制頻寬"來決定管理需求。
	- 限制總頻寬:設定此功能時 PS-200N-AX 底下的所有使用者, 只能共用管理者所設定的頻寬限 制, 例如若設定最大下載為 10M 限制, 而在底下所有的用戶端都只能在這 10M 頻寬下使用。

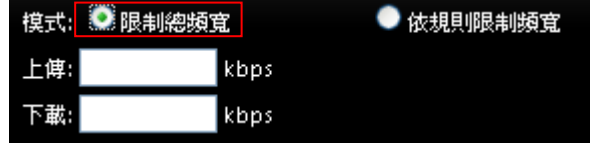

- ✔ 上傳:設定所有的使用者能使用的上傳頻寬限制
- 下載:設定所有的使用者能使用的下上傳頻寬限制
- 依規則限制頻寬:設定此功能時 PS-200N-AX 底下的每個(單一)使用者將固定使用管理者所 設定的頻寬限制,例如若設定最大下載頻寬為 1M 限制時, 則每一個使用者最大使用頻寬則最 大只能到 1M 頻寬。

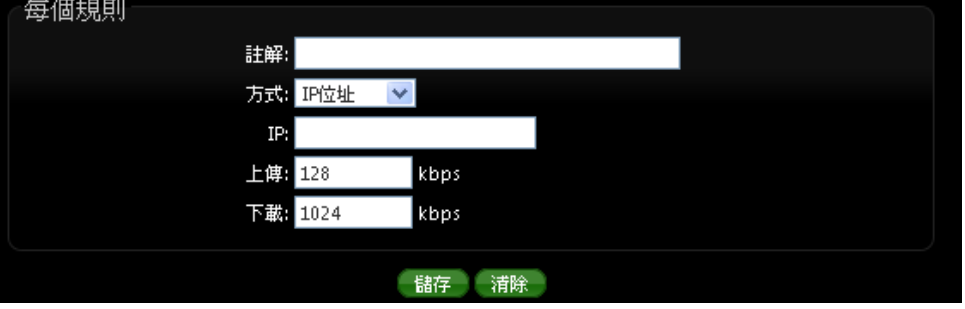

- 註解:描述此規則名稱
- 方式:下拉可選擇所要管理頻寬的 IP 位址管理、IP 區段管理、連接 Port 號管理、MAC 管理、應用程序管理等,來限制頻寬。
	- **IP (**選擇 IP 位址) **:** 設定要限制頻寬的 IP 位址
	- **IP/Mask (**IP 區段) **:** 設定要限制頻寬的 IP 區段
	- 埠號 **(Port) :** 可設定目的地網路服務 port 的流量管理, 可設定 1~65535。
	- **MAC :** 可針對特定的網路卡卡號進行流量控制
	- 應用程序 **:** 可選擇針對不同的應用程式, 如 Bittorrnet, eDonkey, FTP, HTTP 進行流 量管理。

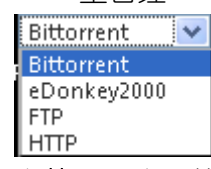

- ✔ 上傳:設定上傳流量使用最大的頻寬。(單位以 kbps 計算)
- ✔ 下載:設定下載流量使用最大的頻寬。(單位以 kbps 計算)

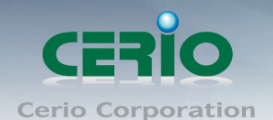

#### **(**頻寬計算**, 1Mb = 1024 kb)**

 $\bigcirc$ 在 *QoS* 功能頁面上的*"*頻寬控制*"*欄位與*"*每個規則*"*欄位只能擇一執行**Notice** 

### **7.8** 時間規則 **(**所有模式通用**)**

管理者可以以服務區域定義時間規則,IP 過濾,MAC 過濾和虛擬服務器。請先點選「進階設定」→「時 間規則」進入頁面。

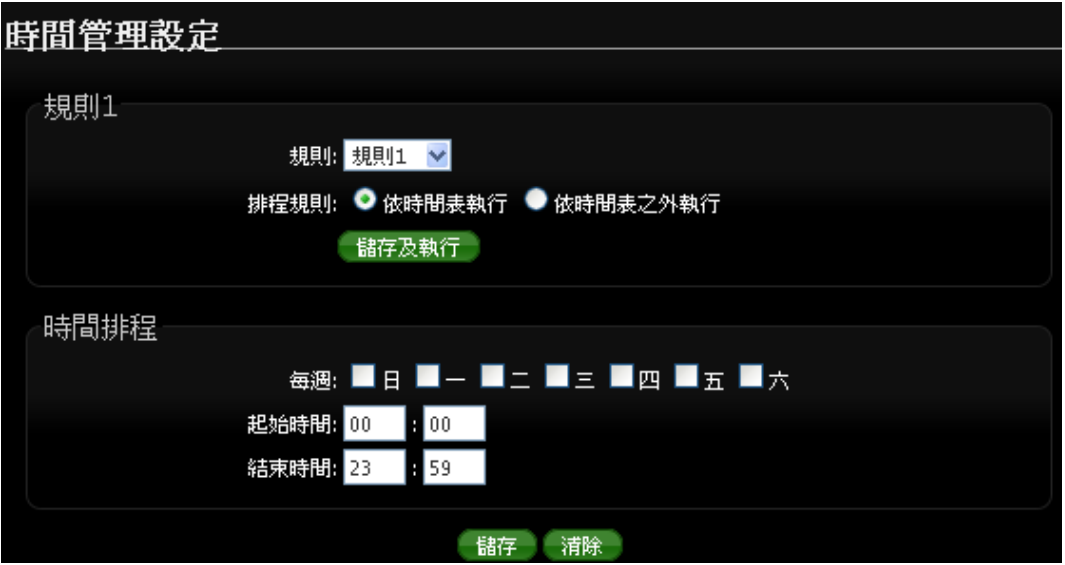

- 規則**:** 選擇規則名稱, 共有規則 1~規則 10 等, 可設定 10 筆時間規則。
- 排程規則 **:** 可選擇依照時間表執行或依照時間表之外執行等, 來選擇執行方式
- 儲存及執行 **:** 確認後點選將執行任務

時間排程 **:**

- 每週 **:** 選擇每週要執行天數
- 起始時間 **:** 設定排程的起始時間
- 結束時間 **:** 設定排程的結束時間

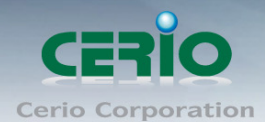

www.cerio.com.tw

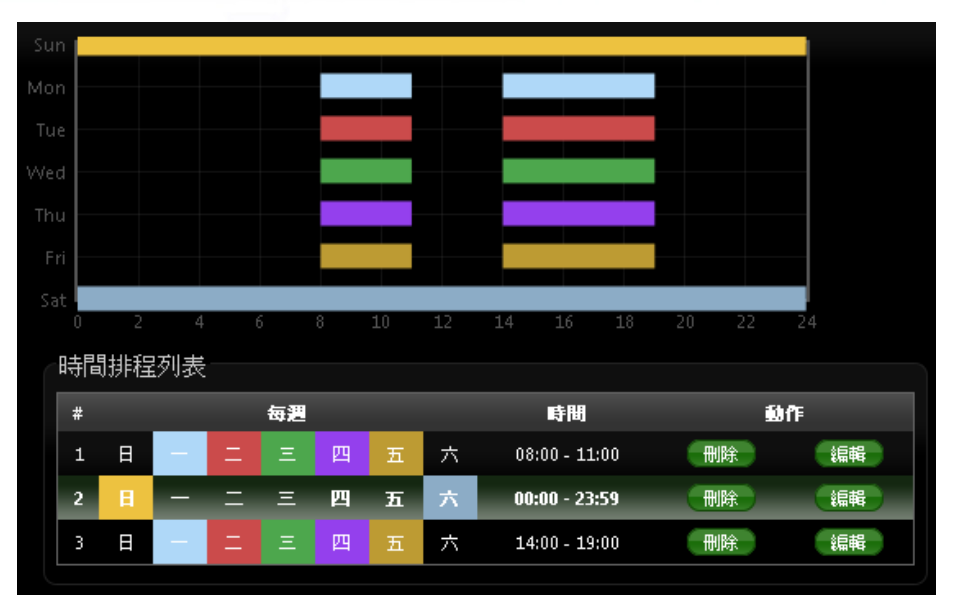

設定完成後請點選「儲存」鍵儲存您的設定,並按下「重新啟動」連結重新啟動 PS-200N-AX 並套用新 設定。

# **8.** 工具

網路管理員可在此管理系統設定,和設定管理、韌體升級、網路測試工具、資料庫格式化及重新啟動 PS-200N-AX

#### **8.1** 系統設定管理

您可以在此備份 PS-200N-AX 的現行設定、還原備份設定或回復系統預設值等功能,請先點選「工具」 「系統設定管理」進入頁面。

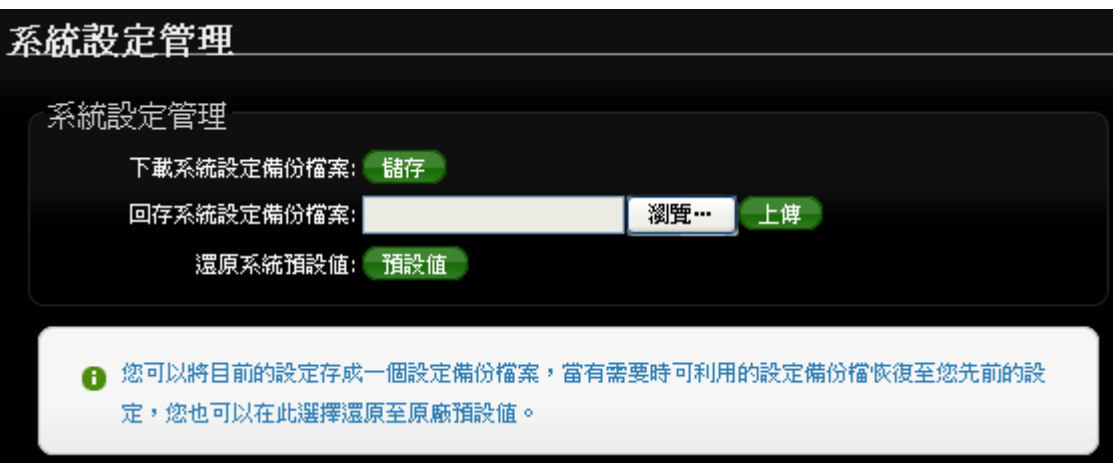

> 下載系統設定備份檔案:點選「儲存」鍵即可開始備份,請儲存備份的「系統設定檔」至你所指定 的電腦或磁碟裝置中,備份檔案相當重要請儲存在一個安全的地方,以利您後續需要回復 PS-200N-AX 系統設定時可順利進行。

Copyright © 2013 by Cerio Corporation. All rights reserved.

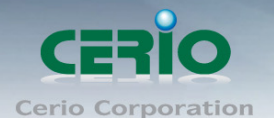

- ▶ 回存系統設定備份檔案:請先點選「選擇檔案」鍵選取一個先前您曾經備份過得設定檔,再點選「上 傳」,系統將依照您所上傳了檔案回復 PS-200N-AX 至先前的備份設定。
- ▶ 還原系統預設值:請直接點選「預設值」鍵,PS-200N-AX 將會直接還原系統預設值,還原完成後, 系統將出現提示告知您還原成功,此時請重新啟動系統即可。

若是您執行本動作時,請務必先行備份您的設定檔,本動作執行後將再也無法回復您最後  $\circledcirc$ **Notice** 的設定。

### **8.2** 韌體升級

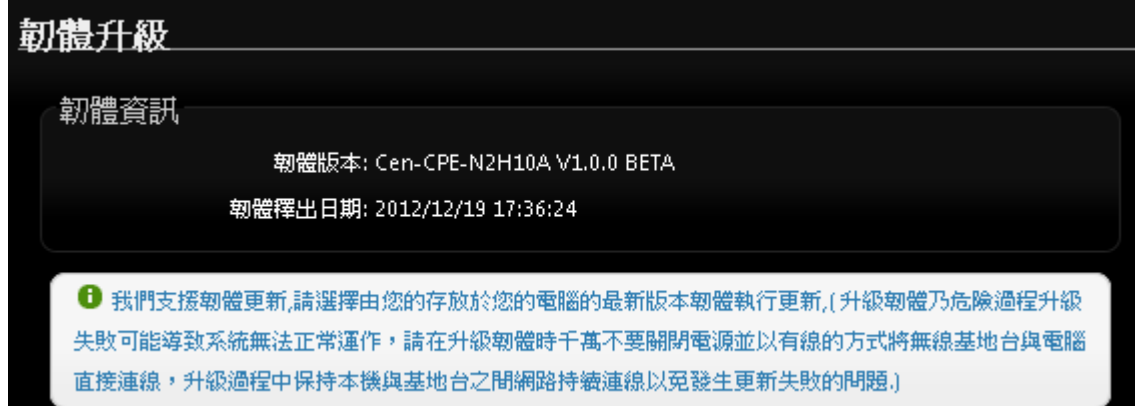

通常在 PS-200N-AX 出貨前已經經過我們長時間的測試日盡量能夠讓 PS-200N-AX 穩定日持續的工作, 但我們在某些時候會接到使用者的問題反饋或是新增功能的需求,此時我們將會依照該需求進行 PS-200N-AX 的功能升級,您可以至本公司網站 (http://www.cerio.com.tw)瀏覽是否有提供更新功能或 是與您遇到的問題相符的系統更新檔案,您可以從我們網站中下載並進行系統更新。

我們強烈建議您:若您的 PS-200N-AX 在平常時間運作正常日沒有發生任何相容性的問題, 我們通常建 議使用者不要輕易更新您的 PS-200N-AX 並且切勿利用無線的方式更新韌體, 更新韌體為一個危險目有 可能會喪失保固的行為,若沒有特殊需求下建議您不要隨意更新,請務必從本公司網站下載相關的韌體 檔案,若您使用了一個非本公司釋出且不明來源的檔案,導致系統無法正常運作或喪失某些功能時,本 公司將不負責此產品的任何後續維修服務,請您見諒!

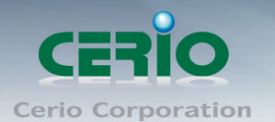

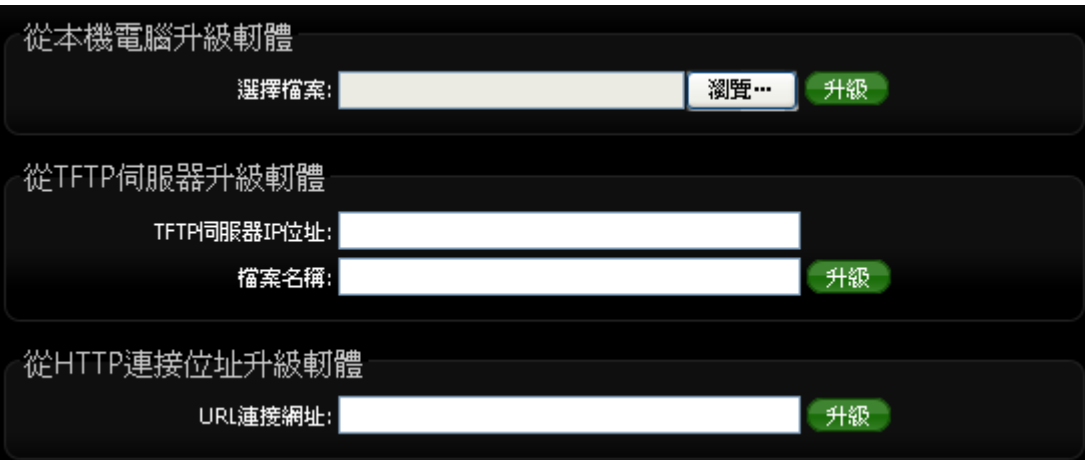

- 從本機電腦升級韌體 **:** 將最新韌體儲存至個人 PC 上, 再點選瀏覽找尋韌體存放位置, 確認位置後 點選升級, 將開始執行韌體更新升級動作。
- 從 **TFTP** 伺服器升級韌體 **:** 將更新之韌體檔案放置 TFTP 伺服器上, 然後在此功能頁面上輸入 TFTP 伺服器位址, 並輸入確認韌體的檔案名稱, 點選升級將開始執行韌體更新升級動作。
- 從 HTTP 連接位址生及韌體 : 將更新韌體放置在網站上, 透過功能頁面的 URL 連接網址, 輸入膽按 路徑後, 點選升級將開始執行韌體更新升級動作。

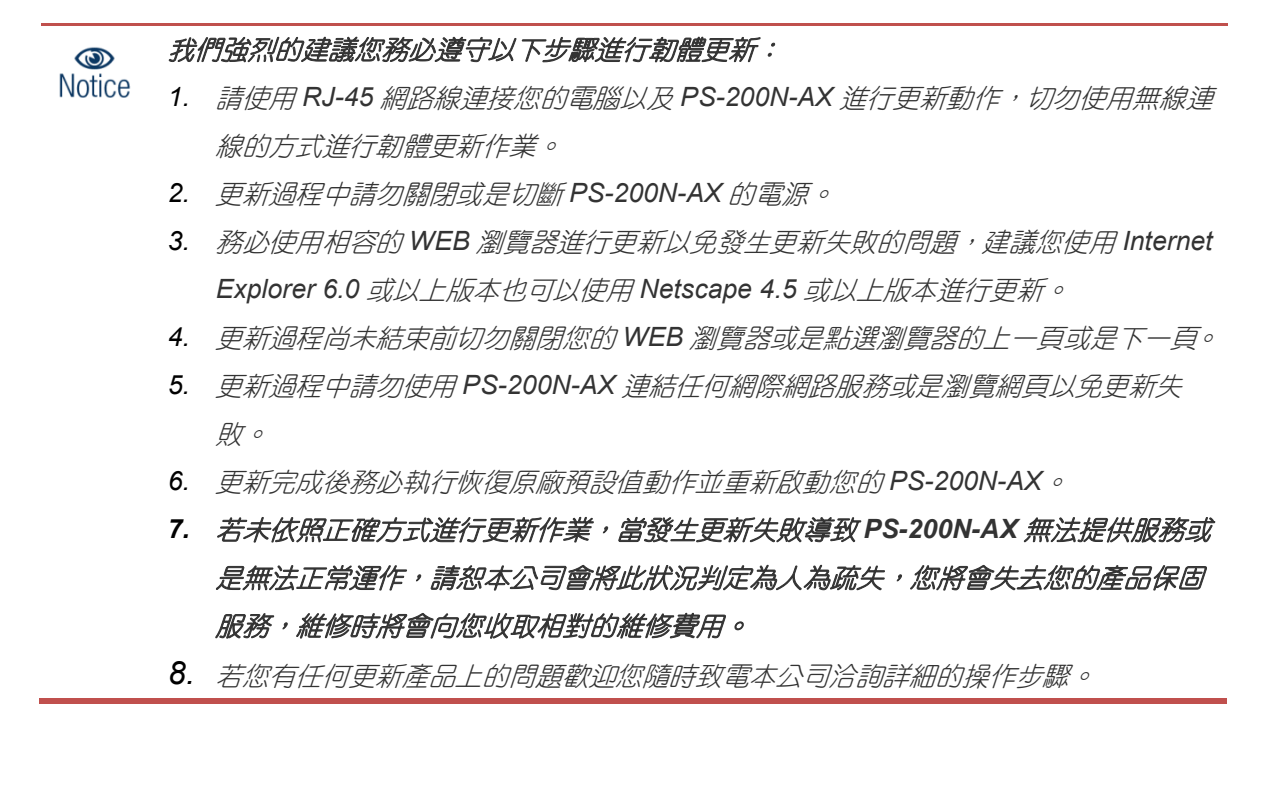

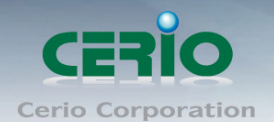

### **8.3** 網路測試工具

請點選「工具」→「網路測試工具」頁面使用 Ping 的動作檢查目前的網路連線, 網路管理員可以透過本 工具診斷目前的網路狀態進行除錯。

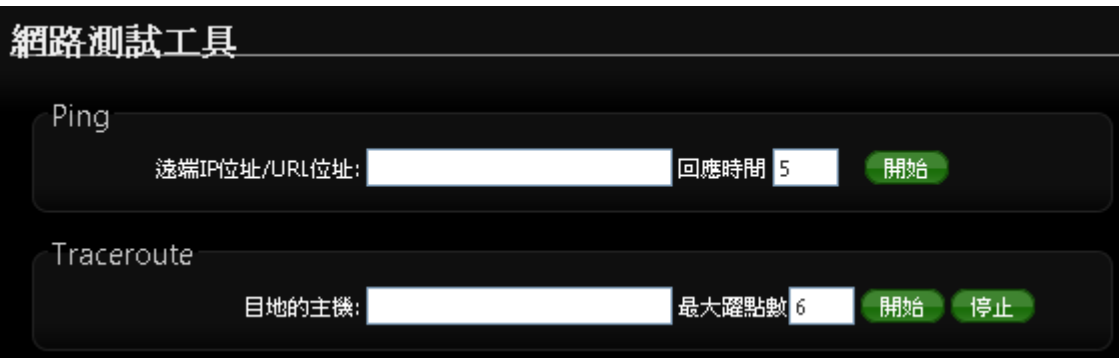

- **▶ Ping**: 此工具可以協助您以 PING 的指令測試遠端設備與 PS-200N-AX 的連線狀態, PING 工具是 使用利用傳送 ICMP 封包的方式嘗試與遠端主機進行兩個網路節點之間的連線能力以及反應時間的 測試程式,結果將顯示於「結果」欄位中。
	- 遠端 **IP** 位址 **/ URL** 位址:請在此欄位中輸入一組遠端的 IP 位址或網域名稱,再按下「PING」 鍵進行測試。
	- 回應時間:您可以在此輸入所需要測試的次數, 次數可輸入 1~50 的數值。
- **Traceroute**:此工具可以協助您以 Traceroute 的指令測試遠端設備與 PS-200N-AX 用來顯示路由封 包到達目的位址的情形,結果將顯示於「結果」欄位中。
	- **Destination Host**:請在此欄位中輸入一組遠端的 IP 位址或網域名稱,再按下「開始」鍵進行 測試。
	- **MAX Hop**:您可以在此輸入所需要顯示 Hop 的數量。

### **8.4 PoE Bridge**

PS-200N-AX 除了本機為 PoE 受電外, 還能再延續提供出剩餘電力 PoE 供電給下一台 PS-200N-AX 或其他 48V 的 PoE 受電 PD 裝置使用, 完全不需再為第二台設備建置電力供電或找不到插座而感到 困擾,將 PoE 的電力延續橋接出來。而 PoE 供電橋接功能則能透過管理介面開啟或關閉。

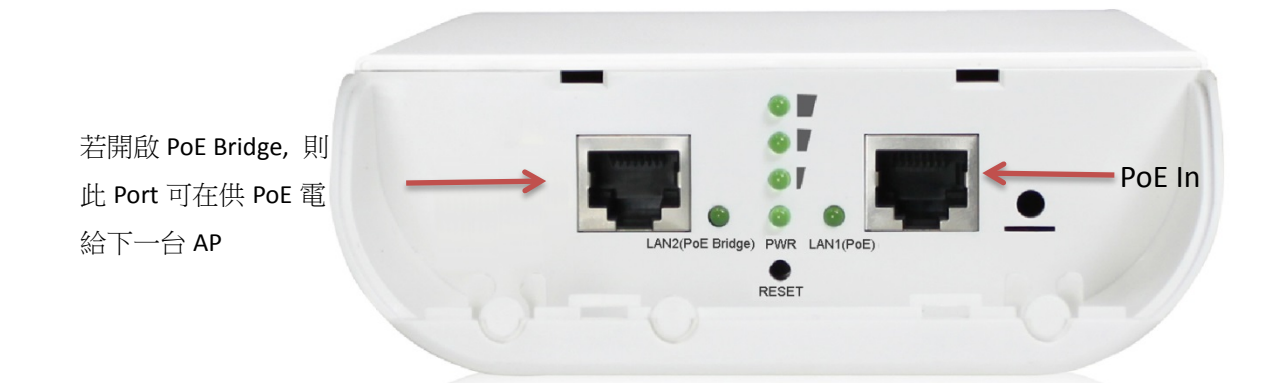

Copyright © 2013 by Cerio Corporation. All rights reserved.

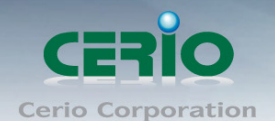

#### 請點選**"**工具**""PoE Bridge"**下選擇開啟或關閉 PoE 供電

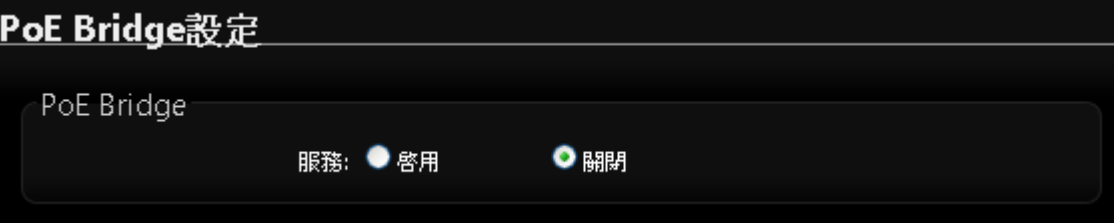

PS-200N-AX 的 PoE 橋接功能, 在預設值下為關閉狀態

### **8.5** 重新啟動

網路管理員可用「重新啟動」鍵輕鬆重新啟動系統,重新啟動完成約需一分鐘的時間。

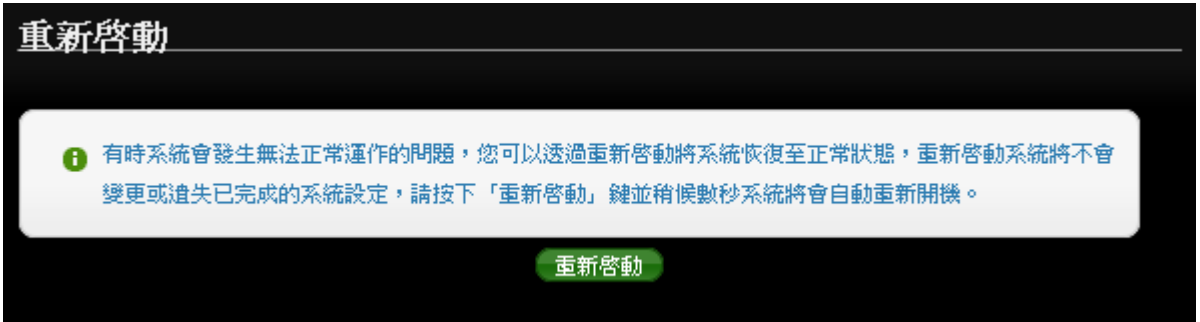

當按下「**重新啟動**」鍵後,系統將進行重新啟動作業,如您需要關閉 PS-200N-AX 的電源,請在重新啟 動完成後再關閉電源。

當您按下「**重新啟動**」鍵後系統將會跳出一視窗告知您目前還需要多少時間才能完成 PS-200N-AX 的啟 動作業,請您稍待約 50 秒的時間切か於重新啟動期間切斷系統電源以免發生系統錯誤。

# **9.** 系統狀態

本章節將指導您如何瀏覽系統狀態頁面, PS-200N-AX 的系統狀態頁面中將可以告知系統管理者多項系統資 訊,例如:系統狀態、已連線的無線使用者、WDS 連線、事件訊息以及系統記錄。 本頁面中將會顯示出目前基本的系統狀態,請點選「狀態」→「系統狀態」進入該頁面。

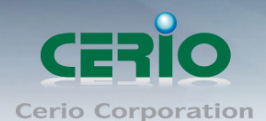

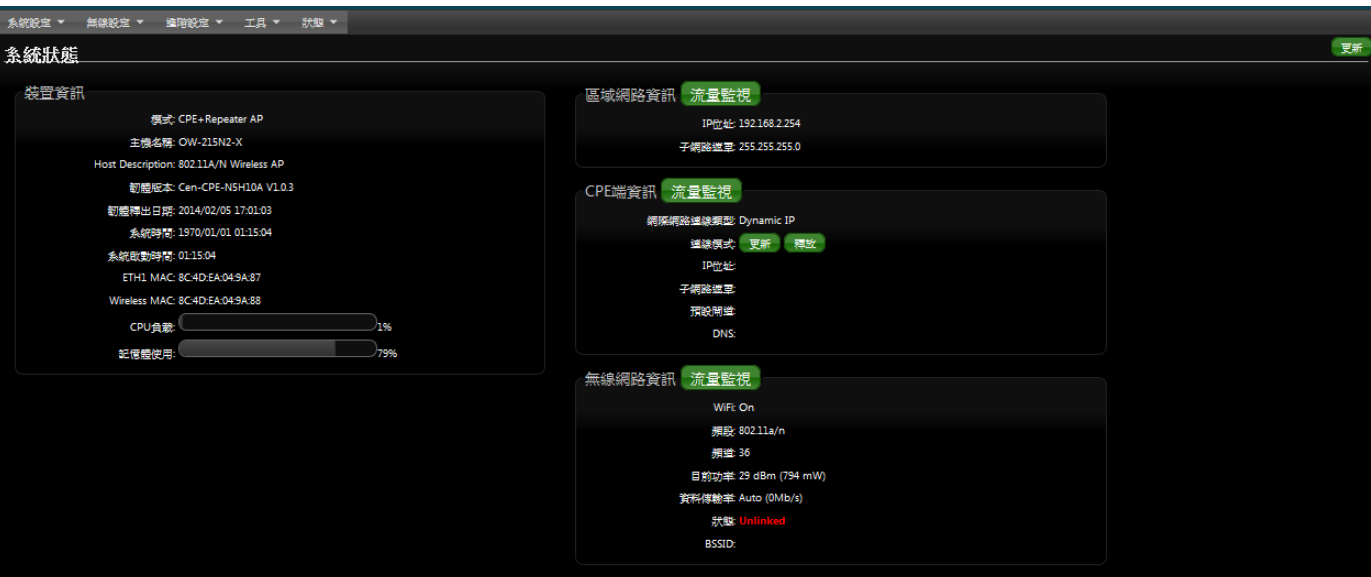

▶ 系統狀態:本欄位中將會顯示出目前 PS-200N-AX 的系統基本資訊

### **9.1 DHCP** 用戶

若設定為 Client Bridge +Repeater AP 或是 WISP 模式時, 將會顯示出 DHCP 用戶列表, 若 DHCP 功能 關閉時, 將顯示此 DHCP 功能關閉, 若啟用則將險是如下畫面

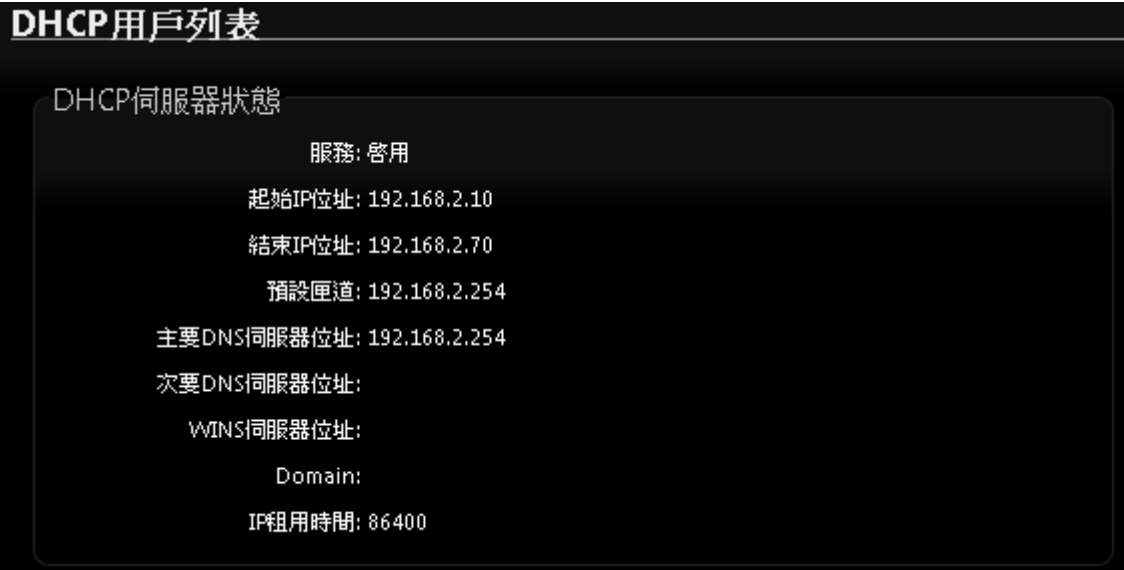

起始 **IP** 位址 **:** 顯示 DHCP 派送 IP 之起始位址

- 結束 **IP** 位址 **:** 顯示 DHCP 派送 IP 之結束位址
- 預設閘道 **:** 顯示 DHCP 所設定之預設閘道位址
- 主要 **DNS** 伺服器位址 **:** 顯示手動或自動取得之主要的 DNS 伺服器 IP 位址
- 次要 **DNS** 伺服器位址 **:** 顯示手動或自動取得之次要的 DNS 伺服器 IP 位址
- **WINS** 伺服器 **:** 顯示手動設定之網域名稱解析伺服器

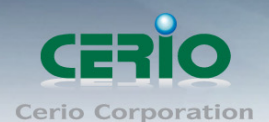

- **Domain :** 顯示網域名稱
- **IP** 租用時間 **:** 顯示 DHCP 所派送 IP 之使用時間, 預設為 86400 秒

### **9.2** 其它資訊

系統管理員可以透過「其它資訊」頁面中的下拉式選單選取預留懶得系統資訊,例如:路由資訊、ARP 列表、MAC 列表、Bridge Tanle 資訊以及 Bridge STP 資訊,您可以由「系統狀態」→「其它資訊」頁 面中檢視,您也可以按下頁面中的「更新」鍵取得最新的系統資訊。

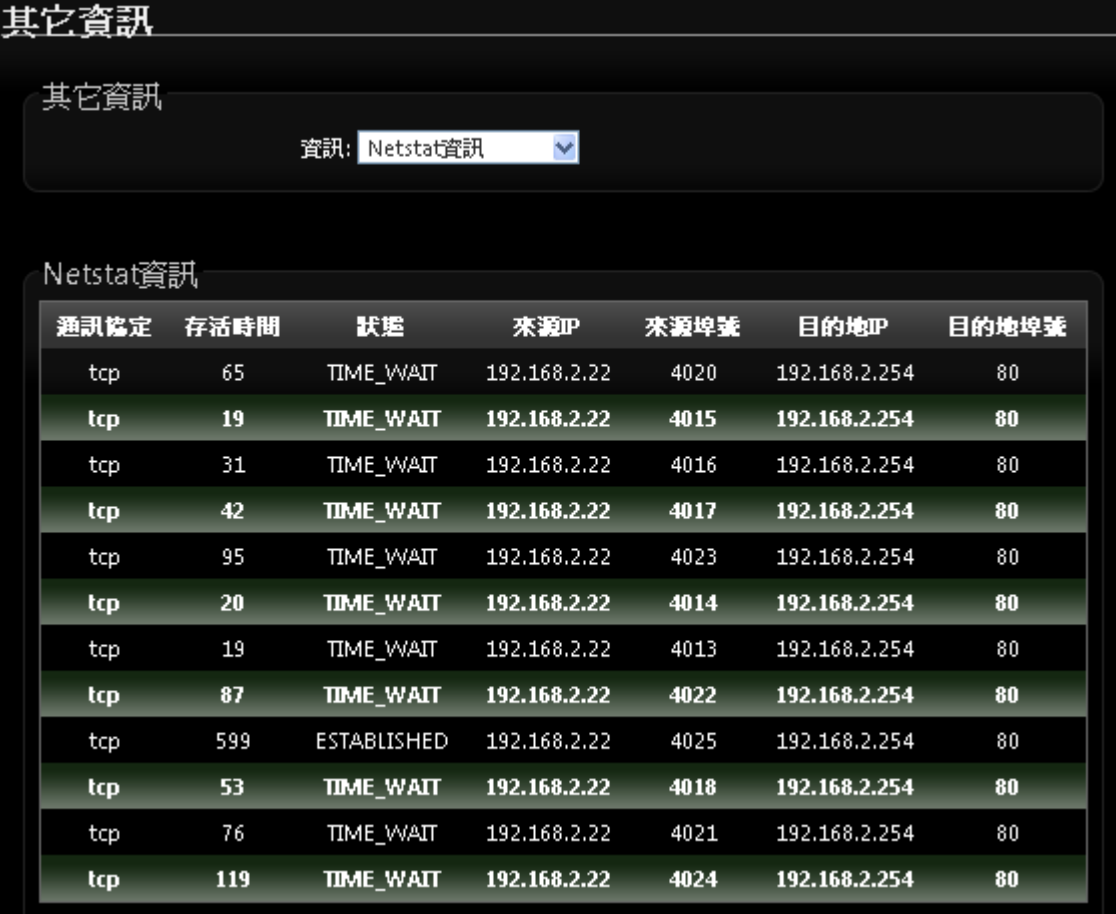

路由資訊:請先由「其它資訊」欄位中的下拉式選單選取「路由資訊」。

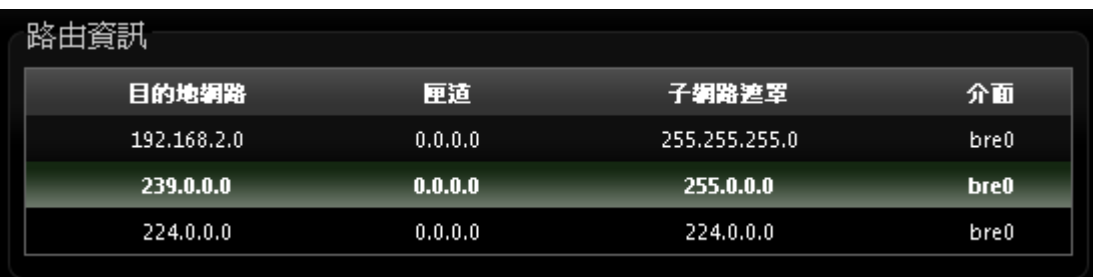

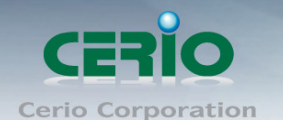

PS-200N-AX 可以運作為 Layer2 或 Layer3 的網路裝置, 但不支援動態路由協定 (dynamic routing protocols)例如: RIP 或 OSPF,靜態路由將會由系統依照不同的運作模式自動設定路由中的 hosts、 networks 或 default gateway 等資訊,當運作為 Layer2 裝置時,它可以傳送交換網路封包,當介面設定 改變變更為 Layer3 裝置時,它可以作為閘道提供內部網路與外部網路封包傳送的路由機制。

**ARP** 資訊:請先由「其它資訊」欄位中的下拉式選單選取「ARP 資訊」。

ARP 功能是將網路中裝置的 IP 與 MAC 位址互相關連,此功能在乙太網路非常重要,因為它將每一 台的 IP 位址與 MAC 位址配對在一起,當裝置之間需要傳送交換封包時不會發生錯誤的情況。

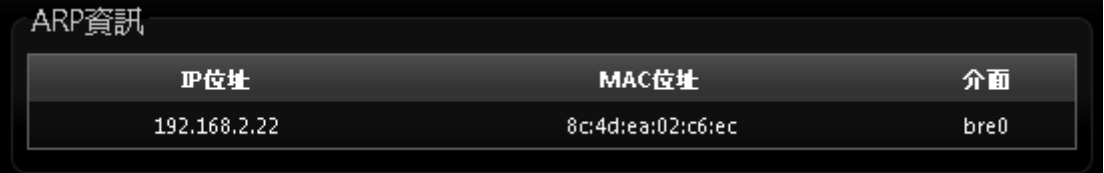

 **Bridge Table** 資訊:請先由「其它資訊」欄位中的下拉式選單選取「Bridge Table 資訊」。 Bridge table 將會顯示出 Bridge ID 與 STP 狀態於每一個 Ethernet bridge 和它所附加的介面, 列表 中的 Bridge Port 應該會附加某個介面資料,例如:eth1、ath0 或 wds0~wds3)。

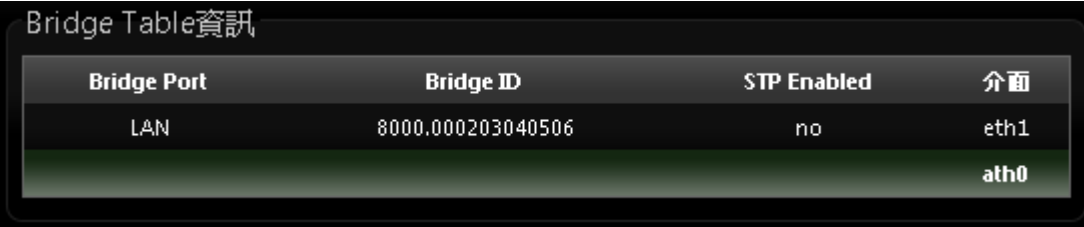

 **Bridge MAC information**:請先由「其它資訊」欄位中的下拉式選單選取「Bridge MACS Information」。

這個欄位中將會顯示出本地端有關連的有線或無線介面,但依然可以顯示出非本地端裝置的 MAC 位 址也會記憶在此列表中。

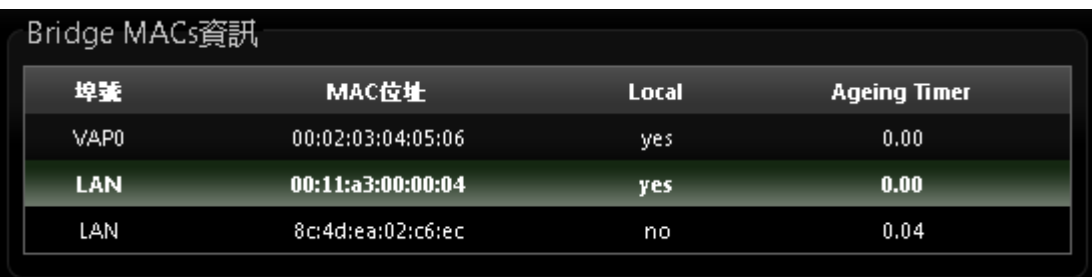

當系統內發現來自有線端或無線端的 MAC 位址又再次被系統記憶或已存在時, 計時器將會重置 Bridge MACs 列表,當計時器對於一個特別的 MAC 位址逾時的時候系統會自動移除該 MAC 位址,此時若有裝 置要傳送封包到該 MAC 位址時封包將會自動被丟棄。

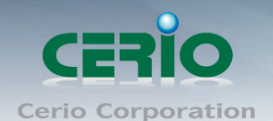

#### **Bridge STP Information**:

請先由「其他資訊」欄位中的下拉式選單選取「Bridge STP Information」, 此處將會顯示出 LAN 的 Spanning Tree 相關資訊。預設 Spanning Tree 功能為關閉。

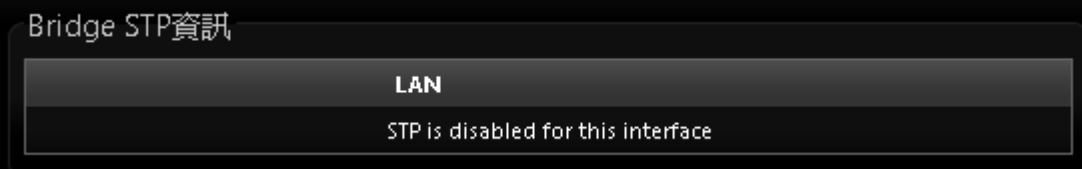

### **9.3** 事件記錄

您可以點選「**狀態」→「事件記錄**」進入此頁面,此頁面將會記錄 PS-200N-AX 由開機到現在所有的系 統處理狀態以及詳細資訊,此處的進階資訊將可以協助系統管理針對系統的問題進行除錯。

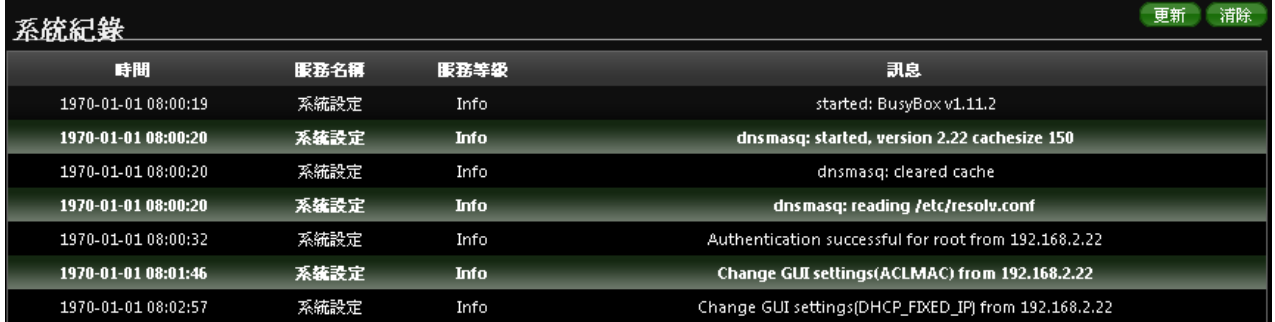

> 時間:顯示發生這項事件的時間。

> 服務名稱:顯示此事件是由歸類為"System″或"User″層級的事件。

- > 服務等級:顯示此事件的類型,您可以看見的類型有:「info(資訊)」、「error(錯誤)」以及「warning (警告)」等等。
- > 訊息:顯示此事件實際發生的事件描述內容。

你可點選頁面中的「更新」鍵重新取得最新的事件記錄或是點選「清除」鍵刪除所有的事件記錄。

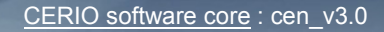

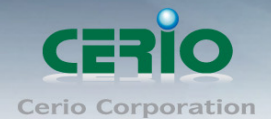

www.cerio.com.tw

# **10.** 產品規格

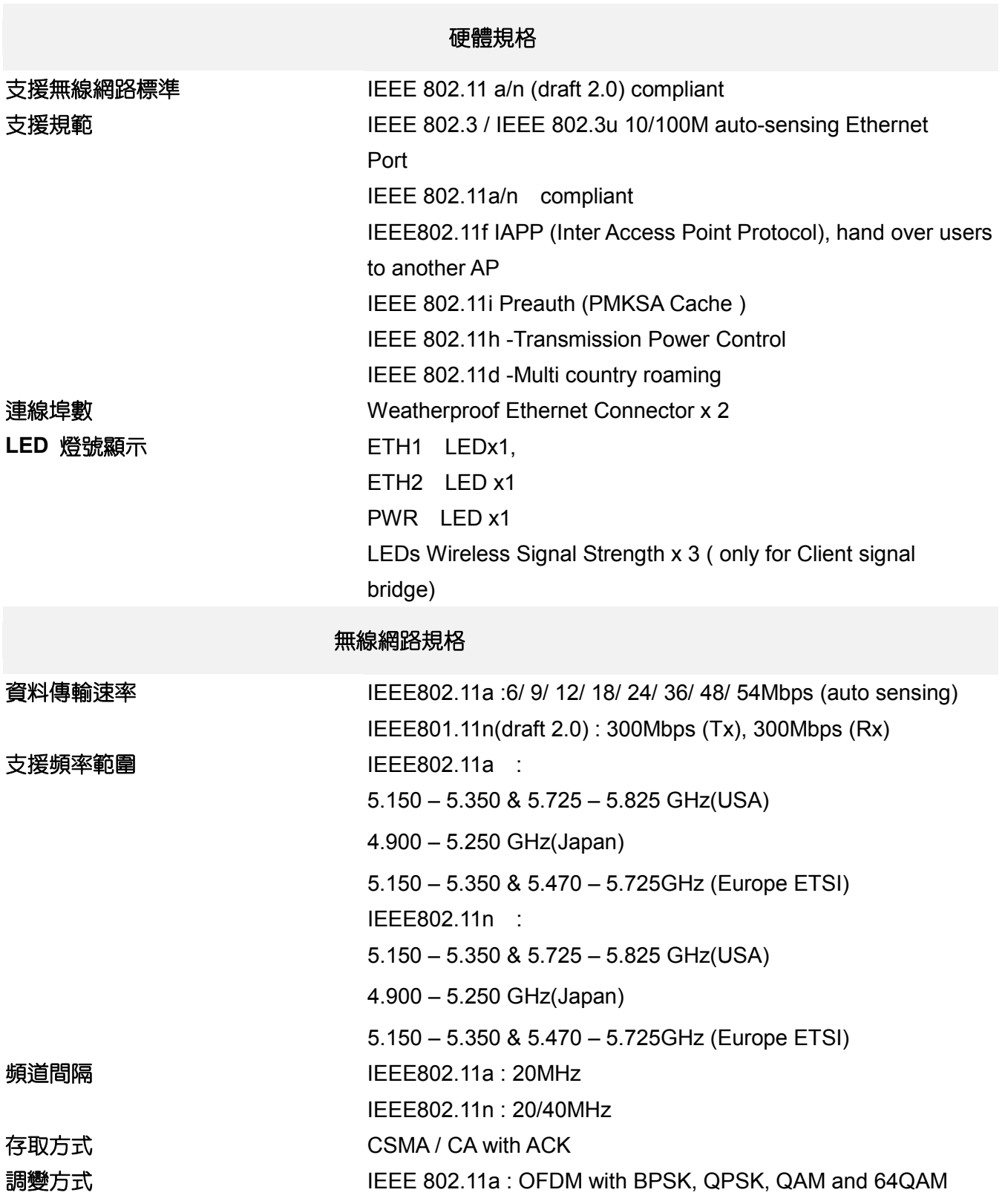

Copyright © 2013 by Cerio Corporation. All rights reserved.

IEEE 802.11n : BPSK, QPSK, 16-QAM, 64-QAM

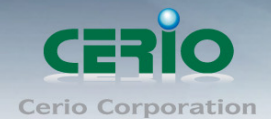

www.cerio.com.tw

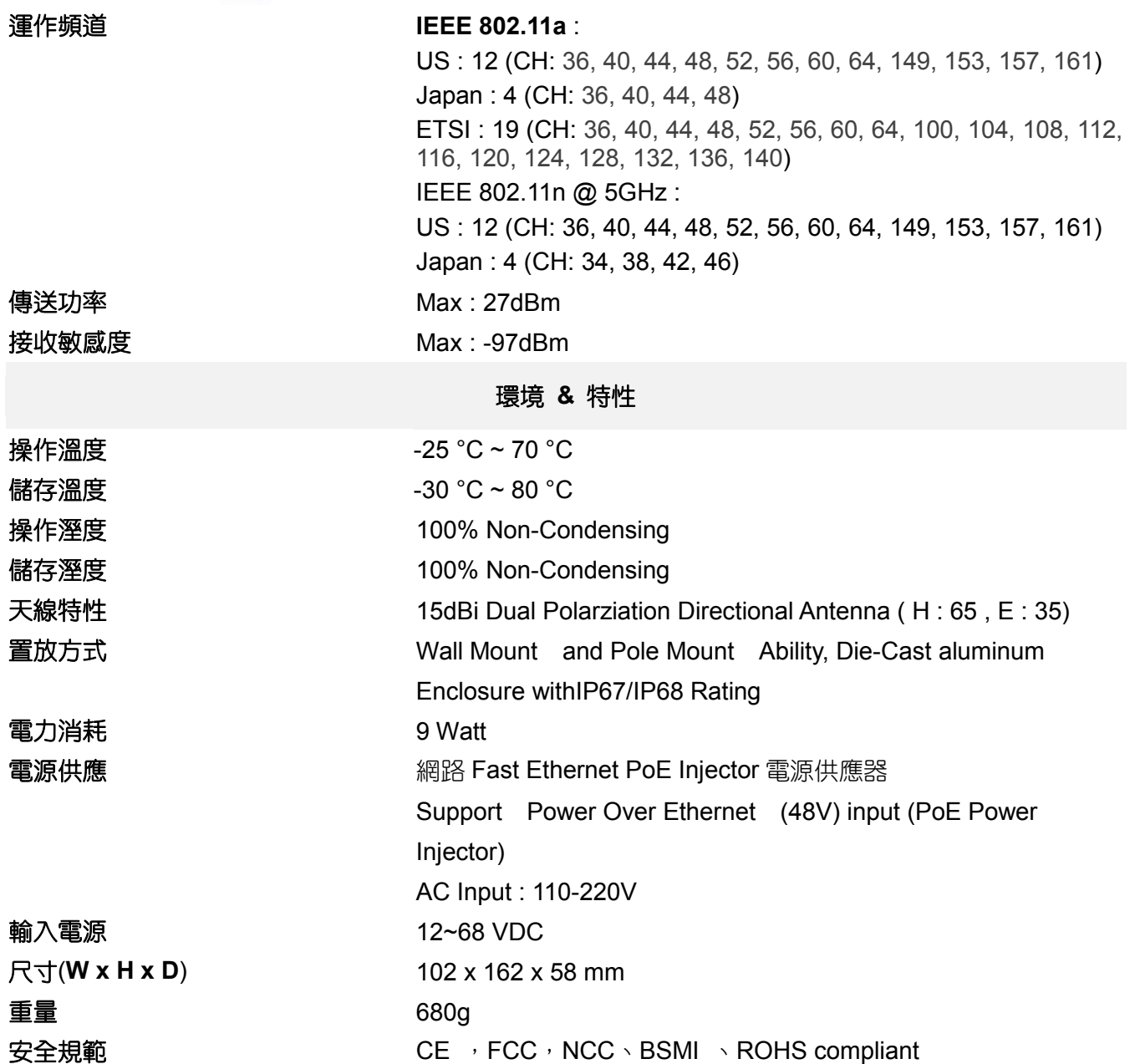

Copyright © 2013 by Cerio Corporation. All rights reserved.